# **PIONEEF** sound.vision.soul

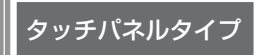

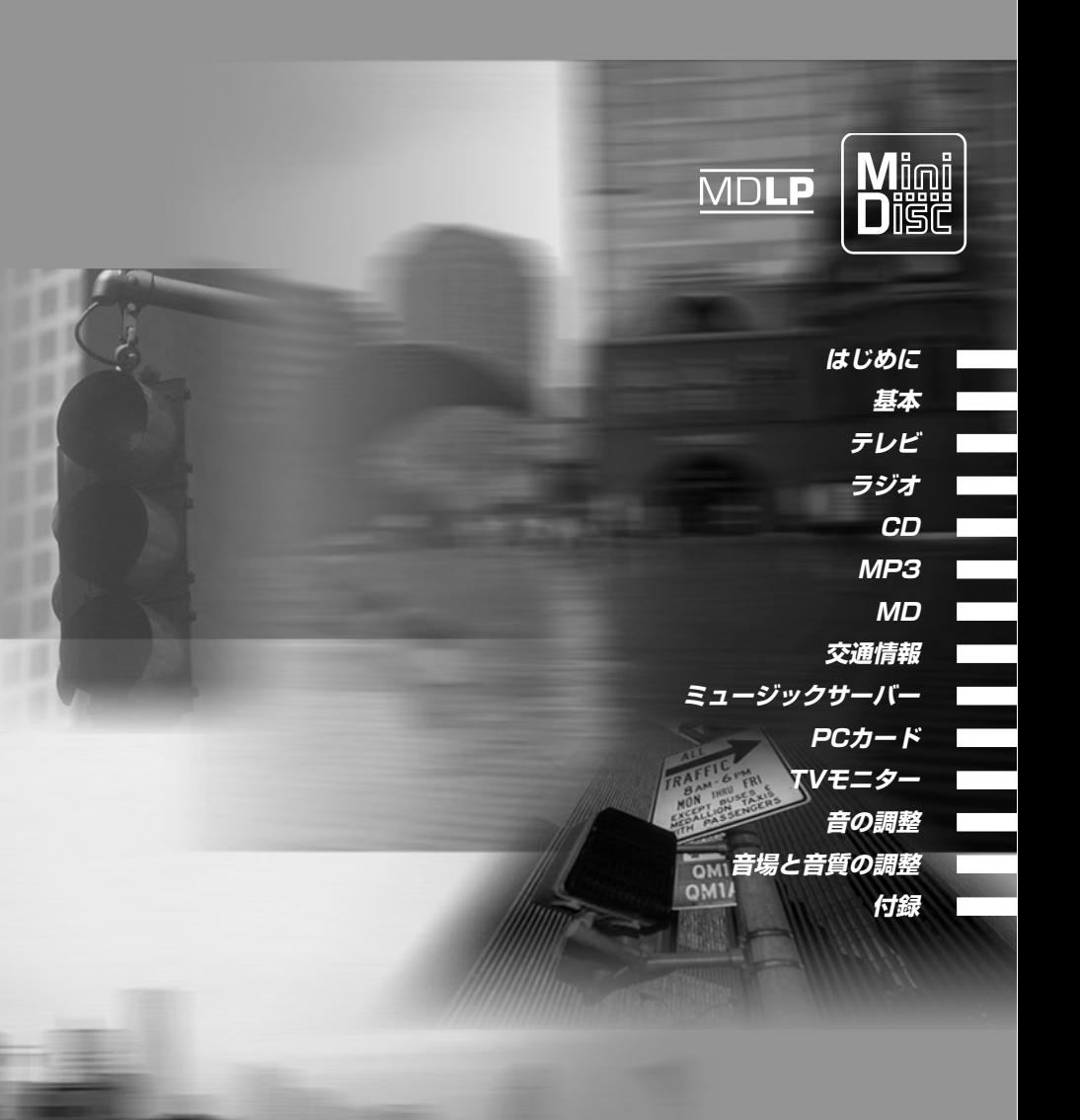

# **Audio Book**

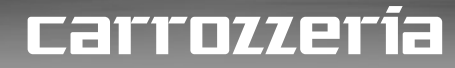

**HDD Navigation Map Vol.3**

# <span id="page-1-0"></span>安全のために必ずお守りください

# 絵表示について 取扱説明書、取付説明書および製品への表示は、製品を安全に正しくお使いいただ き、あなたや他の人々への危害や財産への損害を未然に防止するために、いろいろ な絵表示をしています。その表示と意味は次のようになっています。 ■ 表示内容を無視して、誤った使いかたをしたときにおよぼす危害や損害の程度を次の表 示で区分し、説明しています。 ⁄^ る内容| を示しています。 △ 注意 <sup>この表示の欄は、「人が傷害を負う可能性が想定される内容およ</sup> ■ お守りいただく内容の種類を次の絵表示で区分し、説明しています。 このような絵表示は、注意 (警告を含む)しなければならない内容です。 注意 このような絵表示は、禁止 (やってはいけないこと)の内容です。 禁止 このような絵表示は、必ず行っていただく強制の内容です。 必ず行う

# **安全上のご注意 (別冊の「安全上のご注意」もお読みください)**

警告

**[使用方法]**

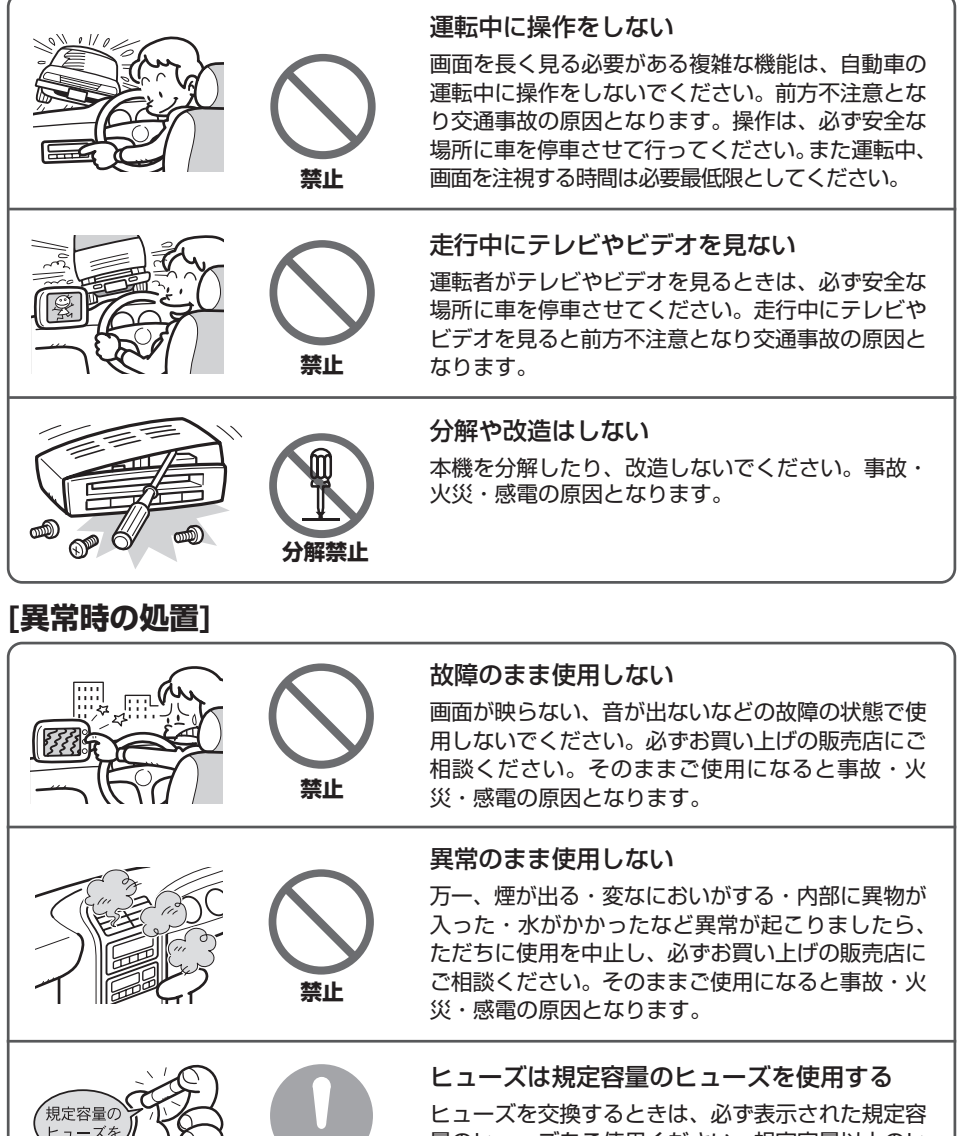

**必ず行う**

量のヒューズをご使用ください。規定容量以上のヒ ューズを使用すると、火災の原因となります。

# <span id="page-3-0"></span>**本書の見かた**

本書をお読みになる前に知っておいていただきたいことや、見たい項目の探しかたなどに ついて説明します。

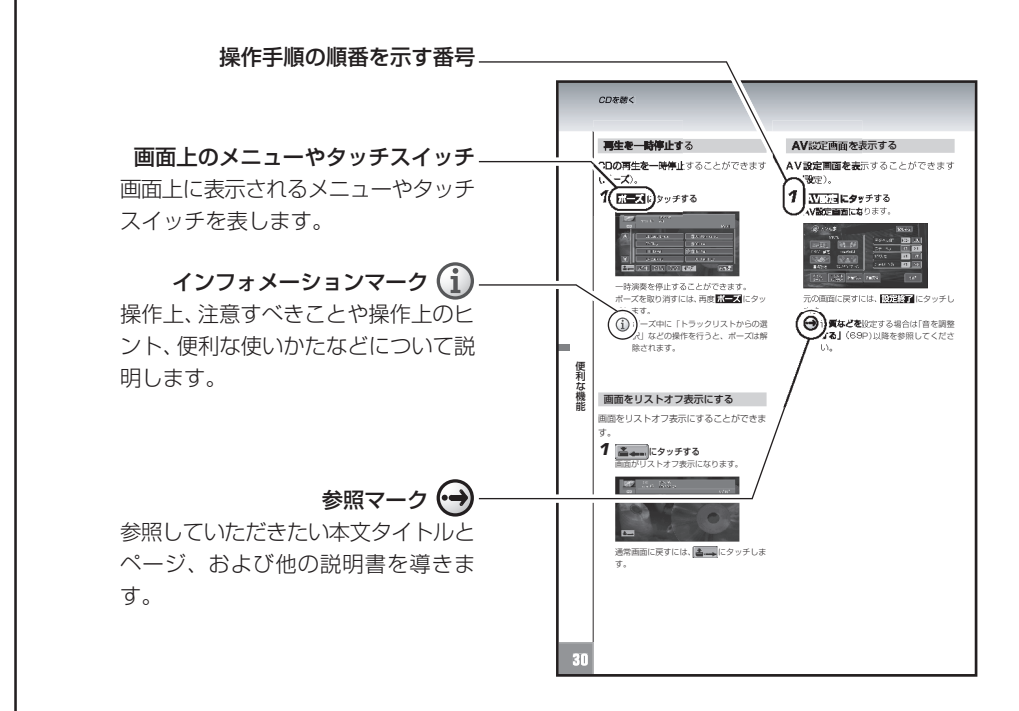

#### ページ内の構成

本書は、操作方法などがわからなくなった場合に、知りたい情報を探しやすいように構成 されています。

#### 情報の探しかた

#### 大見出しで探す

大見出しは主要機能で構成されています。目次を見て探してください。

#### 中見出しで探す

中見出しは主要機能を実行するための各方法で構成されています。 中見出しは探しやすいように、ページをめくる側の全ページに入っています。

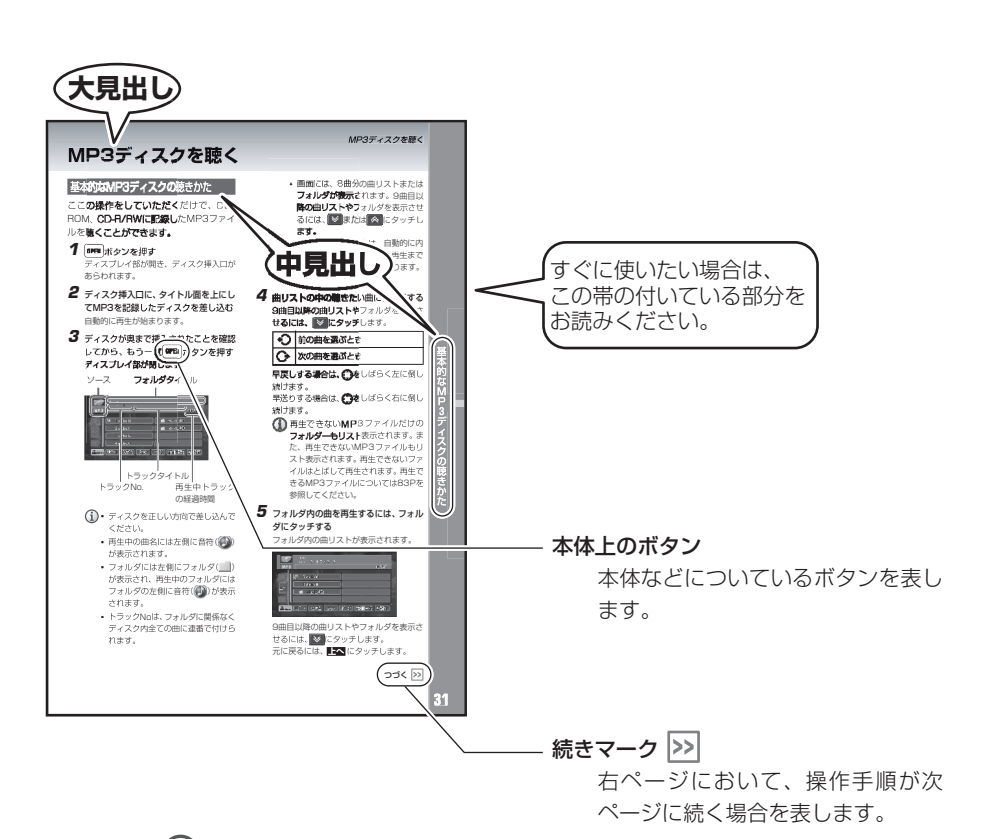

注意マーク(?)

安全のために、必ず守っていただきたいこ とです。

操作を行う状況において注意していただき たいことや、本製品の性能を維持するうえ で注意していただきたいことについて説明 します。

本書で使っている画面例は、実際の画面と異なることがあります。 実際の製品の画面は、性能・機能改善のため、予告なく変更することがあります。

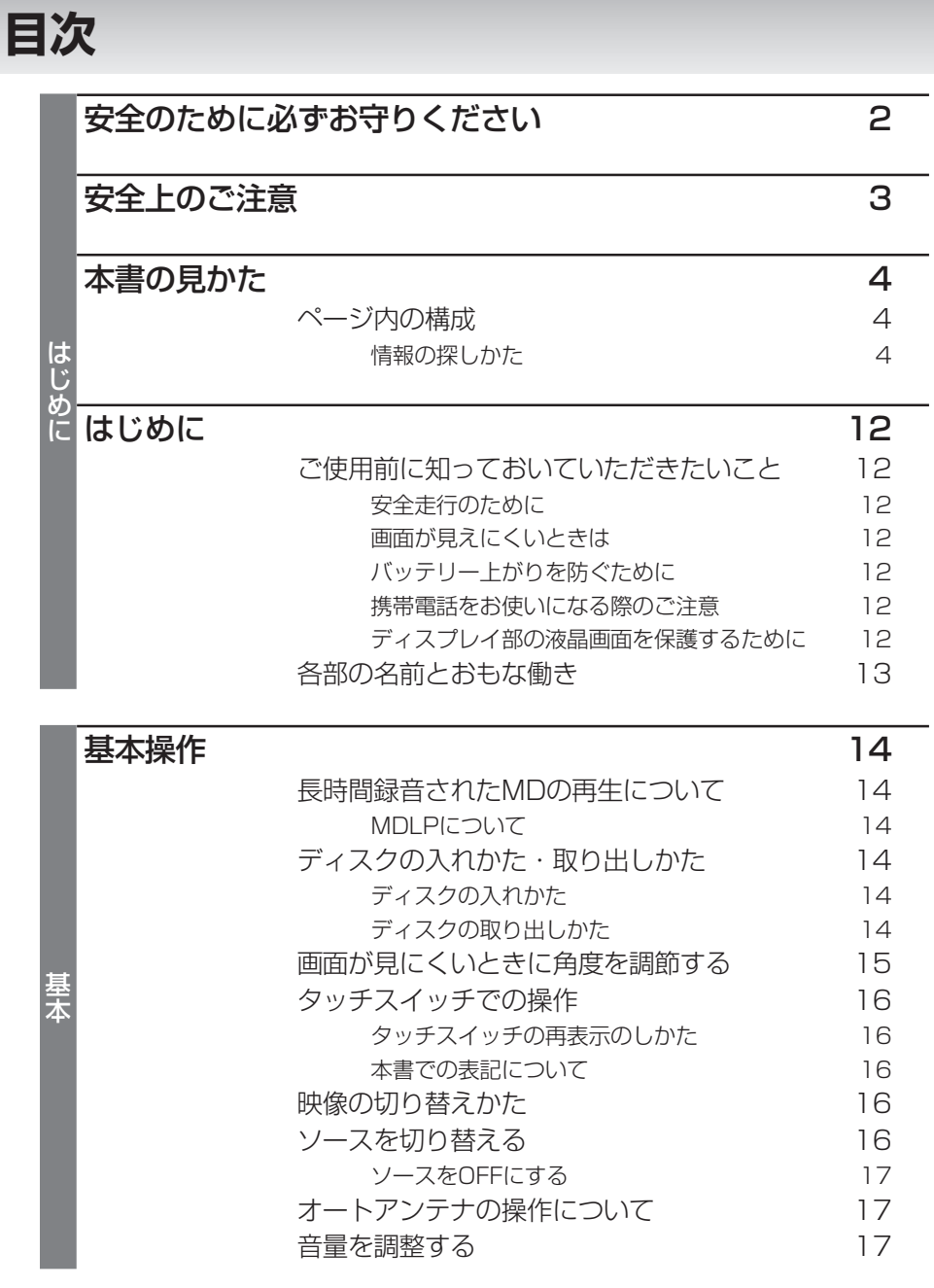

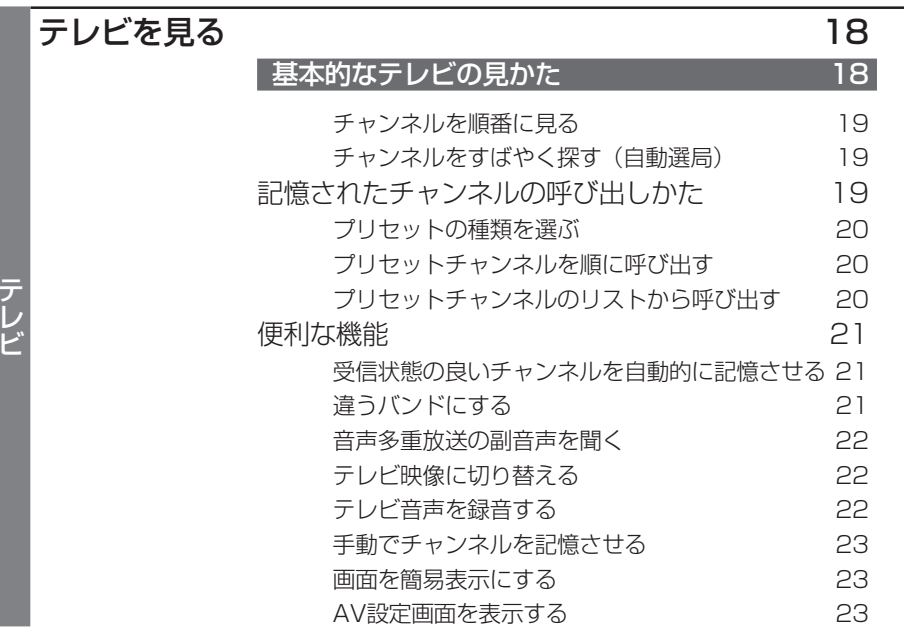

### [ラジオを聞く 24](#page-23-0) |基本的なラジオの聞きかた 24| 選局する 24 [記憶された放送局の呼び出しかた 25](#page-23-0) プリセットの種類を選ぶ 25 プリセット放送局を順に呼び出す 25 プリセット放送局のリストから呼び出す 26 [便利な機能 26](#page-25-0) 受信状態の良い放送局を自動的に記憶させる 26 [ラジオ音声を録音する 27](#page-25-0) 手動で放送局を記憶させる 27 画面をリストオフ表示にする 27 AV設定画面を表示する 27

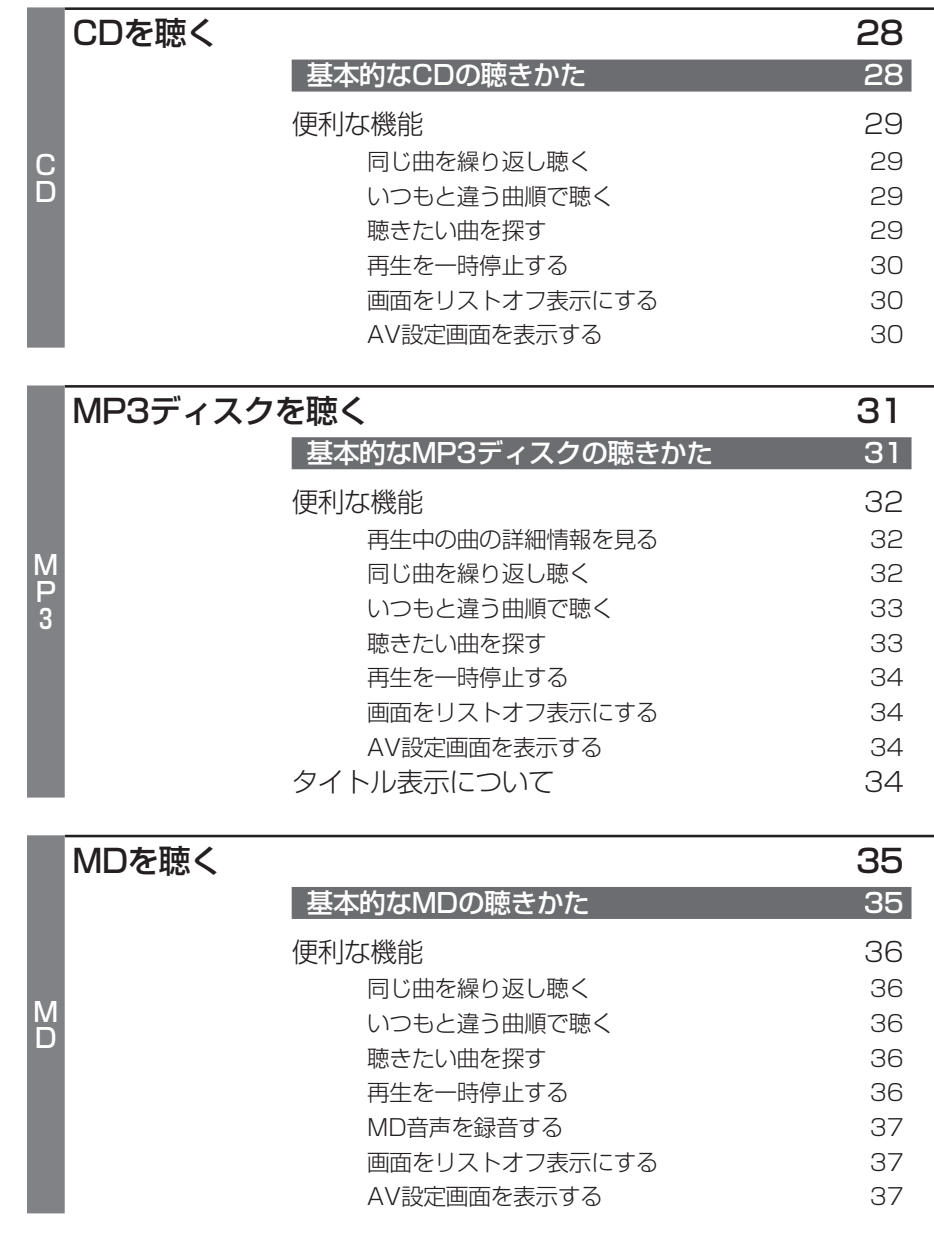

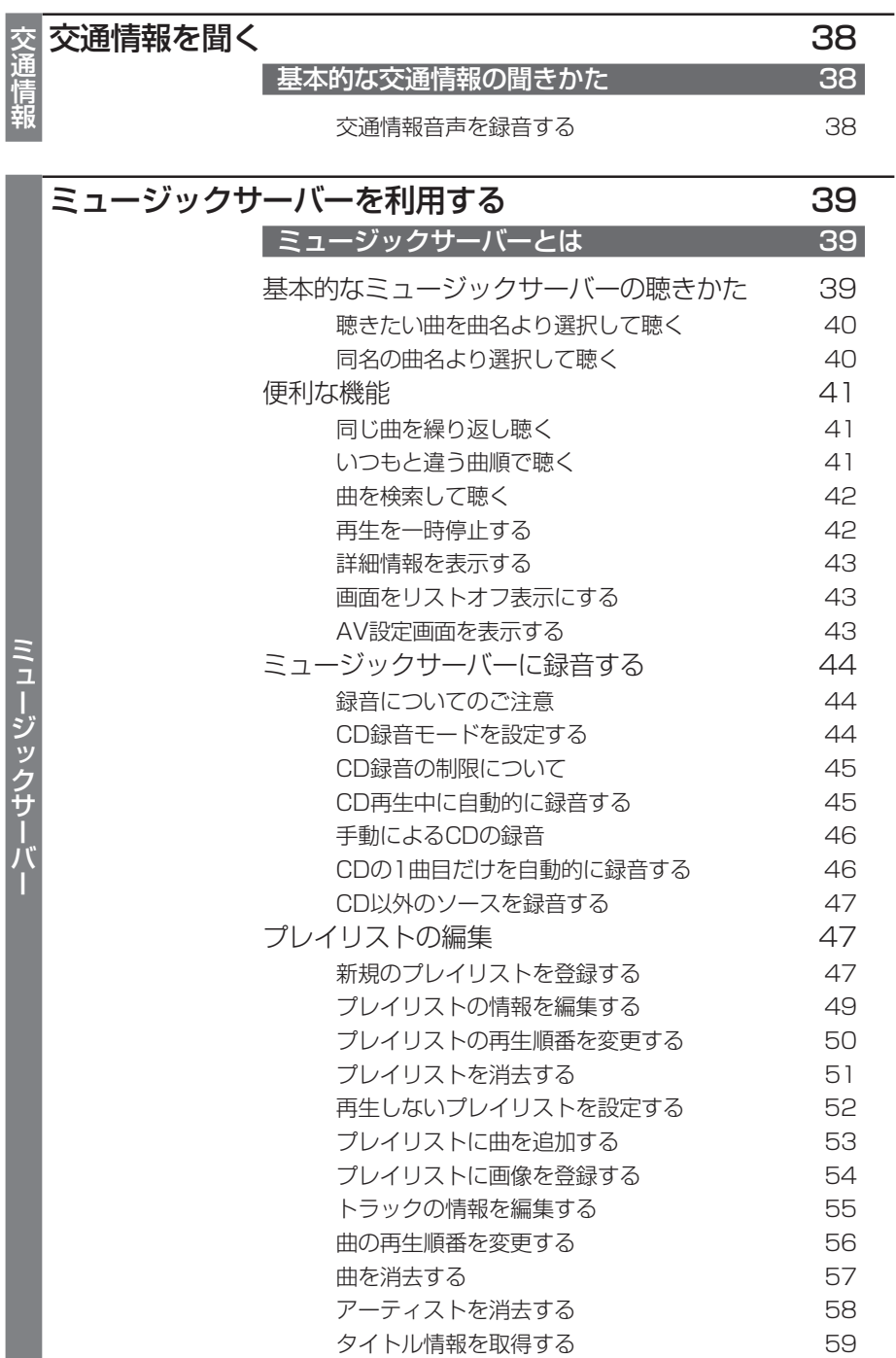

# DCカードに記録されたMP3ファイルを聴く 61<br>ド - 基本的なPCカード内のMP3ファイルの聴きかた 61

|基本的なPCカード内のMP3ファイルの聴きかた 61

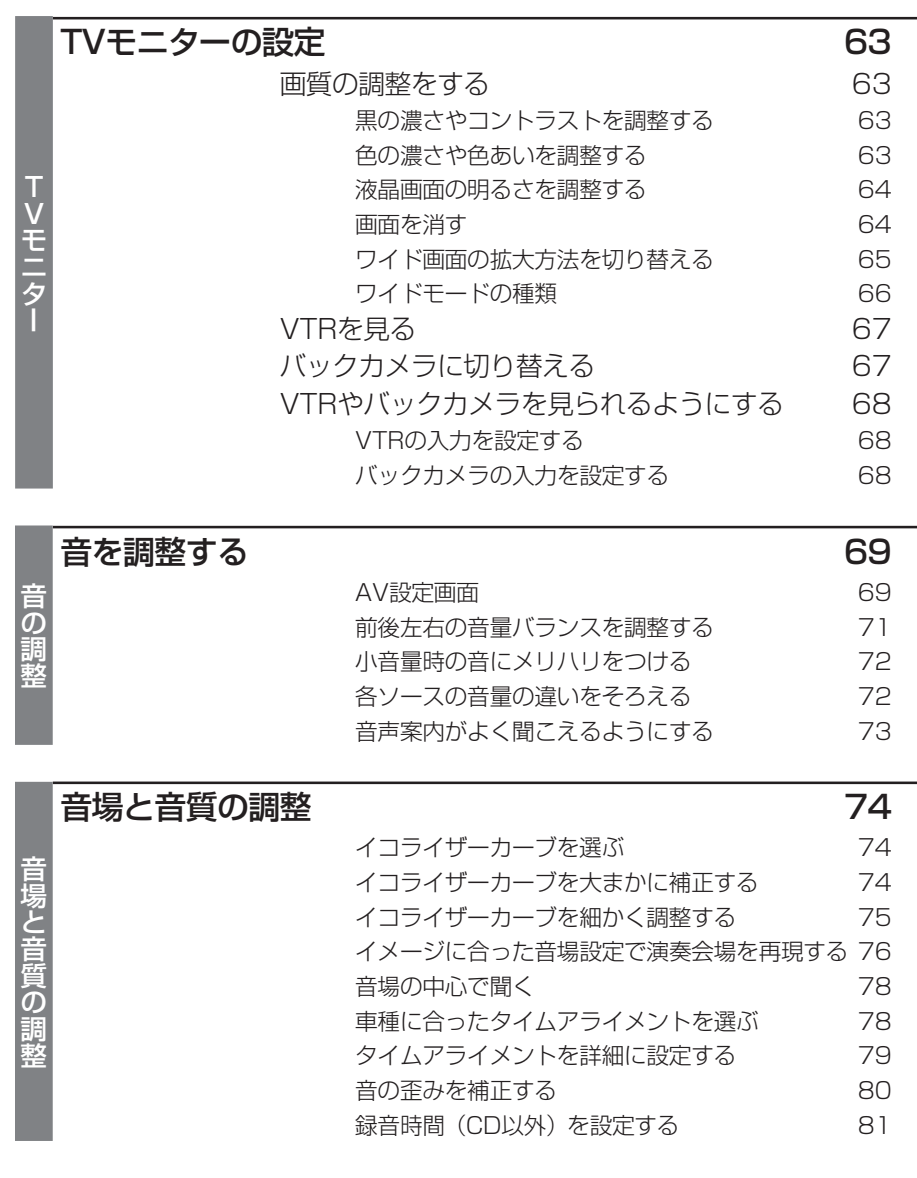

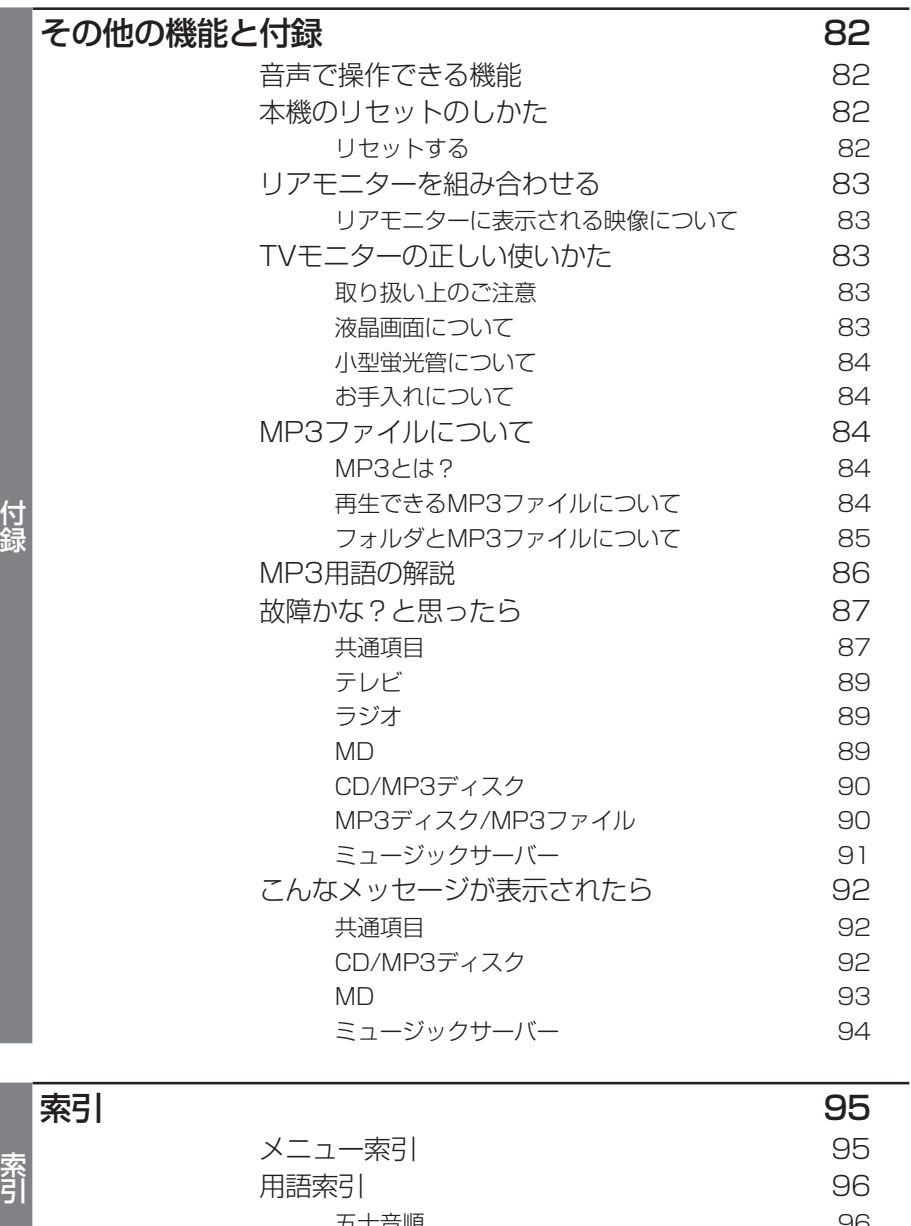

- 五十音順 - 196<br>数字・アルファベット順 - 1970 - 1970 - 1970 - 1970 - 1980 [数字・アルファベット順 97](#page-95-0)

# <span id="page-11-0"></span>ご使用前に知っておいていただきたいこと

#### 安全走行のために

本機は、安全のため走行中にテレビやVTRなどの映像を見ることができないようになって います。(走行中は、映像の上に以下のようなメッセージが表示されます。)また、走行中は ナビゲーションやオーディオ、画面表示の各種設定・調整は一部できません。安全な場所に 停車してパーキングブレーキをかけ、メッセージが消えてから、操作してください。 (例)テレビを見ようとしたとき

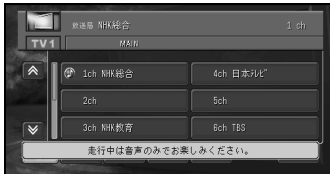

#### 画面が見えにくいときは

液晶画面は、その構造上きれいに見える角度が限られています。初めてお使いになるとき は、画面がきれいに見えるように、見る角度に合わせて黒の濃さを調整してください。ま た、液晶画面自体の明るさも変更できますので、お好みに応じて調整してください。

「黒の濃さやコントラストを調整する」(63P)、「液晶画面の明るさを調整する」(64P)を参照して ください。

#### バッテリー上がりを防ぐために

本機をお使いになるときは、かならず車のエンジンをかけてください。エンジンがかかっ ていないときに本機を使用すると、バッテリーが消耗します。

#### 携帯電話をお使いになる際のご注意

携帯電話をお使いになるときは、携帯電話のアンテナをディスプレイ部に近づけないでく ださい。画面にはん点や色模様などのノイズが出たり、映像が乱れたりすることがありま す。

#### ディスプレイ部の液晶画面を保護するために

本機を使用していないときは、ディスプレイ部に直射日光が当たらないようにしてくださ い。高温のために液晶画面が故障する恐れがあります。

# 各部の名前とおもな働き

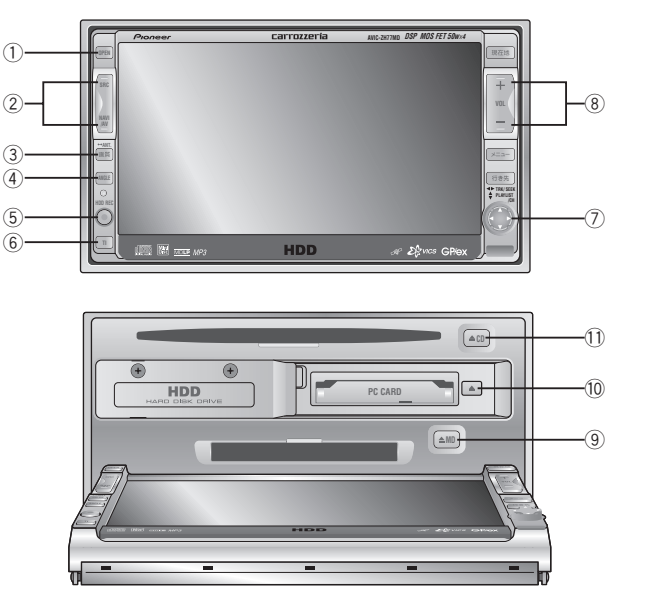

#### 1 OPEN/CLOSEボタン

ディスプレイ部を開いたり、閉じたりする ときに押します。

ディスプレイを開け閉めするときは、 指などを挟まないようにご注意くださ い。特にお子さまなど、他の方が挟む 可能性があるときには絶対に開け閉め しないでください。

#### 2 SRC・NAVI/AVボタン

SRCボタンはソース(音源・映像)を切り替 えたり、長く押すとソースをOFFにしま す。

NAVI/AVボタンはナビゲーション画面と ソース画面を切り替えます。

(3) 画質ボタン

[画質調整]画面を表示させます。長く押す とオートアンテナをON/OFFします。

(4) ANGLEボタン

ディスプレイ部の角度を調整します。

- 5 HDD RECボタン 再生中の音声を録音します。
- $(6)$  TIボタン

主要道路に設置してある交通情報を受信す るときに押します。

(7) ▲/▼/◀/▶ボタン

曲の早送りや巻き戻し、FM/AM、TVの チャンネルを変えるときなどに使用しま す。

(8) VOLボタン

 $\overline{+}$ 音量を大きくするとき  $\equiv$ 音量を小さくするとき

- 9 MD取り出しボタン MDを取り出すときに押します。
- 0 PCカード取り出しボタン PCカードを取り出すときに押します。
- CD取り出しボタン CDを取り出すときに押します。

# <span id="page-13-0"></span>**基本操作**

# 長時間録音されたMDの再生について

本機はMDLPに対応しています。 長時間録音されているMDも再生すること ができます。

#### MDLPについて

- MDLPとは、今までお使いになっている MDで、従来の録音できる時間より長く (2倍、4倍の時間)録音することができる 圧縮方式です。
- 本機はMDのグループ機能に対応してい ません。グループ登録されたMDを再生 すると、ディスクタイトルはグループ名 などを含めた状態で表示されます。

# ディスクの入れかた・取り出しかた

# ディスクの入れかた

#### 1 OPEN ボタンを押す

ディスプレイ部が開き、ディスク挿入口が あらわれます。

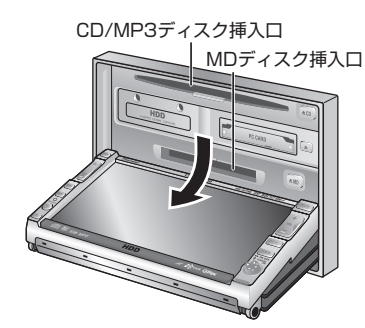

ディスプレイを開け閉めするときは、 指などを挟まないようにご注意くださ い。特にお子さまなど、他の方が挟む 可能性があるときには絶対に開け閉め しないでください。

**2** 指定の挿入口にタイトル面を上にして ディスクを差し込む

> ディスクは途中まで差し込むと自動的に引 き込まれます。

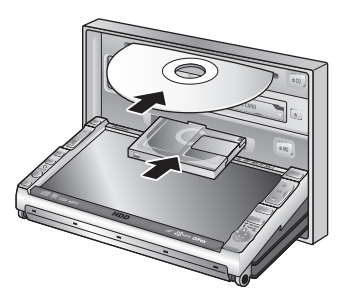

- 8 cmディスクもアダプターなしでセット できます。アダプターは絶対に使用しな いでください。
	- ディスク挿入口には、ディスク以外のも のを入れないでください。
- **3** ディスクが奥まで挿入されたことを確認 してから、もう一度 OPEN ボタンを押す ディスプレイ部が閉じます。

#### ディスクの取り出しかた

- **1** ボタンを押す ディスプレイ部が開きます。
- **2**  $\left[ \triangleq \text{CD} \right]$ ボタンまたは、  $\left[ \triangleq \text{MD} \right]$ ボタンを押す ディスクが自動的に押し出されます。

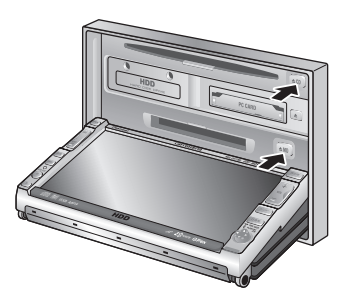

出てきたCDはすぐに取り出して保管 してください。

#### **3** ディスクを差し込み口から取り出したあ と、もう一度 OPEN ポタンを押す

ディスプレイ部が閉じます。

- ディスプレイを開け閉めするときは、指 などを挟まないようにご注意ください。 特にお子さまなど、他の方が挟む可能性 があるときには絶対に開け閉めしないで ください。
	- ディスプレイ部を開けたまま走行しない でください。急ブレーキ時に開いたディ スプレイ部に体が当たったりして、思わ ぬけがをするおそれがあります。
	- ディスプレイ部が完全にオープン/ク ローズしないうちに、操作しないでくだ さい。操作した場合(CDなどを挿入、取 り出しボタンを押す)安全のためディスプ レイ部がその角度で停止します。
	- ディスプレイ部を手で閉じないでくださ い。ディスプレイが損傷するおそれがあ ります。
	- ディスプレイ部を開けたとき、ディスプ レイ上にコップや缶などの物を置かない でください。ディスプレイが損傷するお それがあります。
	- ディスプレイ部にジュースなどをこぼし たときは、すぐにふき取ってください。 そのまま放置しておくと故障するおそれ があります。
	- 熱やホコリからディスプレイを保護する ため、ディスクを出し入れするとき以外 は、ディスプレイ部を閉じておいてくだ さい。
- $(i)$ ディスプレイ部が完全に開いた状態で、 車のエンジンスイッチをOFFにすると 「ディスプレイ部が開いています。表示部 保護のため、お閉めください。」と音声 メッセージが流れます。ACCをONにし、 を押してディスプレイ部を閉じてく ださい。

# 画面が見にくいときに角度を調節する

画面の角度を7段階に調整できます。車外 からの光が画面に反射しているときなど は、見やすくなるように調整してくださ  $\left\{ \cdot \right\}$ 

# **1 ANGLE** を押す

ディスプレイ部が斜め上方に1段階傾きま す。ボタンを押すごとに1段階ずつ傾いて いきます。

**ANGLE** を押し続けると連続して傾いていき、 離したところで止まります。(7段階目にな ると自動的に止まります。

傾きが7段階目のときにボタンを押すと、 ディスプレイ部が閉じた状態に戻ります。

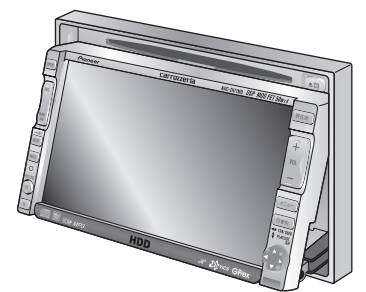

- ディスプレイの角度を調節するときは、 指などを挟まないようにご注意くださ い。特にお子さまなど、他の方が挟む可 能性があるときには絶対に角度の調節を しないでください。
	- 本機は、エンジンを切る(ACCをOFFに する)とディスプレイの傾きが自動的に傾 いていない状態に戻ります。エンジンを 切るときは、指などを挟まないようにご 注意ください。特にお子さまなど、他の 方が挟む可能性があるときには十分にご 注意ください。

の 入 れ か た ・ 取 り 出 し か た / 画 面 が 見 に く い と き に 角 度 を 調 節 す る

デ ィ ス ク <span id="page-15-0"></span>• ディスプレイ部を傾けた状態でも、 を 押すとディスプレイ部が開きます。ディ スプレイ部を閉じると、傾いた状態に戻 ります。

• ディスプレイ部を傾けた状態でエンジン スイッチをOFFにすると、自動的に傾い ていない状態になります。次にエンジン スイッチをACCまたはONにしたときは、 傾いた状態に戻ります。

# タッチスイッチでの操作

本機では13ページで説明したボタンと共 に、画面上に表示されるタッチスイッチに 軽く触れることにより操作を行います。

画面は傷つきやすいので必ず指で触れて操 作してください。

#### タッチスイッチの再表示のしかた

テレビやVTR映像のときに数秒間何も操作 しないと、タッチスイッチは自動的に画面 上から消えます。 再表示するときは、画面にタッチします。

#### 本書での表記について

本書ではボタンやタッチスイッチの操作を 以下のように表記しています。 ボタンの操作: (例) 「×==-]ボタンを押す

タッチスイッチの操作:

(例) AV設定 にタッチする

### 映像の切り替えかた

映像をソース画面(CD/MP3、 ミュージック サーバー、テレビ、FM/AM、MD、VTR) とナビゲーション画面で切り替えることが できます。

**1 MAVI** を押して映像を切り替える **NAVI /AV** を押すごとに、以下のように映像が切り 替わります。

ナビゲーション画面

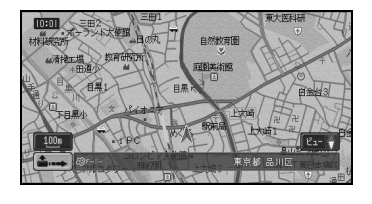

▲ ▼

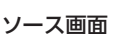

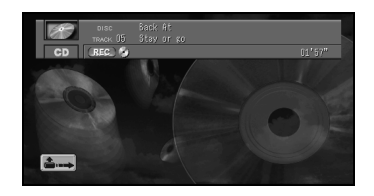

### ソースを切り替える

ソースを切り替えると、各ソースの状態が 表示されます。この画面で、現在受信中の チャンネルや放送局名、アルバムタイトル などを確認することができます。

ナビゲーション画面の時に各ソースの状態 を見たい場合は、※ を押すとナビゲーショ ン画面上部にソース状態を確認できるプ レートが表示されます。もう一度 いを押す と消えます。

**AUDIO** を押すごとに、以下のようにソースが切 り替わります。

→CD/MP3 → ミュージックサーバー →TV-VTR※2 MD※1 FM/AM

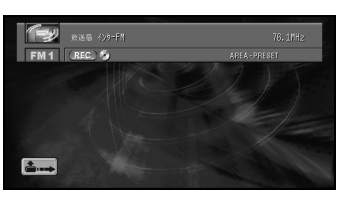

- ※1 MDが挿入されていない場合は、MDへは 切り替わりません。
- ※2 「AV設定]でVTRをONにすると、VTRに も切り替わるようになります。→「VTR の入力を設定する」(68P)
- CD/MP3ディスクが挿入されていない場 合は、[ディスクが入っていません。]と表 示されます。
	- CD-ROM(MP3が入っていないCD-Rを 含む)が挿入された場合は[CD-ROMが挿 入されました。]と表示されます。
	- DVDなどの非再生ディスクが挿入された 場合は[再生できません。ディスクを取り 出してください。]と表示されます。

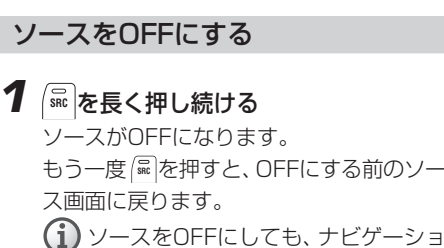

ンの音声案内は流れます。

# オートアンテナの操作について

本機をオートアンテナ車に取り付けた場合 は、本機の電源ONに連動してオートアン テナが上がることがあります。屋内ではご 注意ください。オートアンテナは、本機の 操作で上げ下げすることができます。

1 画質を長く押し続ける

ボタンを長く押すごとにオートアンテナが ON(上げる)とOFF(下げる)が切り替わり ます。

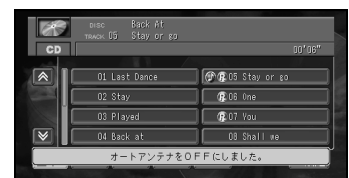

オートアンテナ車以外では常にONに設定 しておいてください。OFFに設定すると AM/FMラジオやVICS/FM多重放送の受信 ができなくなる場合があります。

#### 音量を調整する

お好みの音量に調整することができます。

1 各ソースの画面で、 <del>コ</del> または = を押して音量を調整する

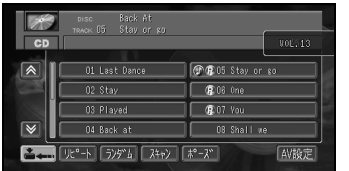

音量を大きくするとき 音量を小さくするとき

- 車外の音が聞こえにくいと、交通事 故の原因となります。安全運転をさ またげないように適度な音量でお聞 きください。
- 0~40の範囲で調整できます。
	- ボリューム調整画面は、4秒間表示 されます。

ソ ー ス を 切 り 替 え る / オ ー ト ア ン テ ナ の 操 作 に つ い て / 音 量 を 調 整 す る

# <span id="page-17-0"></span>**テレビを見る**

### 基本的なテレビの見かた

ここの操作をしていただくだけで、テレビ を見ることができます。

停車中でパーキングブレーキがかかってい るときは、ディスプレイ部でテレビ映像を 見られます。走行中は安全のためにディス プレイ部には、テレビ映像は表示されませ  $\mathcal{h}_{\nu}$ 

### **1** | �� | を押して、 ソースを [TV]に切り替え る

プリセットチャンネル選択画面が表示され ます。表示されていない場合は画面にタッ チします。

映像がナビゲーション画面のときに、ソー スを[TV]にした場合は、音声のみ切り替わ ります。**NAVI /AV** ボタンを押すとTV画面またはプ リセットチャンネル選択画面になります。

放送局名 現在選局中のチャンネル

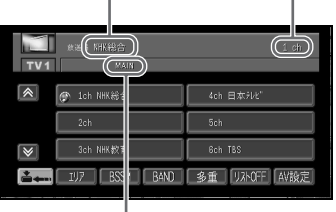

ステレオ/音声多重放送表示

TV映像のときに数秒間何も操作しないと、 タッチスイッチは自動的に画面上から消え ます。

再表示するときは、画面にタッチします。

- 画面には、6チャンネル分のチャン ネルリストが表示されます。7チャ ンネル目以降のチャンネルリストを 表示させるには、 ↓ または ▲ に タッチします。
	- 走行中には、安全のためにディスプ レイ部には、テレビ映像は表示され ません。(チャンネルリストは表示さ れます。)

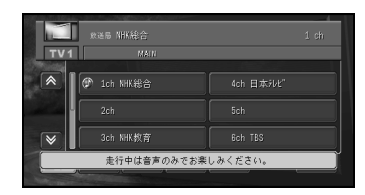

#### **2** チャンネルリストの中の見たいチャンネ ルにタッチする

選択したチャンネルの映像が表示されま す。

7チャンネル目以降のチャンネルリストを 表示させるには、 √にタッチします。

#### • 受信できるチャンネルは、1ch~ 62chです。

- ステレオ放送を受信した場合は、 [STEREO]が表示され、音声多重放 送を受信した場合は、[BILINGUAL] が表示されます。
- 電波の弱い地域では、テレビの映像 が乱れる場合があります。
- トンネル内や山かげ、ビルの谷間な ど、電波がさえぎられやすい場所で は、テレビの映りが悪くなる場合が あります。
- 走行中にテレビの映像を見ることは できませんが、チャンネルを選局す ることはできます。(音声を聞くこと もできます。)
- $\leftrightarrow$ バンドごとに12局までチャンネル を記憶させることができます。 →「受信状態の良いチャンネルを自 動的に記憶させる」(21P)、「手動で チャンネルを記憶させる」(23P)
- **3** テレビをOFFにするには RRC を長く押す

#### チャンネルを順番に見る

# 1 (?)を左右に倒す

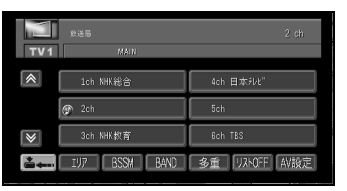

順番にチャンネルが切り替わります。

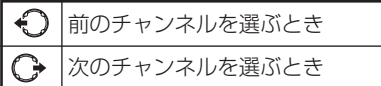

手動選局(1ステップずつ)する場合は、 を左右に短めに倒します。

自動選局する場合は、 おをしばらく左右に 倒し続けます。ボタンを離したところか ら、自動選局が始まります。

#### チャンネルをすばやく探す(自動選局)

# **1** をしばらく左右に倒し続ける

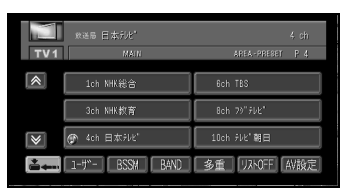

順番にチャンネルを探します。

# 記憶されたチャンネルの呼び出しかた

あらかじめ記憶されているチャンネルか ら、放送局を呼び出すことができます(プ リセットチューニング)。

プリセットチューニングには、ユーザープ リセットから呼び出す方法とエリアプリ セットから呼び出す方法の2種類がありま す。

本機は、TV1とTV2の2つのバンドがあ り、各バンドでユーザープリセットとエリ アプリセットを選ぶことができます。

#### 便利な使い方:

ふだんお使いになっている地域のチャンネ ルはTV1にユーザープリセットで記憶させ ておきます。旅行などで受信チャンネルの 異なる地域に移動したときに、TV2にエリ アプリセットで記憶させます。ふだんお使 いになるチャンネルの記憶はTV1に残った ままです。

#### ユーザープリセットチャンネル

「受信状態の良いチャンネルを自動的に記憶させ る」(21P)および「手動でチャンネルを記憶させ る」(23P)で記憶させたチャンネルです。

#### エリアプリセットチャンネル

ナビゲーションがあらかじめ記憶している、エ リア別のチャンネルです。現在地に応じたリス トが自動的に選ばれます。遠くへ出かけるとき などに使うと便利です。

<span id="page-19-0"></span>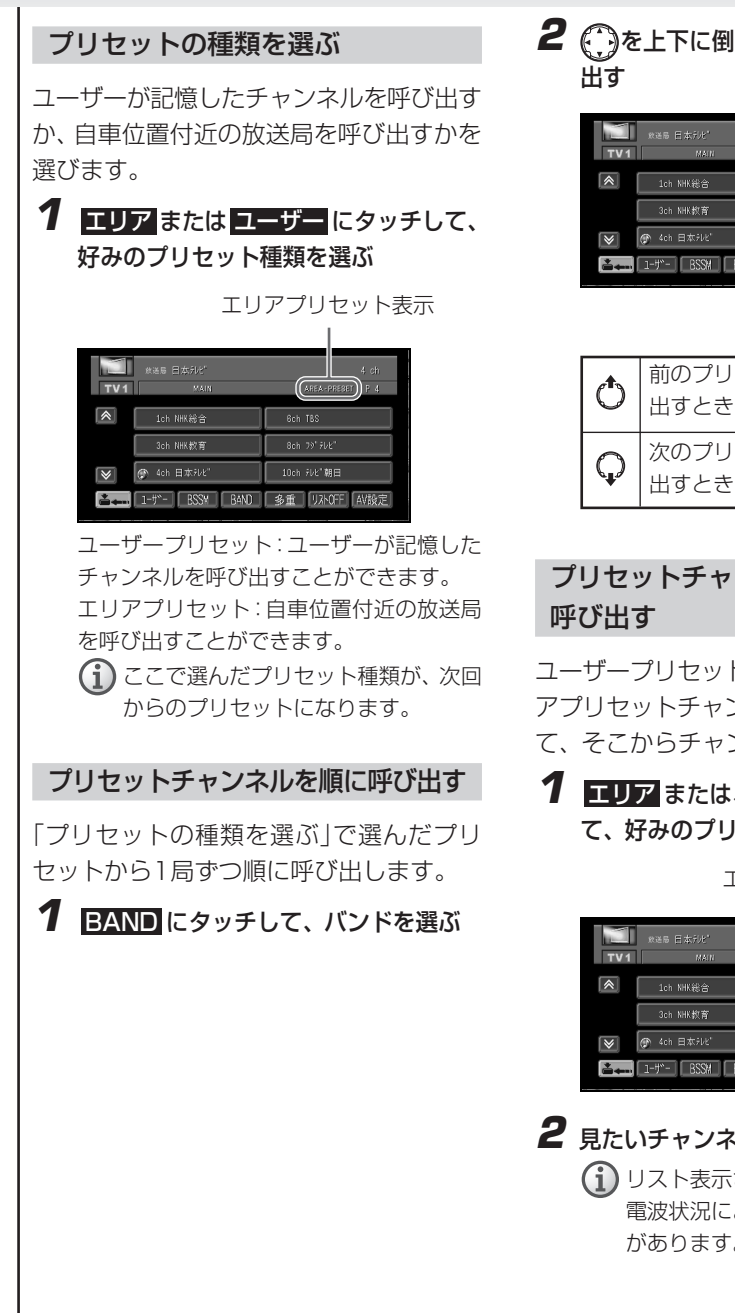

**2 ● おと上下に倒して、チャンネルを呼び** 

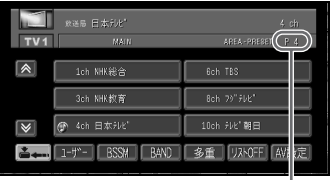

プリセットチャンネル

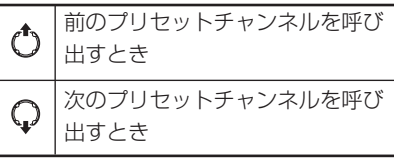

# プリセットチャンネルのリストから

ユーザープリセットチャンネルまたはエリ アプリセットチャンネルのリストを表示し て、そこからチャンネルを呼び出します。

#### **1** エリア または、ユーザー にタッチし て、好みのプリセット種類を選ぶ

エリアプリセット表示

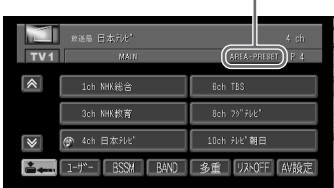

#### **2 見たいチャンネルにタッチする**

(↑) リスト表示されても、 現在地の環境や 電波状況によって、受信できない場合 があります。

さ れ た チ ャ ン ネ ル の 呼 び 出 し か た

#### 便利な機能

テレビを見る場合の便利な機能(BSSM、 BAND、多重、テレビ映像切替、TV音声の 録音、マニュアルプリセット、リスト OFF、AV設定)について説明します。 走行中、操作できない機能もあります。

### 受信状態の良いチャンネルを自動的 に記憶させる

バンドごとにチャンネルを12局まで、 チャンネル番号の小さい順に記憶させるこ とができます(BSSM)。

#### **1** BSSM にタッチし続ける

サーチ中の画面が表示されます。

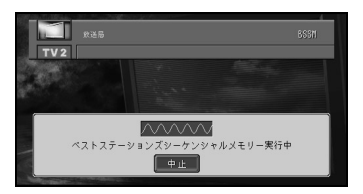

サーチ後、ユーザープリセットチャンネル が表示されます。

**ロココ**にタッチすると、BSSMを中断しま す。

▼

終了するとチャンネルリストが表示されま す。

- BSSMとは、Best Stations Sequential Memory(ベストステー ションズシーケンシャルメモリー) の略です。
	- 受信状態の良いチャンネルが12局 より少ない場合は、前の記憶が残る 場合があります。

#### 違うバンドにする

本機は2つのバンド(TV1とTV2)を用意し ています。バンドを切り替えることができ ます(BAND)。現在のバンドは画面の左上 に表示されます。

### **1** BAND にタッチする

バンド

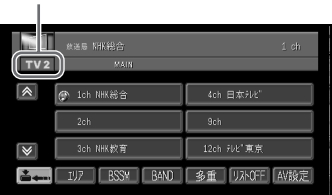

バンドが変わります。

BAND にタッチするごとに、TV1→TV2 →TV1のように変わります。

<span id="page-21-0"></span>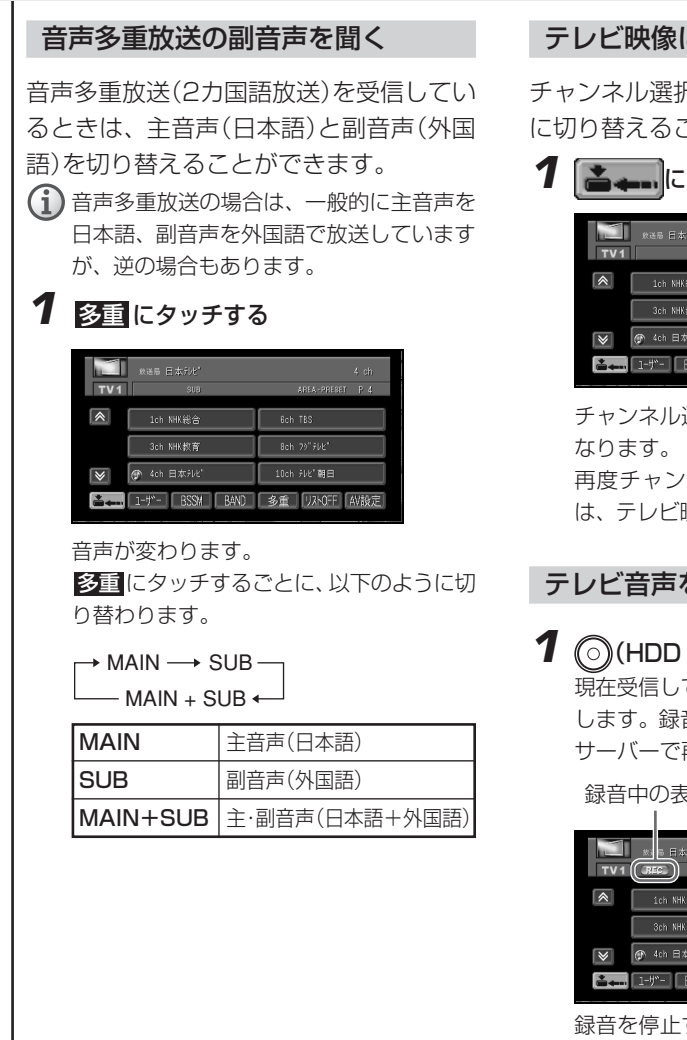

テレビ映像に切り替える

チャンネル選択画面から直接、テレビ映像 に切り替えることができます。

1 | ニュー にタッチする

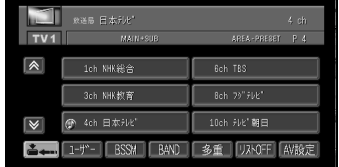

チャンネル選択画面が消え、テレビ映像に

再度チャンネル選択画面を表示させるに は、テレビ映像にタッチします。

#### テレビ音声を録音する

# **1** (HDD RECボタン)を押す

現在受信しているテレビ音声の録音を開始 します。録音された内容は、ミュージック サーバーで再生できます。

録音中の表示

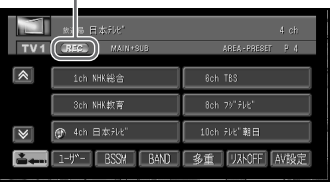

録音を停止するには、再度 (o) (HDD REC ボタン)を押します。

ソースを切り替えたり、エンジンスイッチ をOFFにしても録音は停止します。

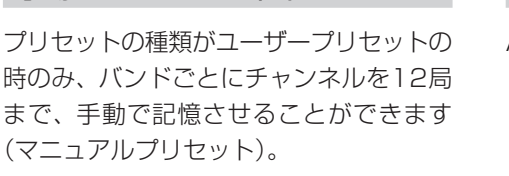

**1** を左右に倒して記憶させたいチャン ネルを選ぶ

手動でチャンネルを記憶させる

**2** 記憶させたいプリセットチャンネルにし ばらくタッチし続ける

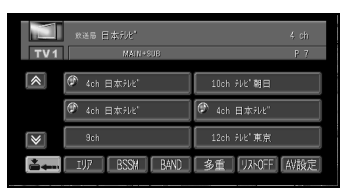

現在受信中のチャンネルが、ユーザープリ セットチャンネルに登録されます。

記憶させたチャンネルの呼び出しかたは、 「プリセットチャンネルを順に呼び出す」 (20P)、「プリセットチャンネルのリスト から呼び出す」(20P)を参照してください。

#### 画面を簡易表示にする

停車中のみ、画面を簡易表示にすることが できます(リストOFF)。

# **1** リストOFF にタッチする

画面が簡易表示になります。

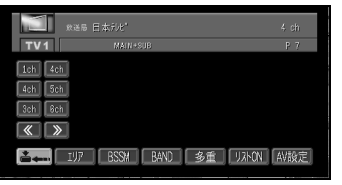

通常画面に戻すには、UストON にタッチ します。 左右のチャンネルリストを表示させるに は、 ≪ または ≫ にタッチします。

### AV設定画面を表示する

AV設定画面を表示することができます (AV設定)。

# **1** AV設定 にタッチする

AV設定画面になります。

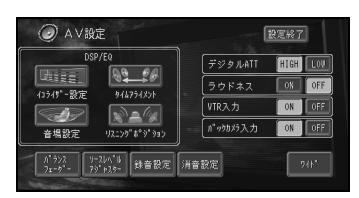

元の画面に戻すには、 設定終了 にタッチし ます。

- ワイド画面にするには、「ワイド画面 の拡大方法を切り替える」(65P)を 参照してください。
	- 音質などを設定する場合は「音を調 整する」(69P)以降を参照してくだ さい。

便 利 な 機 能

# <span id="page-23-0"></span>**ラジオを聞く**

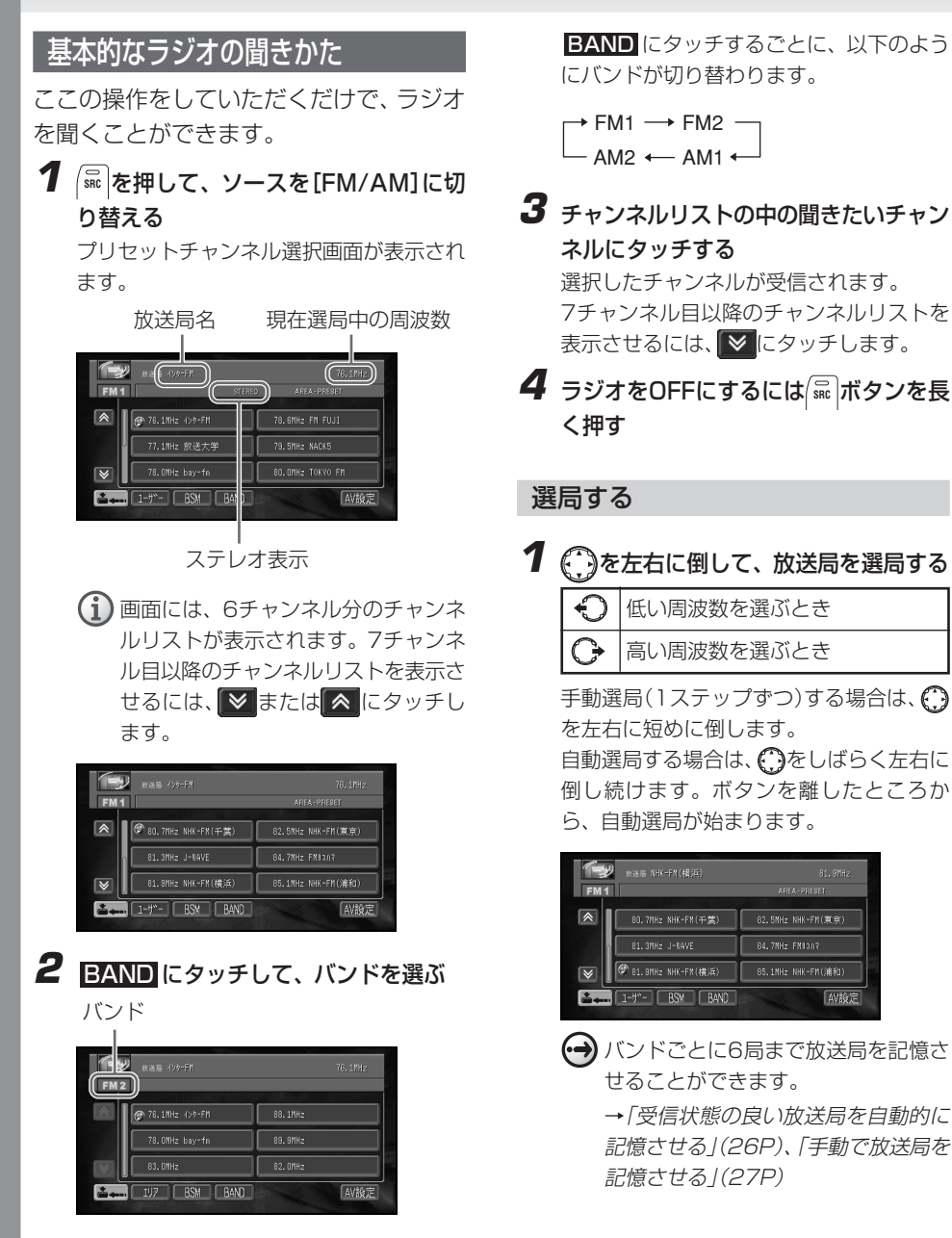

AV設定

# **25**

#### 記憶された放送局の呼び出しかた

あらかじめ記憶されている放送局から、聞 きたい放送局を呼び出すことができます (プリセットチューニング)。

プリセットチューニングには、ユーザープ リセットから呼び出す方法とエリアプリ セットから呼び出す方法の2種類があり ます。

本機は、FM1(AM1)とFM2(AM2)の2つ のバンドがあり、各バンドでユーザープリ セットとエリアプリセットを選ぶことがで きます。

#### 便利な使い方:

ふだんお使いになっている地域の放送局は FM1(AM1)にユーザープリセットで記憶 させておきます。旅行などで受信放送局の 異なる地域に移動したときに、FM2(AM2) にエリアプリセットで記憶させます。ふだん お使いになる放送局の記憶はFM1(AM1)に 残ったままです。

#### ユーザープリセット放送局

「受信状態の良い放送局を自動的に記憶させる」 (26P)および「手動で放送局を記憶させる」 (27P)で記憶させた放送局です。

#### エリアプリセット放送局

ナビゲーションがあらかじめ記憶している、エ リア別の放送局です。現在地に応じたリストが 自動的に選ばれます。遠くへ出かけるときなど に使うと便利です。

#### プリセットの種類を選ぶ

ユーザーが記憶したチャンネルを呼び出す か、自車位置付近の放送局を呼び出すかを 選びます。

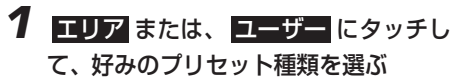

エリアプリセット表示

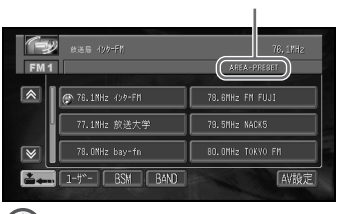

1 ここで選んだプリセット種類が、次回 からのプリセットになります。

プリセット放送局を順に呼び出す 「プリセットの種類を選ぶ」で選んだプリ セットから、1局ずつ順に呼び出します。 **1** BAND にタッチして、バンドを選ぶ **2** を上下に倒して、放送局を呼び出す **FULLER OFFICE** EM<sub>1</sub>  $\boxed{\mathbf{A}}$ **C** 76.1NHz 499-FH 78.6MHz FM FUJI -<br>77.1MHz 放送大学 79.5MHz NACK5 78. ONHz bay-fn 80.0MHz TOKYO FM  $\overline{\mathbf{v}}$ **Example 1-4"-1 BSM B4ND** NI設定 前のプリセット放送局を呼び出す  $\mathcal{L}^{\uparrow}$ とき

次のプリセット放送局を呼び出す

とき

Ω

基 本

<span id="page-25-0"></span>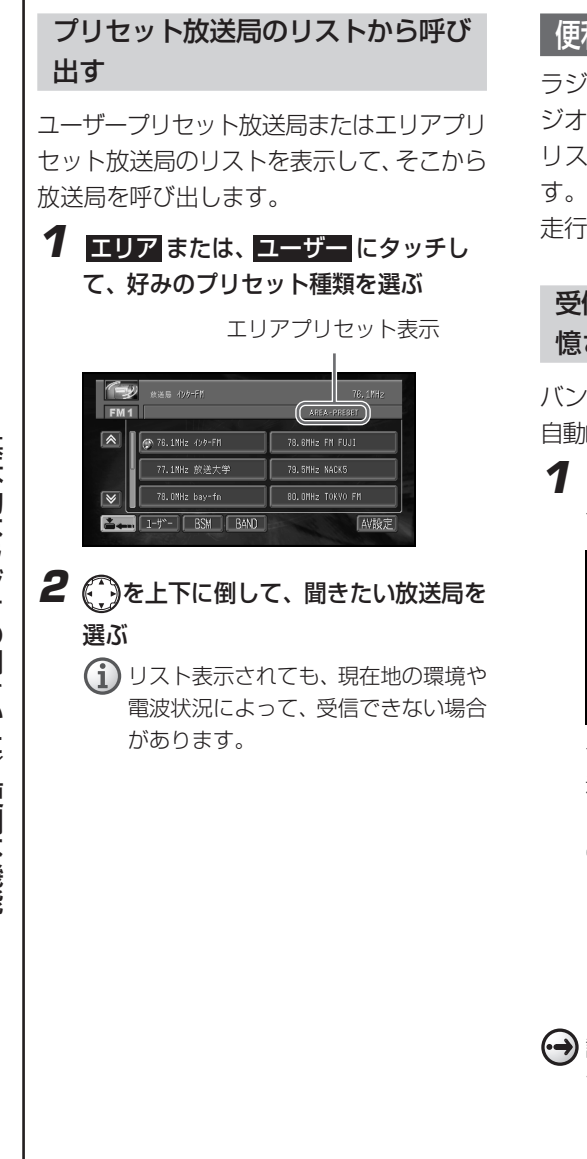

### 便利な機能

ラジオを聞く場合の便利な機能(BSM、ラ ジオ音声の録音、マニュアルプリセット、 リストオフ、AV設定)について説明しま

走行中、操作できない機能もあります。

#### 受信状態の良い放送局を自動的に記 憶させる

バンドごとに放送局をさがして、6局まで 自動的に記憶させることができます(BSM)。

#### **1** BSM にタッチし続ける

サーチ中の画面が表示されます。

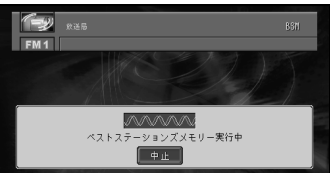

サーチ後、ユーザープリセット放送局が表 示されます。

**E313** にタッチすると、BSMを中断します。

- BSMとは、Best Stations Memory(ベストステーションズメ モリー)の略です。
	- 受信状態の良い放送局が6局より少 ない場合は、前の記憶が残る場合が あります。
- 記憶させた放送局を呼び出すには、「プリ セット放送局を順に呼び出す」(25P)、「プ リセット放送局のリストから呼び出す」 (26P)を参照してください。

### ラジオ音声を録音する

現在受信しているラジオ音声を録音するこ とができます。

# **1** (HDD RECボタン)を押す

現在受信しているラジオ音声の録音を開始 します。録音された内容は、ミュージック サーバーで再生できます。

録音中の表示

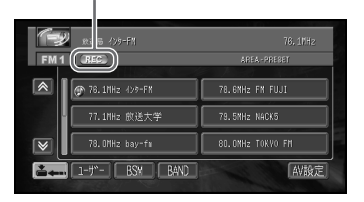

録音を停止するには、再度 (o) (HDD REC ボタン)を押します。ソースを切り替えた り、エンジンスイッチをOFFにしても録音 は停止します。

#### 手動で放送局を記憶させる

プリセットの種類がユーザープリセットの 時のみ、バンドごとに放送局を6局まで、 手動で記憶させることができます(マニュ アルプリセット)。

- 1 (^)を左右に倒して記憶させたい放送局 を選ぶ
- **2** 記憶させたい放送局にしばらくタッチし 続ける

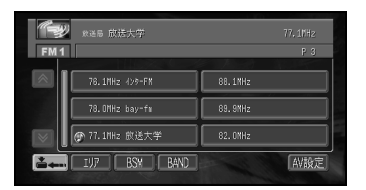

現在受信中の放送局がユーザープリセット 放送局に登録されます。

 記憶させた放送局の呼び出しかたは、「プリ セット放送局を順に呼び出す」(25P)、「プ リセット放送局のリストから呼び出す」 (26P)を参照してください。

#### 画面をリストオフ表示にする

画面をリストオフ表示にすることができま す。

# 1 | ニュー にタッチする

画面がリストオフ表示になります。

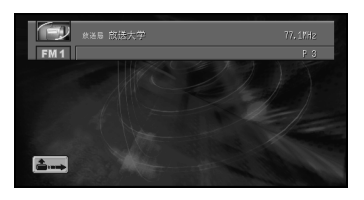

通常画面に戻すには、 ニー にタッチしま す。

#### AV設定画面を表示する

AV設定画面を表示することができます (AV設定)。

# **1** AV設定 にタッチする

AV設定画面になります。

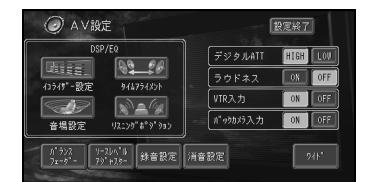

元の画面に戻すには、 設定終了 にタッチし ます。

音質などを設定する場合は「音を調整 する」(69P)以降を参照してくださ い。

# <span id="page-27-0"></span>**CDを聴く**

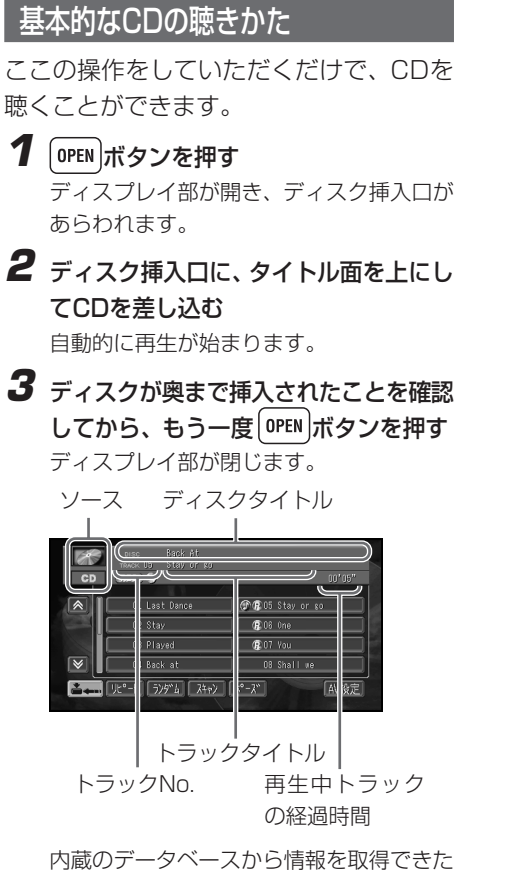

場合は、ソースプレートにディスクタイト ルや再生中のトラックタイトルが表示さ れ、トラックタイトルのリストが表示され ます。

- $\bigoplus$ · ディスクを正しい方向で差し込んで ください。
	- タイトル情報を取得できなかった場 合は、[No Title]と表示されます。
	- 画面には、8曲分の曲リストが表示 されます。9曲目以降の曲リストを 表示させるには、 ▼ または ▲ に タッチします。
- ニーにタッチしてトラックタイト ルリストを消すことができます。も う一度タッチすると、再び表示され ます。
- ミュージックサーバーの出荷時の録 音モードはオートです。再生した CDは、自動的に録音されます。録音 中は REC マークが表示されます。
- **4** 曲リストの中の聴きたい曲をタッチする 9曲目以降の曲リストを表示させるには、 にタッチします。

前の曲を選ぶとき 次の曲を選ぶとき

早戻しする場合は、 けをしばらく左に倒し 続けます。

早送りする場合は、 ? をしばらく右に倒し 続けます。

- **5** CDの再生を中止するには、( max )ボタンを 長く押す
- 既にCDが挿入されていて、他のソースか らCDソースに切り替える場合は、<sup>(品)</sup>を押 して、CDソースに切り替えます。
	- CDをセットしたまま他のソースに切り替 えることもできます。

#### 便利な機能

CDを聴く場合の便利な機能(リピート、ラ ンダム、スキャン、ポーズ、リストオフ、 AV設定) について説明します。 走行中、操作できない機能もあります。

#### 同じ曲を繰り返し聴く

現在再生中の曲を、繰り返し聴くことがで きます(リピート再生)。

**1** リピート にタッチする

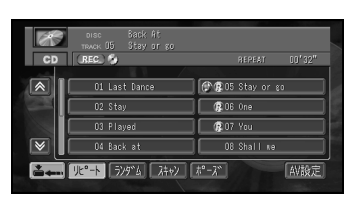

演奏中の曲を繰り返し聴くことができま す。

リピートを取り消すには、再度 リピート に タッチします。

リピート再生中にトラックリストから の選曲などの操作を行うと、リピート 再生は解除されます。

いつもと違う曲順で聴く

現在再生中のCDを、いつもと違う曲順で 再生することができます(ランダム再生)。

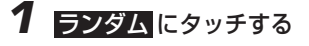

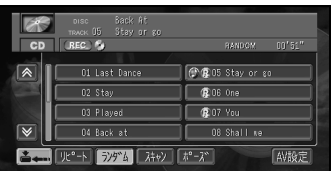

ランダムに演奏することができます。 ランダムを取り消すには、再度 ランダム に タッチします。

 $\mathbf{\hat{i}}$ ) ランダム再生中にトラックリストから の選曲などの操作を行うと、ランダム 再生は解除されます。

#### 聴きたい曲を探す

曲の始めの部分を、約10秒間ずつ聴くこ とができます(スキャン再生)。

# **1** スキャン にタッチする

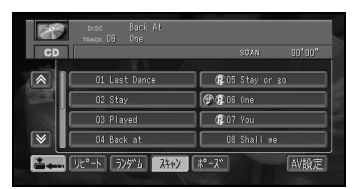

曲の始めをスキャンします。 スキャンを取り消すには、再度スキャンに タッチします。

- スキャン再生を始めた曲まで戻ると、 スキャン再生は解除されます。
- **2** 聴きたい曲が再生されたら、 スキャン に タッチする
	- スキャン再生中にトラックリストから の選曲などの操作を行うと、スキャン 再生は解除されます。

#### 便 利 な 機 能

<span id="page-29-0"></span>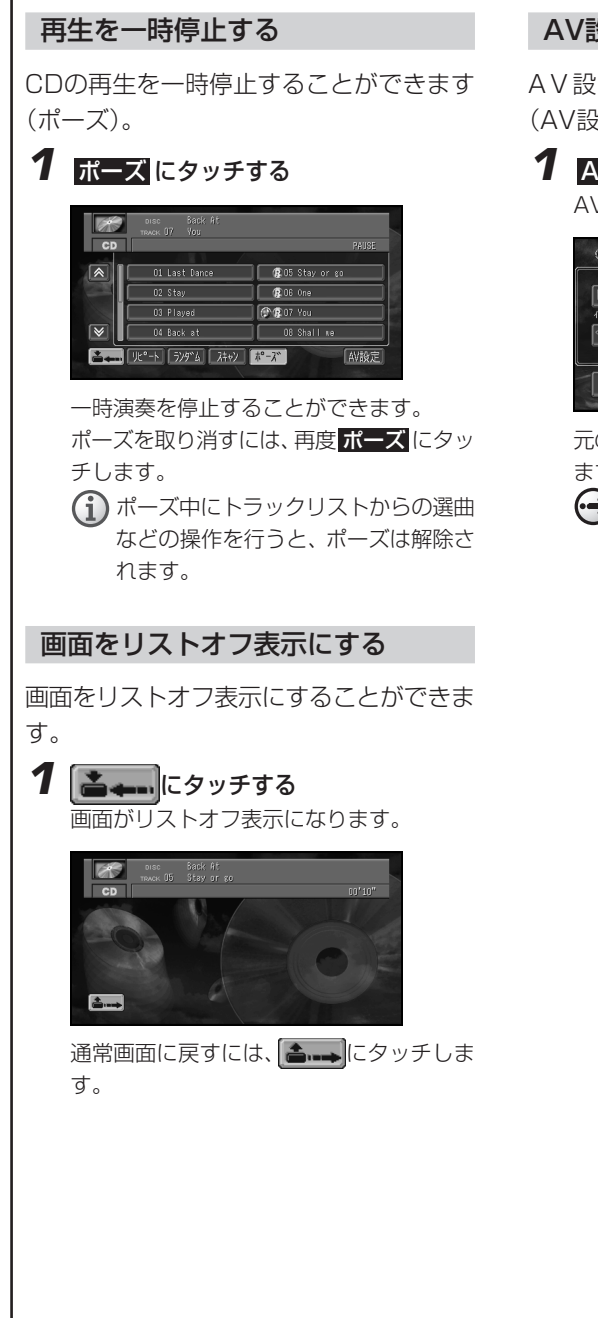

AV設定画面を表示する

AV設定画面を表示することができます (AV設定)。

# **1** AV設定 にタッチする

AV設定画面になります。

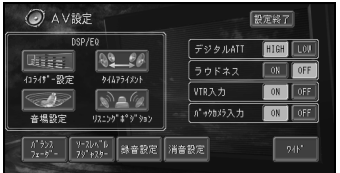

元の画面に戻すには、設定終了にタッチし ます。

(→)音質などを設定する場合は「音を調整 する」(69P)以降を参照してくださ い。

便 利 な 機 能

# **MP3ディスクを聴く**

# 基本的なMP3ディスクの聴きかた

ここの操作をしていただくだけで、CD-ROM、CD-R/RWに記録したMP3ファイ ルを聴くことができます。

### 1 OPEN ボタンを押す

ディスプレイ部が開き、ディスク挿入口が あらわれます。

- **2** ディスク挿入口に、タイトル面を上にし てMP3を記録したディスクを差し込む 自動的に再生が始まります。
- **3** ディスクが奥まで挿入されたことを確認 してから、もう一度 <sup>[OPEN</sup> ポタンを押す ディスプレイ部が閉じます。

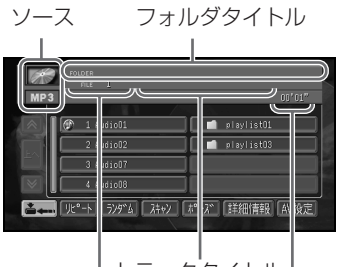

トラックNo. トラックタイトル 再生中トラック の経過時間

- ディスクを正しい方向で差し込んで ください。
	- 再生中の曲名には左側に音符((1) が表示されます。
	- フォルダには左側にフォルダ(■) が表示され、再生中のフォルダには フォルダの左側に音符((1))が表示 されます。
	- トラックNoは、フォルダに関係なく ディスク内全ての曲に連番で付けら れます。
- 画面には、8曲分の曲リストまたは フォルダが表示されます。9曲目以 降の曲リストやフォルダを表示させ るには、 ■または ▲ にタッチし ます。
- 挿入されたMP3ディスクは、自動的 に内容を検索します。その間、再生 まで多少時間がかかる場合がありま す。
- **4** 曲リストの中の聴きたい曲にタッチする 9曲目以降の曲リストやフォルダを表示さ せるには、<mark>↓ に</mark>タッチします。

前の曲を選ぶとき 次の曲を選ぶとき

早戻しする場合は、 りをしばらく左に倒し 続けます。

早送りする場合は、 ● をしばらく右に倒し 続けます。

- 再生できないMP3ファイルだけの フォルダもリスト表示されます。ま た、再生できないMP3ファイルもリ スト表示されます。再生できないファ イルはとばして再生されます。再生で きるMP3ファイルについては84Pを 参照してください。
- **5** フォルダ内の曲を再生するには、フォル ダにタッチする

フォルダ内の曲リストが表示されます。

 $\circledast$  5 Audio03  $\blacksquare$  playlist  $\blacksquare$ ■ リピート ラッケン スキャン 「 ボース 」 詳細情報 | AV設定

9曲目以降の曲リストやフォルダを表示さ せるには、 ■ にタッチします。 元に戻るには、上へ にタッチします。

つづく |>>|

### <span id="page-31-0"></span>**6** 聴きたい曲にタッチする

#### **7** MP3ディスクの再生を中止するには、 **│<br>◎ ボタンを長く押す**

- 既にMP3ディスクが挿入されていて、他 のソースからMP3ソースに切り替える場 合は、**SRC** を押して、MP3ソースに切り替 えます。
	- MP3ディスクをセットしたまま他のソー スに切り替えることもできます。

#### 便利な機能

MP3ディスクを聴く場合の便利な機能(詳 細情報、リピート、ランダム、スキャン、 ポーズ、リストオフ 、AV設定 )について 説明します。

走行中、操作できない機能もあります。

#### 再生中の曲の詳細情報を見る

現在再生中の曲の詳細情報を見ることがで きます(詳細情報)。

#### **1** 詳細情報 にタッチする

ID3タグ情報がある場合には、現在再生中の 曲の詳細情報(アーティスト名、ジャンル、 発売年、録音時間、作成日)が表示されま す。

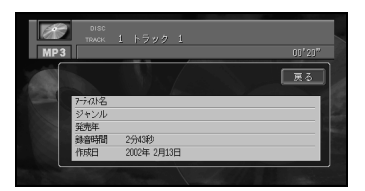

元に戻すには、再度 戻る にタッチします。

#### 同じ曲を繰り返し聴く

現在再生中の曲を、繰り返し聴くことがで きます(リピート再生)。

# **1** リピート にタッチする

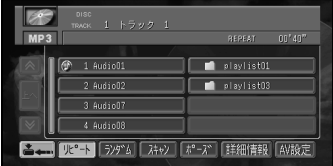

演奏中の曲を繰り返し聴くことができま す。

リピート にタッチするごとに、次のように 切り替わります。

OFF  $\longrightarrow$  REPEAT  $\mathrel{\rule{0pt}{\mathrel{\vdash}}}$  FOLDER-REPEAT  $\mathrel{\leftarrow}$ 

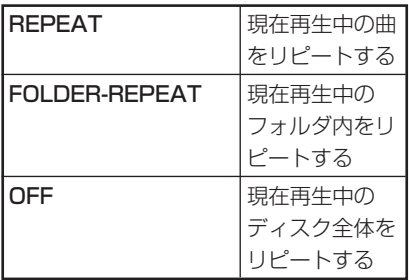

リピート再生中にトラックリストから の選曲などの操作を行うと、リピート 再生は解除されます。

#### いつもと違う曲順で聴く

現在再生中のMP3ファイルを、いつもと 違う曲順で再生することができます(ラン ダム再生)。

# **1** ランダム にタッチする

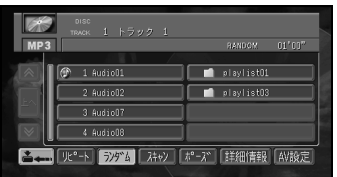

OFF FOLDER-RANDOM

ランダムに演奏することができます。 ランダム にタッチするごとに、次のように 切り替わります。

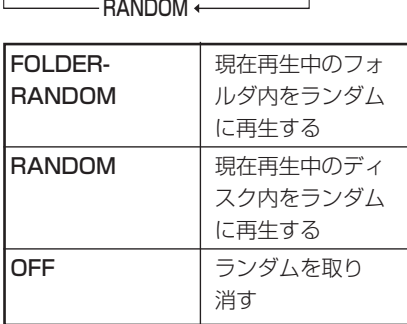

- FOLDER RANDOMは、現在再生 中のフォルダ内の曲だけを再生しま す。フォルダ内にあるフォルダは、 再生しません。
	- ランダム再生中にトラックリストか らの選曲などの操作を行うと、ラン ダム再生は解除されます。

#### 聴きたい曲を探す

曲の始めの部分を、約10秒間ずつ聴くこ とができます(スキャン再生)。

# **1** スキャン にタッチする

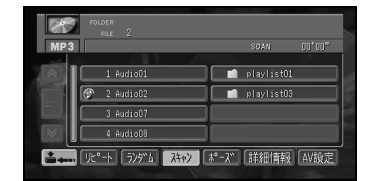

曲の始めをスキャンします。

スキャン にタッチするごとに、次のように 切り替わります。

- OFF ───→ SCAN
- $-$  FOLDER-SCAN  $\leftarrow$

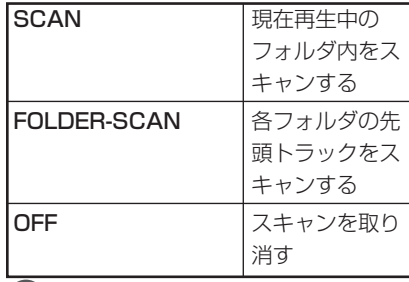

• スキャン再生中にトラックリストか らの選曲などの操作を行うと、ス キャン再生は解除されます。

• スキャン再生を始めた曲まで戻る

- と、スキャン再生は解除されます。
- **2** 聴きたい曲が再生されたら、再生中の曲 名にタッチする

便 利 な 機 能

<span id="page-33-0"></span>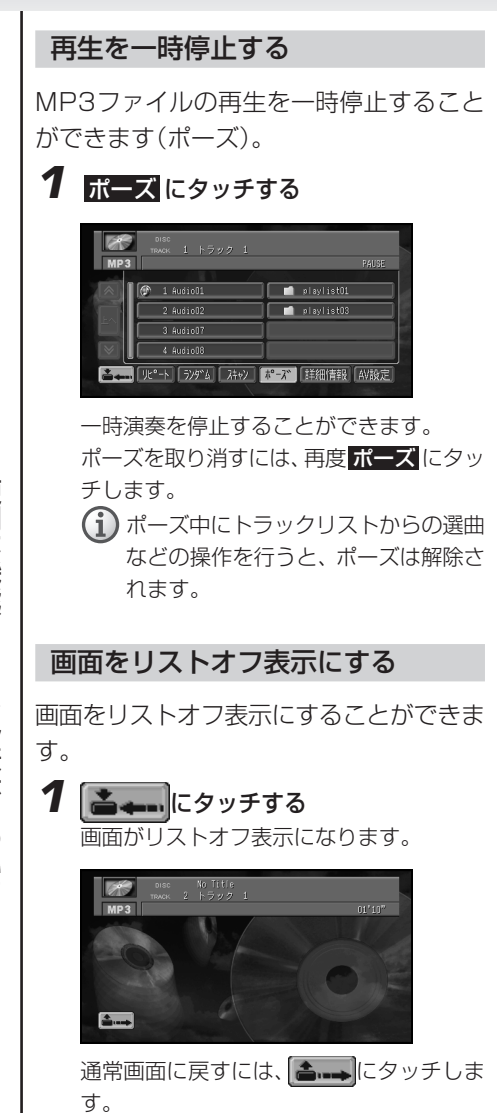

AV設定画面を表示する

AV設定画面を表示することができます (AV設定)。

# **1** AV設定 にタッチする

AV設定画面になります。

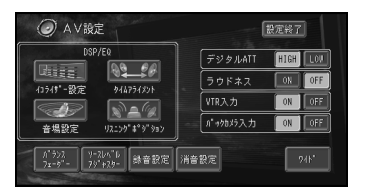

元の画面に戻すには、設定終了にタッチし ます。

• • 音質などを設定する場合は「音を調整 する」(69P)以降を参照してくださ い。

#### タイトル表示について

本機は、ISO9660のレベル1、レベル2、 Joliet、Romeo(86P)に準拠して記録さ れたディスクに対応しています。C D - ROMモードはモード1のみ対応していま す。

ディスクタイトルやトラックタイトル、 アーティストネームは、ID3 Tag(86P)で 入力したタイトルのみ表示されます。ID3 タグがない場合は、フォルダ名、ファイル 名を表示します。

リスト中のトラック名は、MP3のファイ ル名で表示されます。(ID3 Tagの曲名では ありません。)

# **MDを聴く**

# 基本的なMDの聴きかた

ここの操作をしていただくだけで、MDを 聴くことができます。

#### 1 OPEN ボタンを押す

ディスプレイ部が開き、ディスク挿入口が あらわれます。

### **2** ディスク挿入口に、タイトル面を上にし てMDを差し込む

自動的に再生が始まります。

- $\mathcal{L}$ MD挿入口にはMD以外のものを入 れないでください。故障の原因とな ります。
- $(i)$ 
	- MDシャッターが閉っているか確認 してから挿入してください。

**3** ディスクが奥まで挿入されたことを確認 してから、もう一度 OPEN ボタンを押す ディスプレイ部が閉じます。

ディスクタイトル

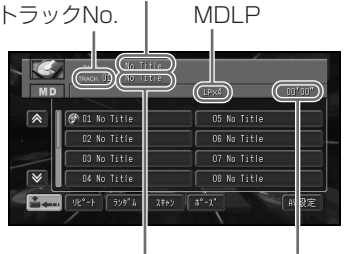

トラックタイトル 再生中トラック の経過時間

- $\rm{(i)}$ ・ディスクを正しい方向で差し込んで ください。
	- 画面には、8曲分の曲リストが表示 されます。9曲目以降の曲リストを 表示させるには、 ✔ または ∧ に タッチします。
	- タイトルは、全角16文字(半角32 文字)の表示ができます。(ただし、 半角、全角の混在はできません。)
	- タイトルが記憶されていない場合 は、[No Title]と表示されます。
	- 一部、表示できない文字があります。

**4** 曲リストの中の聴きたい曲をタッチする 9曲目以降の曲リストを表示させるには、 **マ**にタッチします。

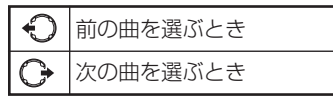

続けます。

早戻しする場合は、←♪をしばらく左に倒し 続けます。 早送りする場合は、←♪をしばらく右に倒し

#### **5** MDの再生を中止するには、 尿 ボタンを 長く押す

- **SRC** を押してソースをMDに切り替えるこ ともできます。その場合、MDが挿入され ていないと、MDソースに切り替えるこ とができません。
	- MDをセットしたまま他のソースに切り 替えることもできます。
	- 既にMDが挿入されていて、他のソース からMDソースに切り替える場合は、**SRC** を押して、MDソースに切り替えます。

# <span id="page-35-0"></span>便利な機能

MDを聴く場合の便利な機能(リピート、ラン ダム、スキャン、ポーズ、MD音声の録音、リ ストオフ、AV設定) について説明します。 走行中、操作できない機能もあります。

#### 同じ曲を繰り返し聴く

現在再生中の曲を、繰り返し聴くことがで きます(リピート再生)。

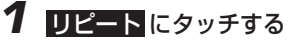

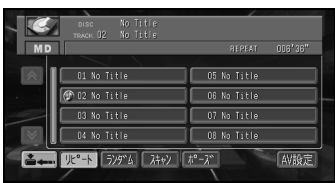

演奏中の曲を繰り返し聴くことができます。 リピートを取り消すには、再度 リピート に タッチします。

リピート再生中にトラックリストから の選曲などの操作を行うと、リピート 再生は解除されます。

#### いつもと違う曲順で聴く

現在再生中のMDを、いつもと違う曲順で 再生することができます(ランダム再生)。

#### **1** ランダム にタッチする

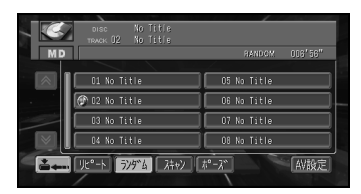

ランダムに演奏することができます。 ランダムを取り消すには、再度 ランダム に タッチします。

ランダム再生中にトラックリストから の選曲などの操作を行うと、ランダム 再生は解除されます。

#### 聴きたい曲を探す

曲の始めの部分を、約10秒間ずつ聴くこ とができます(スキャン再生)。

### **1** スキャン にタッチする

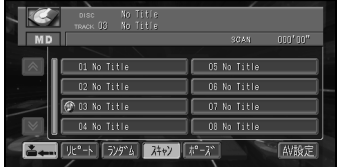

曲の始めをスキャンします。 スキャンを取り消すには、再度 スキャンに タッチします。

- スキャン再生を始めた曲まで戻ると、 スキャン再生は解除されます。
- **2** 聴きたい曲が再生されたら、スキャン に タッチする
	- スキャン再生中にトラックリストから の選曲などの操作を行うと、スキャン 再生は解除されます。

#### 再生を一時停止する

MDの再生を一時停止することができます (ポーズ)。

### **1** ポーズ にタッチする

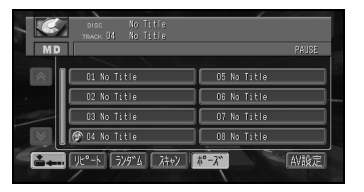

一時演奏を停止することができます。 ポーズを取り消すには、再度ポーズにタッ チします。

ポーズ中にトラックリストからの選曲 などの操作を行うと、ポーズは解除さ れます。
### MD音声を録音する

現在再生しているMD音声を録音すること ができます。

## **1** (HDD RECボタン)を押す

現在再生しているMD音声の録音を開始し ます。録音された内容は、ミュージック サーバーで再生できます。

録音中の表示

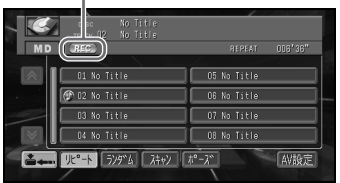

録音を停止するには、再度 (HDD REC ボタン)を押します。 ソースを切り替えたり、エンジンスイッチ をOFFにしても録音は停止します。

### 画面をリストオフ表示にする

画面をリストオフ表示にすることができま す。

1 | ニ ニ にタッチする

画面がリストオフ表示になります。

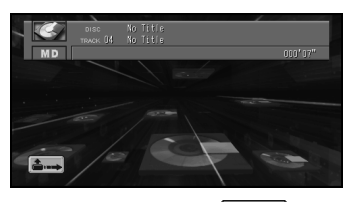

通常画面に戻すには、 ニートにタッチしま す。

### AV設定画面を表示する

AV設定画面を表示することができます (AV設定)。

**1** AV設定 にタッチする

AV設定画面になります。

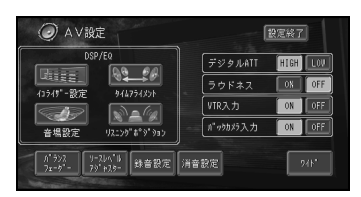

元の画面に戻すには、 設定終了 にタッチし ます。

音質などを設定する場合は「音を調整 する」(69P)以降を参照してくださ い。

> 便 利 な 機 能

# **交通情報を聞く**

### 基本的な交通情報の聞きかた

交通情報の受信周波数AM1,620kHz、 1,629kHzを簡単に受信することができ ます。

この機能は、ソースがOFFのときでも、ど のソースからでも操作できます。

### **1 TI** を押す

交通情報画面が表示されます。 前回聞いた周波数の交通情報を受信しま す。

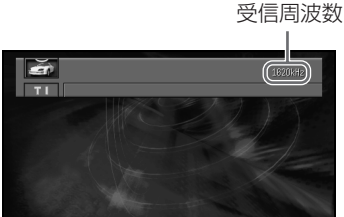

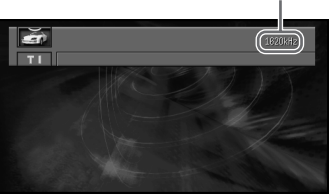

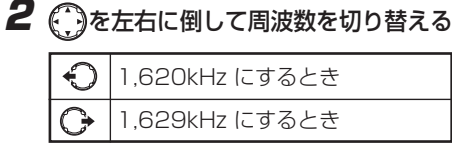

 ${\boldsymbol{\mathsf{3}}}$  もう一度 $\boxed{\mathsf{\texttt{T}}}$  を押して、交通情報の受 信をやめる

交通情報を受信する前のソースに戻り ます。

- 交通情報を受信しているときに、音量を調 節すると、交通情報用の音量として設定す ることができます。別のソースに切り替え て音量を調節しても、次に交通情報を受信 するときは、前回設定した音量で聞くこと ができます。
	- 交通情報を受信しているときは AV設定 を選ぶことはできません。

### 交通情報音声を録音する

現在受信している交通情報音声を録音する ことができます。

## **1** (HDD RECボタン)を押す

現在受信している交通情報音声の録音を開 始します。録音された内容は、ミュージッ クサーバーで再生できます。

録音中の表示

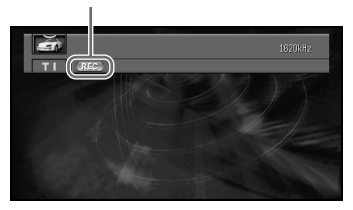

録音を停止するには、再度 ()(HDD RECボ タン)を押します。 ソースを切り替えたり、エンジンスイッチ をOFFにしても録音は停止します。

## ミュージックサーバーを利用する **ミュージックサーバーを利用する**

### ミュージックサーバーとは

ミュージックサーバーは、 CDやラジオな どからハードディスクに録音した曲や音声 をいろいろな方法で再生することができま す。また、PCカード内のMP3ファイルを 再生することもできます。ミュージック サーバーに録音された曲は、録音時に自動 作成されたオリジナルプレイリストまた は、お好みに合わせて作成したユーザープ レイリストにしたがって、再生することが できます。

- CDを録音するには、録音モードを設定す る必要があります。
	- → 「CD録音モードを設定する I (44P)
	- オリジナルプレイリストとユーザープレ イリストは、プレイリスト名の頭につく マークで確認することができます。

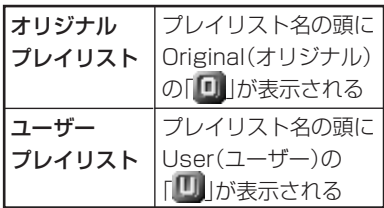

ユーザープレイリストを作成することが できます。

→「新規のプレイリストを登録する」 (47P)

## 基本的なミュージックサーバーの聴きかた

登録されている全プレイリストが再生され ます。

再生できるPCカード内のMP3ファイルに ついては、「再生できるMP3ファイルにつ いて」(84P)を参照してください。

• 全プレイリストが繰り返し再生されます。

定する」(52P)

 $\boldsymbol{\Theta}$ 

• 再生順の編集や再生をする/しないの設定 をすることができます。 →「プレイリストの再生順番を変更する」 (50P)、「再生しないプレイリストを設

- CD録音中に、ミュージックサーバーに ソースを切り替えても、ミュージック サーバーの再生は行えません。録音中の CDの音声をお楽しみください。
- PCカード内のMP3ファイルはミュー ジックサーバーのプレイリストの最後に 表示されます。
- 多くの階層を持つPCカードは再生が始ま るまで時間がかかります。
- **1 SRC** を押して、ソースを[ミュージック サーバー]に切り替える

**2** 聴きたいプレイリストにタッチする

プレイリストNo.プレイリストタイトル ソース  $MSV$  $\boxed{C}$ .<br>Back At  $\overline{a}$ -<br>PC-CAROL 财  $2 - 10$ ランタツム スキャン \* - \* 「詳細情報「 辨 トラックタイトル トラックNo. 再生中トラック の経過時間 プレイリストを再生します。

● ついと下に倒して、他のプレイリストを選 択することもできます。

← を左右に倒して、プレイリスト内の前後 の曲を選択することもできます。

早戻しする場合は、 ゆをしばらく左に倒し 続けます。

早送りする場合は、 ゆをしばらく右に倒し 続けます。

再生中のプレイリストには、 いが表示され ます。

すでに再生されているプレイリストをタッ チした場合は、トラックリストに切り替わ ります。

**3** ミュージックサーバーの再生を止めるに は、**SRC** を長く押す

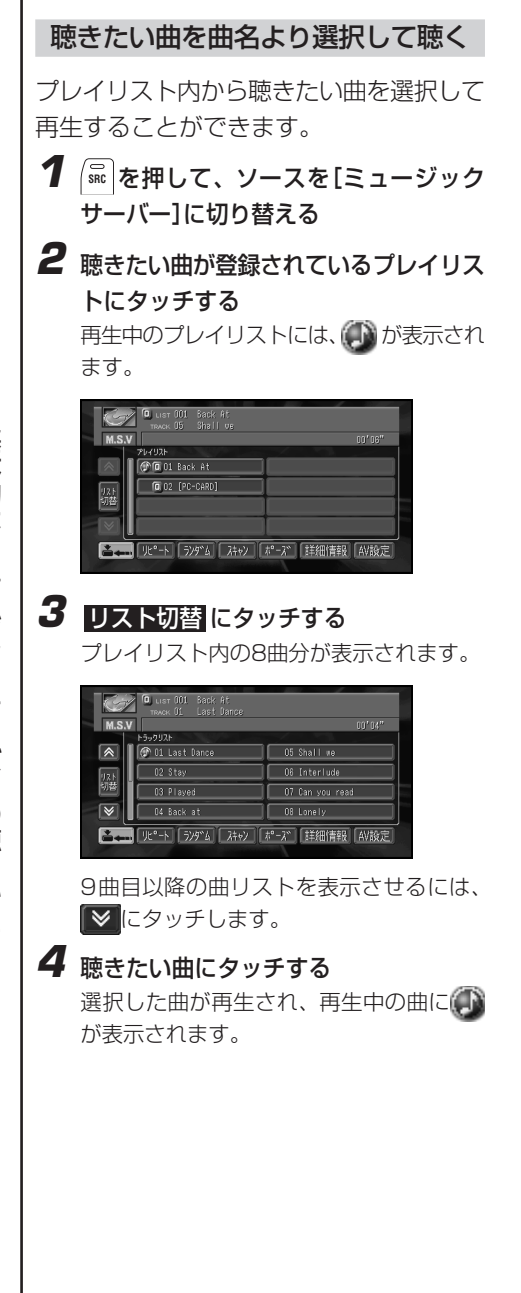

#### 同名の曲名より選択して聴く

音声操作により、直接曲名を指定して再生 できますが、同名の曲の場合、以下のよう に選択して再生することができます。

**1 SRC** を押して、ソースを[ミュージック サーバー]に切り替える

### 2 無作を押す

音声で操作できる状態になります。

音声認識語の表示については、『ナビ ゲーションブック』、「音声操作」を参 照してください。

### **3** 聴きたい曲名を音声操作で指定する 同名リスト画面が表示されます。

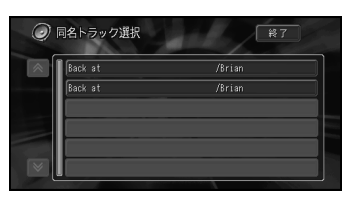

### **4** 聴きたい曲名にタッチする

選択した曲が再生され、再生中の曲に が表示されます。

◯ 同名のプレイリストも同様な操作で選 択します。

### 便利な機能

ミュージックサーバーから音楽を聴く操作 をしたり、詳細な設定をすることができま す。

走行中、操作できない機能もあります。

### 同じ曲を繰り返し聴く

再生中のプレイリストまたは、曲を繰り返 し再生することができます(リピート再生)。

## **1** リピート にタッチする

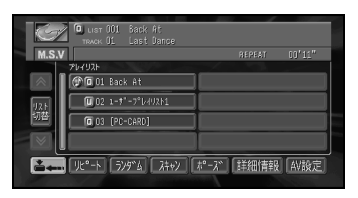

リピート にタッチするごとに、次のように 切り替わります。

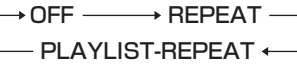

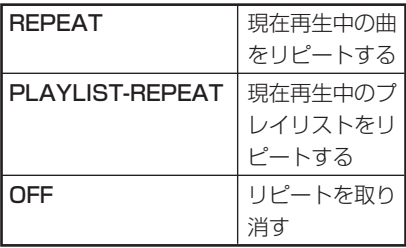

リピート再生中にトラックリストから の選曲などの操作を行うと、リピート 再生は解除されます。

#### いつもと違う曲順で聴く

再生中のプレイリスト内の曲または、全プ レイリストの曲を、ランダムな曲順で再生 することができます(ランダム再生)。

### **1** ランダム にタッチする

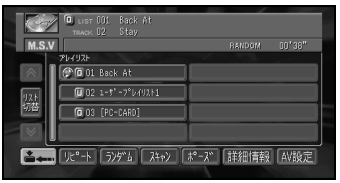

 ランダム にタッチするごとに、次のよう に切り替わります。

OFF ──→ RANDOM - PLAYLIST-RANDOM +

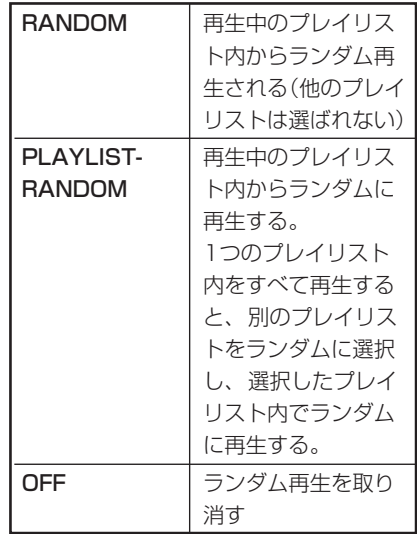

ランダム再生中にトラックリストから の選曲などの操作を行うと、ランダム 再生は解除されます。

便 利 な 機 能

### 曲を検索して聴く

再生中のプレイリスト内の曲または、全プ レイリストの先頭の曲の始めの部分を、約 10秒間ずつ聴くことができます(スキャン 再生)。

### **1** スキャン にタッチする

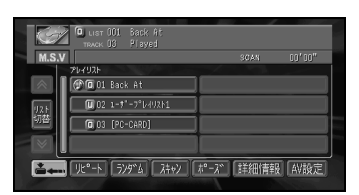

スキャン にタッチするごとに、次のよう に切り替わります。

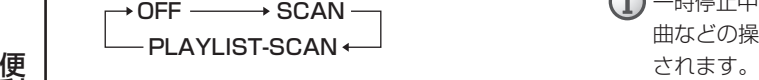

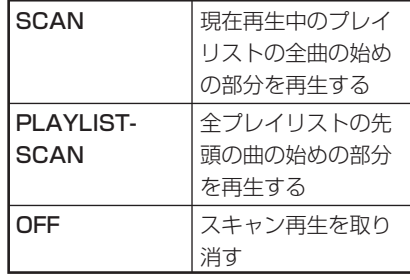

スキャン再生を始めた曲まで戻ると、 スキャン再生は解除されます。

- **2** 聴きたい曲が再生されたら[OFF]にする
	- スキャン再生中にトラックリストから の選曲などの操作を行うと、スキャン 再生は解除されます。

### 再生を一時停止する

再生を一時停止することができます(ポー ズ)。

## **1** ポーズ にタッチする

ポーズ中の表示

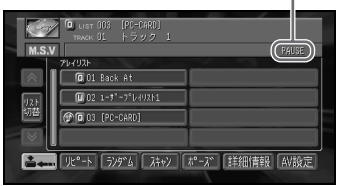

一時演奏を停止することができます。 ポーズを取り消すには、再度 ポーズ にタッ チします。

(i)−時停止中にトラックリストからの選 曲などの操作を行うと、ポーズは解除

### 詳細情報を表示する

プレイリストの詳細情報(タイトル、よみ、 アーティスト、ジャンルなど)を表示する ことができます(詳細情報)。

**1** 詳細情報 にタッチする

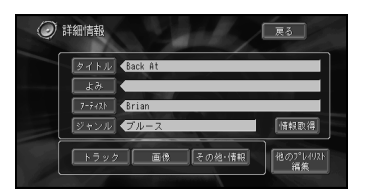

元の画面に戻すには、 戻る にタッチしま す。

#### 画面をリストオフ表示にする

画面をリストオフ表示にすることができま す。

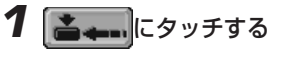

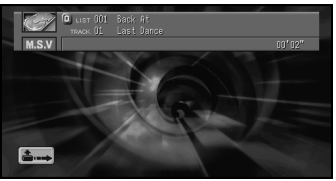

画面がリストオフ表示になります。 通常画面に戻すには、 ニートにタッチしま す。

#### AV設定画面を表示する

AV設定画面を表示することができます (AV設定)。

**1** AV設定 にタッチする

AV設定画面になります。

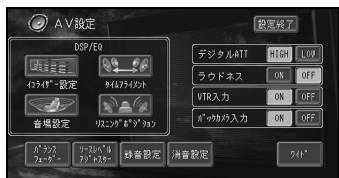

元の画面に戻すには、設定終了にタッチし ます。

音質などを設定する場合は「音を調節 する」(69P)以降を参照してくださ い。

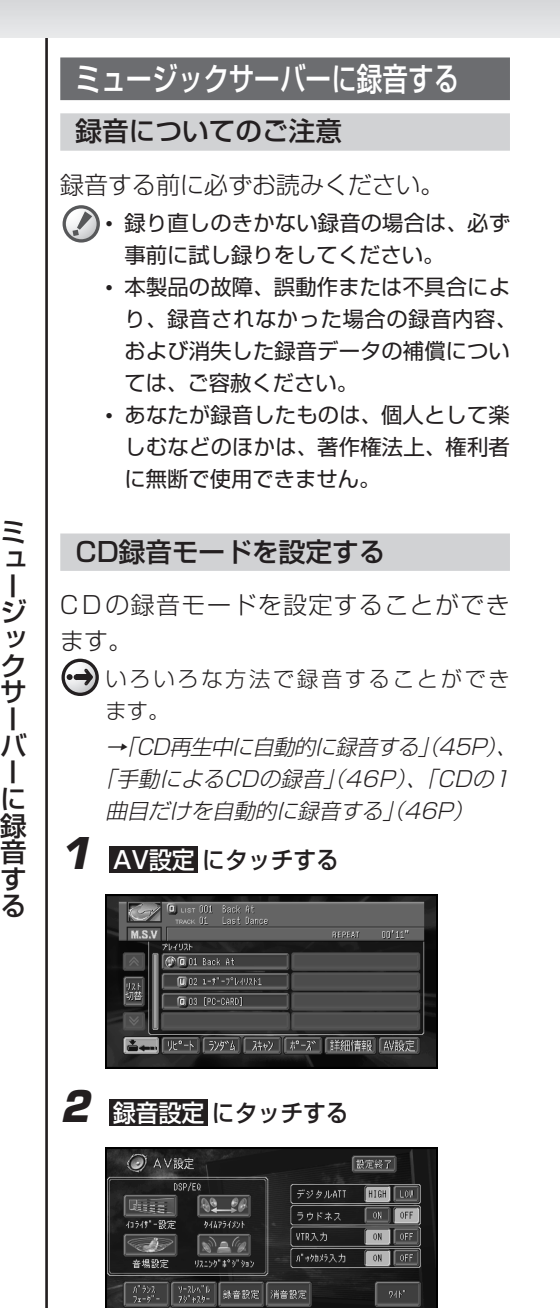

**3** オート 、 マニュアル または シングル にタッチする

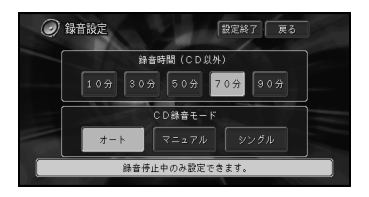

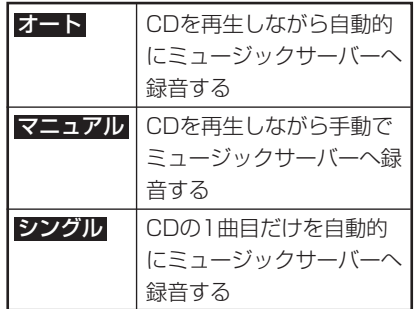

**4** 設定終了 にタッチして、設定を終了す る

G 録音中は設定できません。

#### CD録音の制限について

#### ■すべてのモード

- CD以外のソースに切り替えても、CDは停止 せず、裏で録音を続けます。ただし、 (HDD RECボタン)を押すと、録音が中止さ れます。
- 録音中は、本機の操作に時間がかかることが あります。
- 音飛びしてもエラーが検出されなかった場合 は、無音状態が録音されることがあります。
- 曲間の無いCDについては曲と曲の間が音飛び したように録音されます。 CDなどからデジタル録音したもの(CD-R、 PCカードなど)から、さらにミュージック サーバーにデジタル録音(コピー)することは

できません。これは、孫コピーを防止するた めに開発された連続複製防止システム (SCMS)により定められています。

#### ■オート/シングルモード

- すでに録音済みの曲は、同じCDから重複して 録音できません。
- エンジンをOFFにすると、録音中の曲が消去 されます。次回エンジンをONにすると、エン ジンをOFFにしたときに録音していた曲の始 めから録音を開始します。
- C D を取り出すと、録音中の曲が消去され ます。
- 選曲/早送り/早戻しすると、録音中の曲が消 去され、次の曲から録音を開始します(オート モードのみ)。
- スキャン/一時停止すると、録音を中止します。 録音を再開するには、未録音のトラックを再生 中に (HDD RECボタン)を押してください。
- 家庭用CDレコーダーで録音したCD-Rなど、 コピー禁止のディスクからは録音できません。
- ミュージックサーバーの録音可能時間が、録 音する曲の時間より短い場合は、録音されま せん。
- CD録音モードをシングルに切り替えると、次の 曲がトラック1のときのみ録音を開始します。

#### ■マニュアルモード(1曲のみ)

- CDを再生中にCD録音モードをオートに切り 替えてから (HDD RECボタン)を押すと、 次の曲から録音を開始します。
- ミュージックサーバーの録音可能時間が録音 するCDより短い場合は、録音されません。

#### CD再生中に自動的に録音する

CDを再生しながら自動的にミュージック サーバーへ録音します。

> 録音モードの設定によって録音方法を選 択することができます。

 $\leftrightarrow$ 

→ 「CD録音モードを設定する I (44P)

- **(i)** どのソースを聴いている時でも、録音を 停止する場合は ()(HDD RECボタン)を 押します。
	- 録音中にミュージックサーバーにソース を切り替えても、ミュージックサーバー の再生は行えません。
- **1** 「CD録音モードを設定する」(44P)の録 音モードを オート に設定する

### **2** CDを再生する

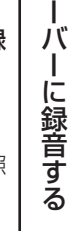

ミ ュ ー ジ ック サ

**(•→)「**基本的なCDの聴きかた | (28P)を参照 してください。

録音中の表示※

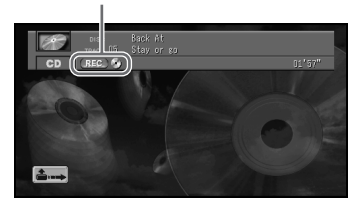

※再生されている曲がすでに録音済みで も、まだ録音されていない曲がある場合 は、録音待機状態を示す青色になり ます。

リストにも未録音を示すマークがつきま す。

(1)地図画面の場合、録音中は右上に H が表示されます。

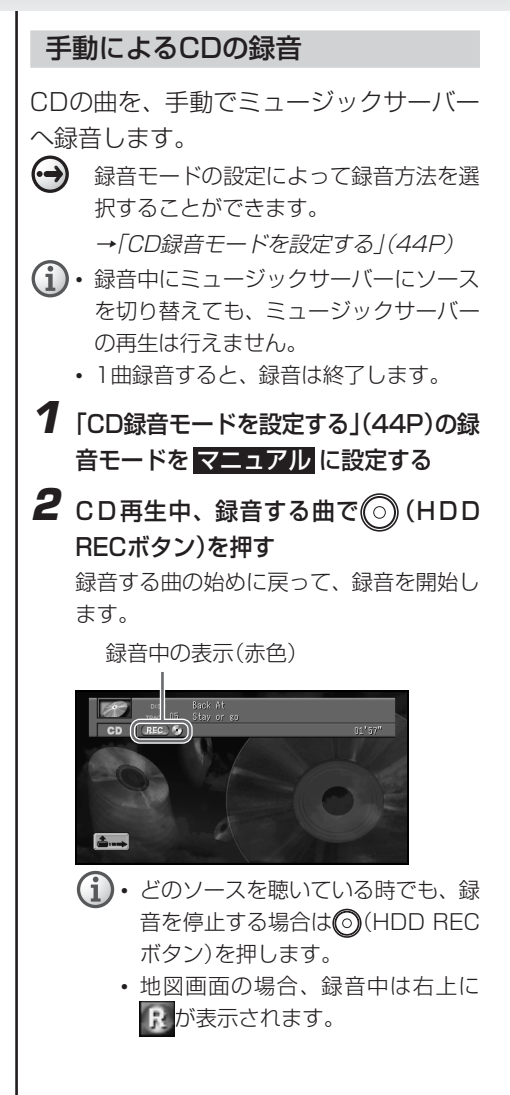

### CDの1曲目だけを自動的に録音する

CDの1曲目だけを自動的にミュージック サーバーへ録音します。

(→) 緑音モードの設定によって緑音方法を選択 することができます。

→ 「CD録音モードを設定する | (44P)

- 録音中にミュージックサーバーにソースを 切り替えても、ミュージックサーバーの再 生は行えません。
- **1** 「CD録音モードを設定する」(44P)の録 音モードを シングル に設定する
- 2 CDを再生する
	- 「基本的なCDの聴きかた」(28P)を参 照してください。

録音中の表示(赤色)

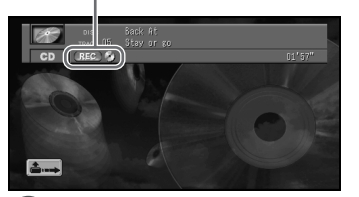

- 1) · どのソースを聴いている時でも、 録 音を停止する場合は◎(HDD REC ボタン)を押します。
	- 地図画面の場合、録音中は右上に が表示されます。

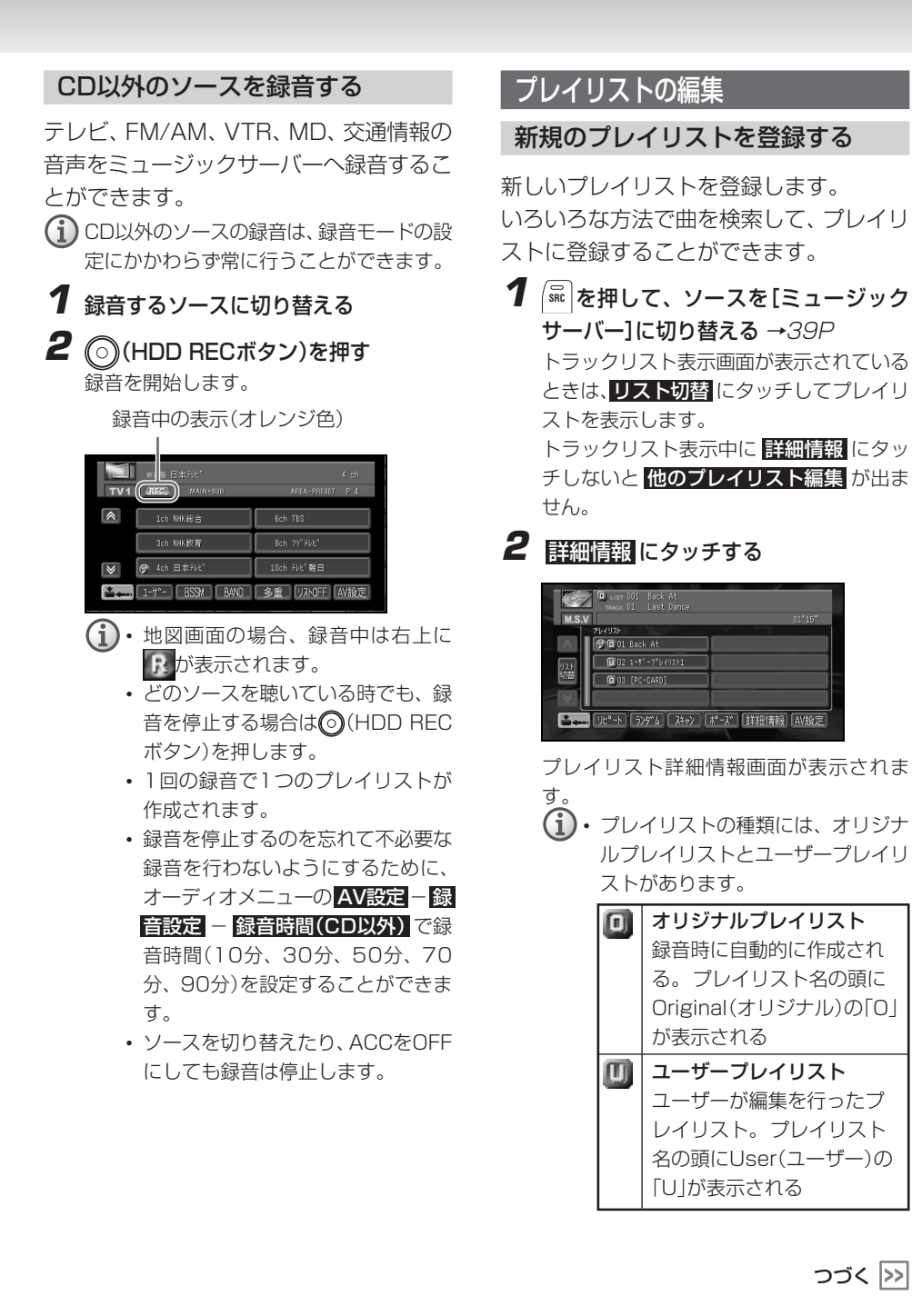

ュ ー ジ ック サ ー バ ー に 録 音 す る / プ レ イ リ ス ト の 編 集

ミ

**47**

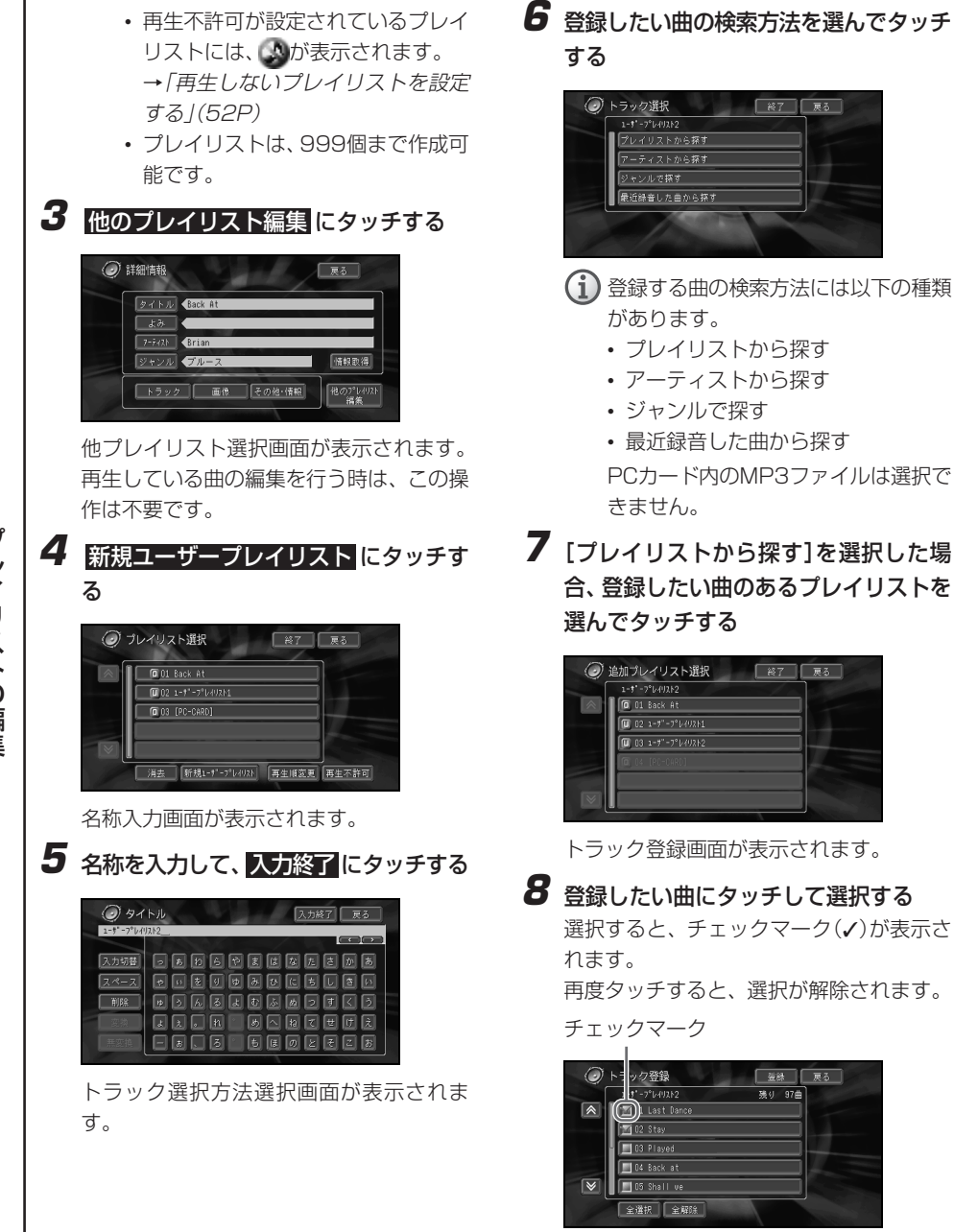

| 登録 | 戻る

残り 97曲

- 全選択 にタッチした場合は、表示さ れている曲が全て選択されます。
	- 全解除 にタッチすると全て解除さ れます。
	- 全て選択する対象が99曲以上ある 場合は、先頭から99曲までが選択 されます。
	- PCカードプレイリストは選択でき ません。

**9** 登録 にタッチする

**10**[アーティストから探す]または[ジャン ルで探す]を選択した場合、登録したい 曲のあるアーティストまたはジャンルを 選んでタッチする

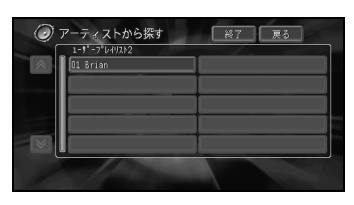

トラック登録画面が表示されます。

- **11**手順8、9と同様に登録する
- **12**[最近録音した曲から探す]を選択した場 合、手順8、9と同様に登録する
- **13** 終了 にタッチする

### プレイリストの情報を編集する

登録されているプレイリストの情報を表示 させて編集します。 PCカードプレイリストは編集できません。

**1 SRC** を押して、ソースを[ミュージック サーバー]に切り替える →39P

**2** 情報を編集したいプレイリストを選んで タッチする

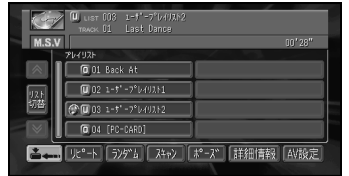

## **3** 詳細情報 にタッチする

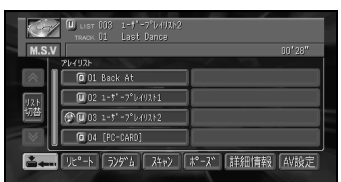

プレイリスト詳細情報画面が表示されま す。

**4** 編集したい項目にタッチする その他・情報 にタッチすると表示さ れる録音時間、録音日、曲数、発売

6日は、編集できません。

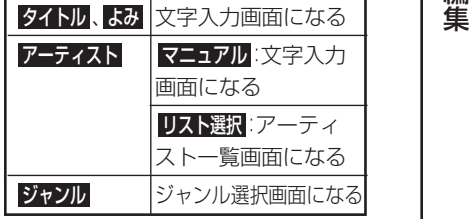

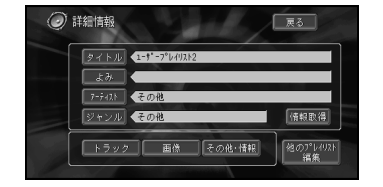

入力や選択が終了すると、プレイリスト詳 細情報画面に戻ります。

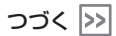

プ レ イ リ ス ト の 編

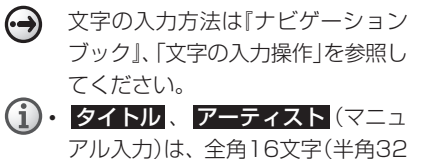

- 文字)まで入力できます。
- よみ は、ひらがなを32文字まで入 力できます。
- アーティスト(リスト選択)、 ジャ ンルは、項目にタッチします。
- アーティスト一覧画面では、過去に 入力されたり、タイトル情報が付加 されたアーティストのリストが表示 されます。(このアーティスト一覧に 表示されるアーティストの編集はで きません。)

## **5 戻る** にタッチして、編集を終了する

### プレイリストの再生順番を変更する

プレイリストを再生する順番を変更し ます。

- 通常の再生では、プレイリストの順番に 繰り返し再生します。
	- PCカードプレイリストは編集できませ  $\mathcal{h}_{\nu}$
- **1 SRC** を押して、ソースを[ミュージック サーバー]に切り替える →39P トラックリスト表示画面が表示されている ときは リスト切替 にタッチしてプレイリ ストを表示します。
- **2** 詳細情報 にタッチする (2007) U LIST 003 1-9"-7"(200  $M.S.V$ -<br>201926  $\overline{a}$  01 Back At  $\Box$ 02 1-1'-7'b492M ●■03 1-1"-7"|49212 0 04 (PC-CARD)

プレイリスト詳細情報画面が表示されま す。

**3** 他のプレイリスト編集 にタッチする

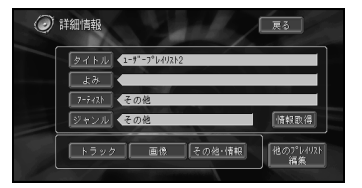

#### 他プレイリスト選択画面が表示されます。

## **4** 再生順変更 にタッチする

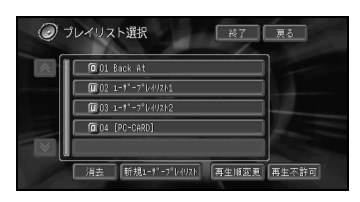

再生順変更画面が表示されます。

**5** 順番を変更したいプレイリストにタッチ して、並び替えたい位置の にタッ チする

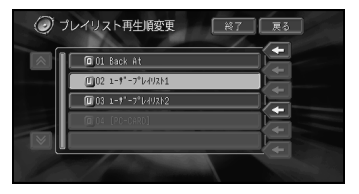

 $\rm \bf{(i)}$ 移動対象の曲は水色で表示されます。

- **6** 終了 にタッチして編集を終了する
	- **(i) 戻る** にタッチすると、それまで行っ た編集内容が保存されます。 PCカードプレイリストより下には並 び替えることはできません。

プ レ イ リ ス ト の 編 集

### プレイリストを消去する

いらなくなったプレイリストを消去します。

**(i)・**プレイリストの種類により消去される データが異なります。

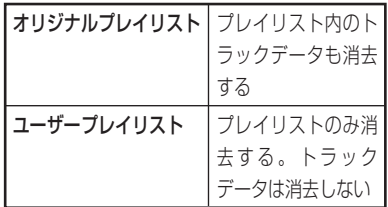

- オリジナルプレイリスト内の消去された トラックが、ユーザープレイリストにも 登録されている場合には、ユーザープレ イリスト内のトラックも同時に消去され ますのでご注意ください。
- PCカードプレイリストは消去できませ  $h_{10}$
- **1 SRC** を押して、ソースを[ミュージック サーバー]に切り替える →39P トラックリスト表示画面が表示されている ときは リスト切替 にタッチしてプレイリ ストを表示します。
- **2** 詳細情報 にタッチする

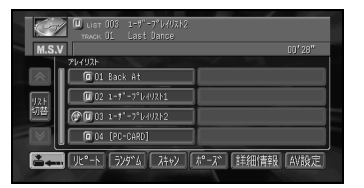

プレイリスト詳細情報画面が表示されま す。

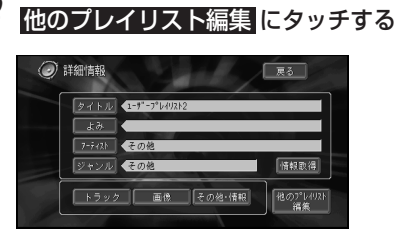

他プレイリスト選択画面が表示されます。

**4 脂肪にタッチする** 

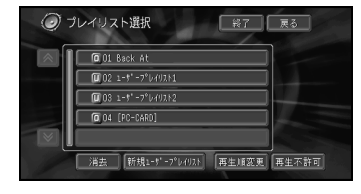

消去画面が表示されます。

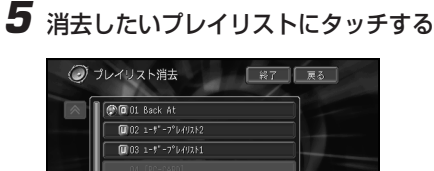

消去確認メッセージが表示されます。

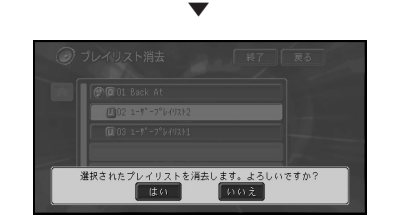

## **6 ほい**にタッチする

消去しないときは いいえ にタッチします。

プ レ イ リ

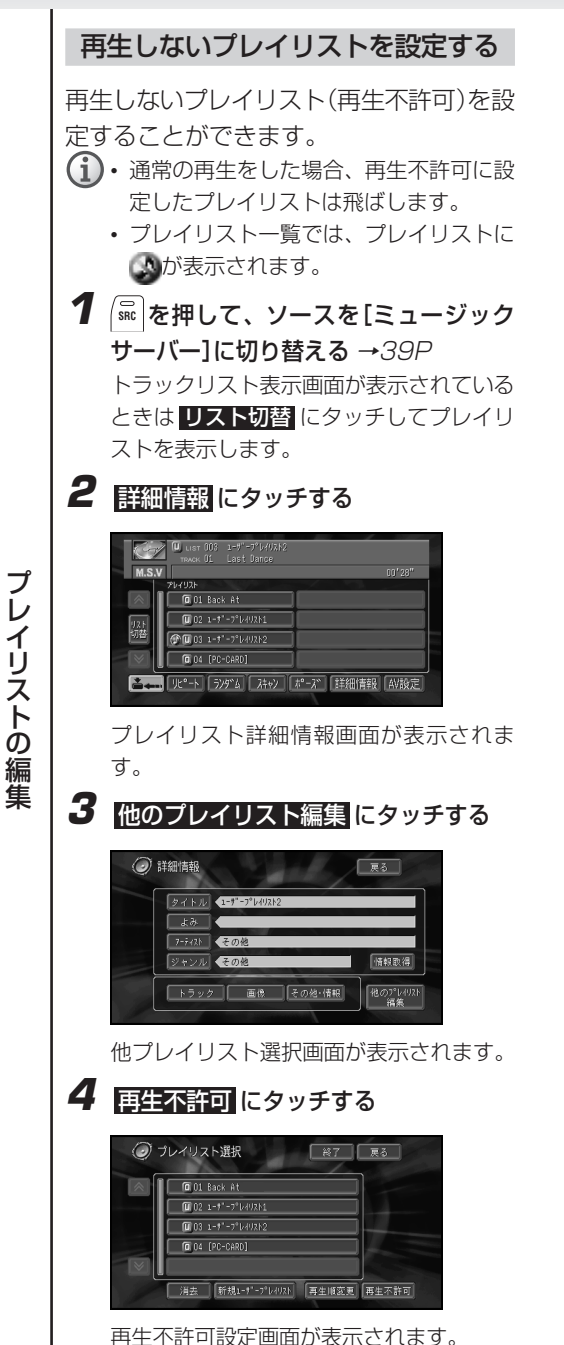

再生不許可の設定は、画面で確認できます。

**5** 再生しないプレイリストを選んでタッチ する

選択されたプレイリストには、いが付きま す。

再生不許可の表示

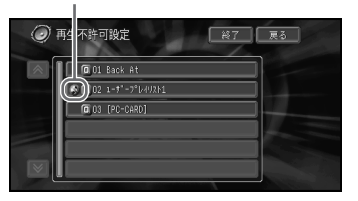

もう一度プレイリストにタッチすると、再 生不許可の選択を解除します。

## **6** 終了 にタッチする

再生不許可になります。

(i) 再生不許可は、次のプレイリストを再生し たときから有効となります。

イ リ

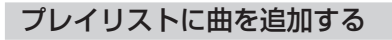

プレイリストに曲を追加します。 曲の追加ができるのは、ユーザープレイリ スト(プレイリスト名の頭に回が付いてい るもの)のみです。

いろいろな方法で曲を検索して、曲を追加 することができます。

- $\bigcap$  追加する曲の検索方法には以下の種類があ ります。
	- プレイリストから探す
	- アーティストから探す
	- ジャンルで探す
	- 最近録音した曲から探す
- **1 SRC** を押して、ソースを[ミュージック サーバー]に切り替える →39P
- **2** トラックを追加したいプレイリストに タッチする
- **3** プレイリストが表示されているときは リ スト切替 にタッチする

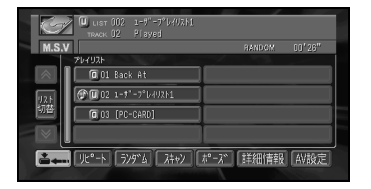

トラックリスト表示画面が表示されます。

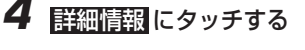

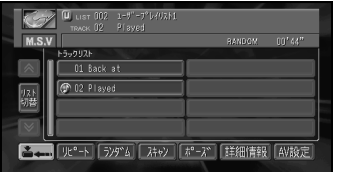

トラック詳細情報画面が表示されます。

**5** 他のトラック編集 にタッチする

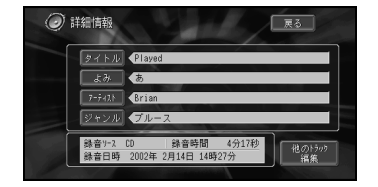

他トラック選択画面が表示されます。

### **6** トラック追加 にタッチする

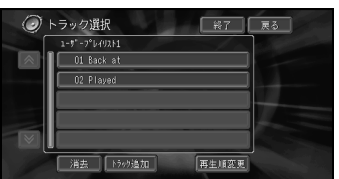

トラック選択方法選択画面が表示されま す。

### **7** 「新規のプレイリストを登録する」(47P) の手順6以降を参照して操作する

プ レ イ リ ス ト の 編 集

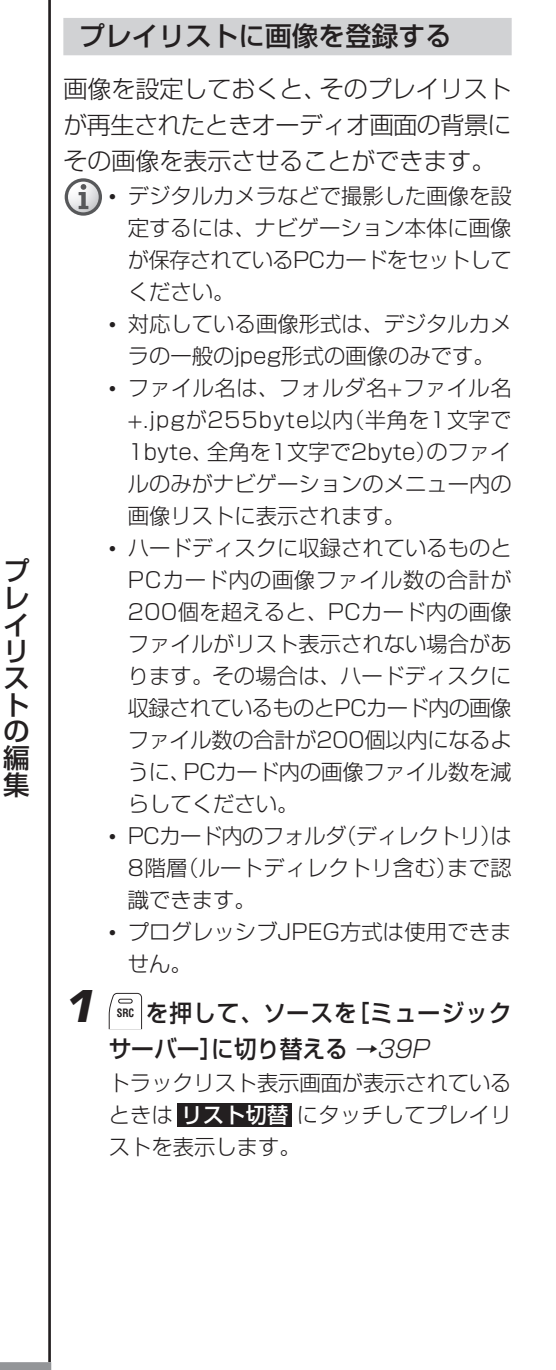

**2** 詳細情報 にタッチする

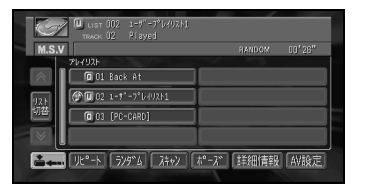

プレイリスト詳細情報画面が表示されま す。

## **3** 画像 にタッチする

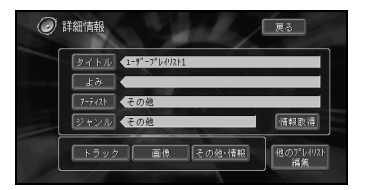

画像選択画面が表示されます。

## **4** リストから画像を選んでタッチする

選択された画面が反転し、背景に表示され ます。

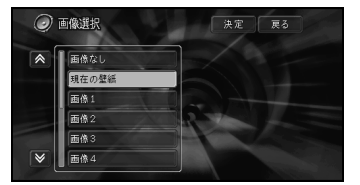

- 画像なし にタッチすると、初期設定の背 景を表示します。
	- 現在の壁紙 にタッチすると、プレイリス トベース画面に戻ります。
- **5 決定**にタッチする

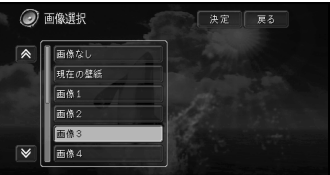

画像配置選択が表示されます。

イ リ

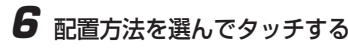

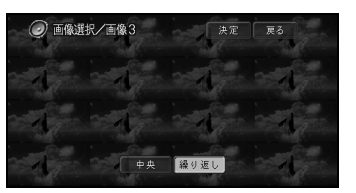

- (i) · 中央 にタッチすると、選択された画像を 画面の中央に表示します。
	- 繰り返し にタッチすると、選択された画 像を画面の左上から順に繰り返し表示し ます。
	- PCカードプレイリストは画像登録できま せん。

**7** 決定 にタッチして終了する **8** 戻る にタッチする

#### トラックの情報を編集する

登録されているトラックの情報を表示させ て編集します。

PCカード内のMP3ファイルのID3 Tagを 変更しても、トラック情報が更新されない ことがあります。その場合は、PCカード 内からファイルを一度消去して再び保存し てください。

- **1 SRC** を押して、ソースを[ミュージック サーバー]に切り替える →39P
- **2** 編集したいトラックが登録されているプ レイリストを選んでタッチする
- **3** リスト切替 にタッチする

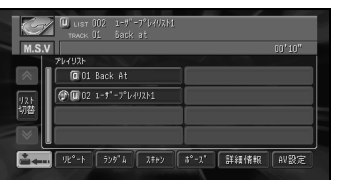

ベーストラックリスト表示画面が表示され ます。

- **4** 編集したいトラックを選んでタッチする **5** 詳細情報 にタッチする  $1 - 10$  ust  $0.02 - 1 - 1 - 7$  M/m  $\begin{array}{|c|c|c|}\n\hline\n\text{P55293F} & \text{Back at}\n\hline\n\end{array}$  $\sqrt{2}$ n<sub>2</sub> Played  $\sqrt{\frac{12.5}{2.24}}$  $\overline{\mathbf{w}}$ ● ■ リピート ラッケム エキッ 【 #^-2" 【 詳細情報 】 AV設定 トラック詳細情報画面が表示されます。 **6** 編集したい項目を選んでタッチする (1) 録音ソース、録音時間、録音日は、 編集できません。 タイトル、よみ 文字入力画面になる アーティスト マニュアル入力:文字入力 画面になる リスト選択:アーティスト 一覧画面になる ジャンル ジャンル選択画面になる ◎ 詳細情報 一天る  $5751$  $F(x)$ 4分44秒 |録音サ-2 00 | 録音時<br>|録音日 2002年 3月 9日 他忽然
	- **7** 選んだ項目を編集する

入力が終了すると、トラック詳細情報画面 に戻ります。

- (→) 文字の入力方法は『ナビゲーション ブック』、「文字の入力操作」を参照し てください。
- タイトル 、 アーティスト(マニュ アル入力)は、全角16文字(半角32 文字)まで入力できます。
	- よみ は、 ひらがなを32文字まで入 力できます。

つづく |>>|

- アーティスト(リスト選択)、 ジャ ンルは、項目にタッチします。
- アーティスト一覧画面では、過去に 入力されたり、タイトル情報が付加 されたアーティストのリストが表示 されます。このアーティスト一覧に 表示されるアーティストの編集はで きません。
- PCカードプレイリスト内のトラッ クは編集できません。

**8 戻る** にタッチして、編集を終了する

#### 曲の再生順番を変更する

プレイリスト内の曲の順番を変更すること ができます。曲順の変更をできるのはユー ザープレイリスト(プレイリスト名の頭に ■が付いているもの)のみです。

(→) プレイリストの順番を変更することもでき ます。

→「プレイリストの再生順番を変更する」 (50P)

- PCカードプレイリスト内のトラックは並び 替えできません。
- **1 SRC** を押して、ソースを[ミュージック サーバー]に切り替える →39P
- **2** 順番を変更したい曲が登録されているプ レイリストをタッチする
- **3** リスト切替 にタッチする

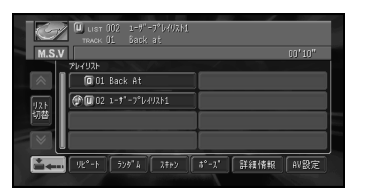

ベーストラックリスト表示画面が表示され ます。

**4** 詳細情報 にタッチする

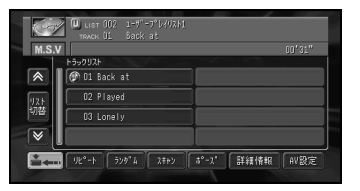

#### トラック詳細情報画面が表示されます。

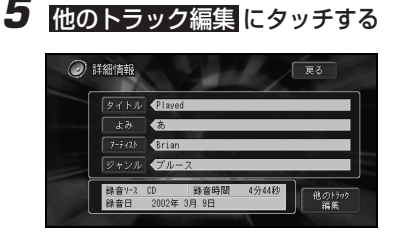

他トラック選択画面が表示されます。

### **6** 再生順変更 にタッチする

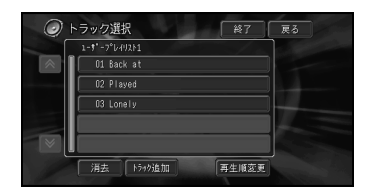

再生順変更画面が表示されます。

**7** 順番を変更したい曲にタッチして、並び 替えたい位置の にタッチする

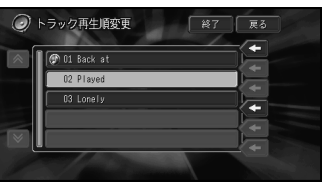

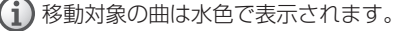

**8** 終了 にタッチして編集を終了する

### 曲を消去する

いらなくなった曲を消去します。

プレイリストごと消去することもでき ます。

→「プレイリストを消去する」(51P)

• プレイリストの種類により消去される データが異なります。

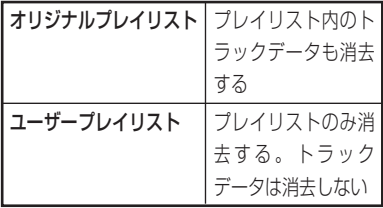

- PCカードプレイリスト内のトラックは消 去できません。
- オリジナルプレイリスト内の消去された トラックが、ユーザープレイリストにも 登録されている場合には、ユーザープレ イリスト内のトラックも同時に消去され ますのでご注意ください。
- **1 SRC** を押して、ソースを[ミュージック サーバー]に切り替える →39P
- **2** 消去したい曲が登録されているプレイリ ストを選んでタッチする
- **3** リスト切替 にタッチする

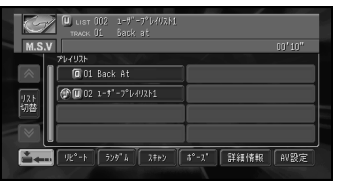

ベーストラックリスト表示画面が表示され ます。

**4** 詳細情報 にタッチする

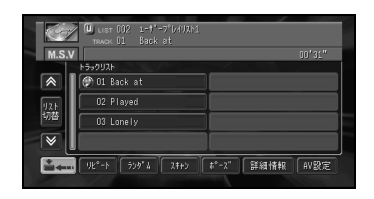

トラック詳細情報画面が表示されます。

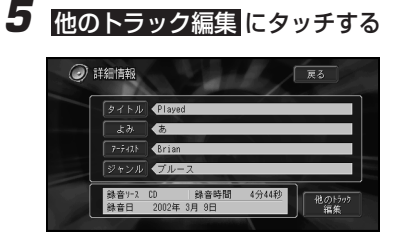

他トラック選択画面が表示されます。

## **6 脂灵にタッチする**

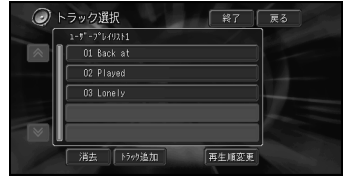

消去画面が表示されます。

## **7** 消去したい曲にタッチする

選択された曲にはチェックマーク(√)が付 きます。

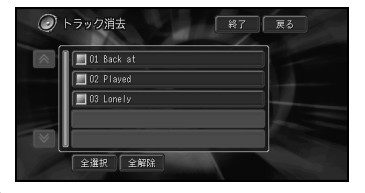

- もう一度曲にタッチすると、消去の選択 を解除します。
	- 全選択にタッチして、全曲を選択するこ とができます。

### つづく 2

プ レ イ リ ス ト の 編 集

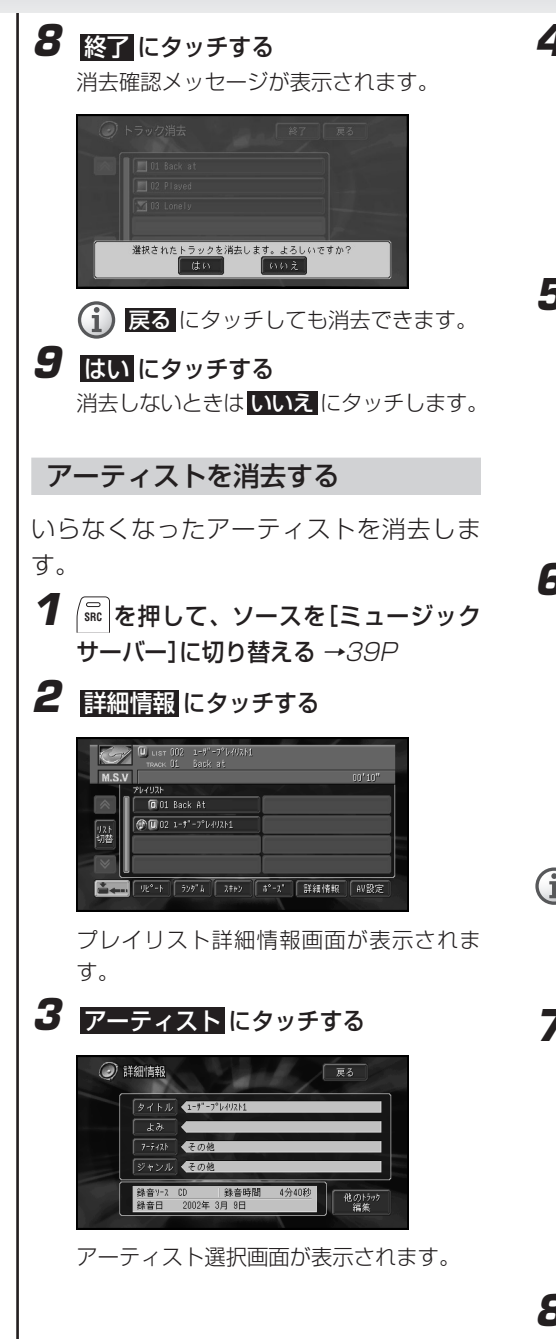

**4** リスト選択 にタッチする

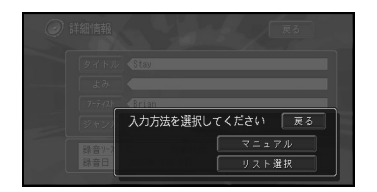

## **5 開去にタッチする**

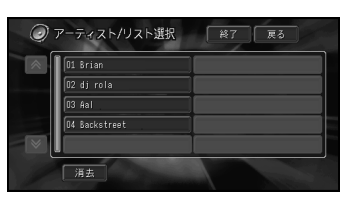

消去画面が表示されます。

**6** 消去したいアーティストにタッチする 選択されたアーティストにはチェックマー ク(✓)が付きます。

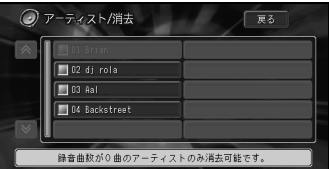

- もう一度アーティストにタッチすると、 消去の選択を解除します。
	- アーティストを消去できるのは、録音数 が0曲のアーティストのみです。

### **7** 戻る にタッチする

消去確認メッセージが表示されます。

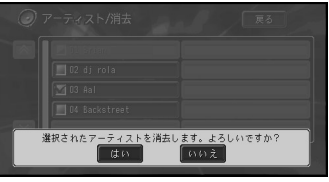

### **8 ほい**にタッチする

消去しないときは いいえ にタッチします。

プ レ イ リ ス ト の 編 集

**58**

### タイトル情報を取得する

CDから録音されたプレイリストのタイトル情 報を、本機内蔵またはインターネットの Gracenote CDDBのデータベース※1から取得 することができます(タイトルサーチ)。 タイトル情報を取得することにより、 ミュージックサーバーの曲の検索などをス ムーズに行うことができます。 • 以下の情報を取得することができます。

- ・ アルバムタイトル
- ・ アルバムタイトルのよみ
- ・ アルバムのアーティスト
- ・ アルバムのジャンル
- ・ アルバムの発売年
- ・ トラックタイトル
- ・ トラックタイトルのよみ
- ・ トラックのアーティスト
- ・ トラックのジャンル
- CDまたは曲によっては取得できない情報 があります。
- タイトル情報の取得は、HDD(ハード ディスク)→通信の順に探します。
- 通信で探すには、本機に携帯電話が接続 されており、インターネットに接続可能 な状態である必要があります。
- 通信で探すときに携帯電話が接続されて いないと、[通信で取得するには携帯電話 の接続を確認してください。]のメッセー ジが表示され、タイトルサーチできませ ん。
- 通信で探すときにナビゲーション側で通 信機能を使用している場合は、[携帯電話 が使用中です。]のメッセージが表示さ れ、タイトルサーチできません。

※1 Gracenote is CDDB, Inc. d/b/a "Gracenote." CD-related data from Gracenote CDDB®, copyright 1999, 2000 Gracenote. Gracenote CDDB Client Software, copyright 1999, 2000 CDDB, Inc. U.S.特許番号 No.5,987,525; No.6,061,680; No.6,154,773他、特許発行済み/申請 中。

> CDDBはGracenoteの登録商標です。 CDDB、the Gracenote logo、 Gracenote CDDB Logo、Meta-Database、そしてthe Gracenote Logo は、Gracenoteの登録商標です。音楽認識 技術とMRSは、Gracenoteのサービス商 標です。

> 音楽認識技術とMeta-DatabaseTMは、 GracenoteとThe Gracenote CDDB® Music Recognition Serviceが提供して います。Gracenoteは、音楽認識技術及び 関連コンテンツ配信分野での業界標準で す。

> 更に詳しい情報は、以下のWWWサイトに てご確認いただけます。

http://www.gracenote.com

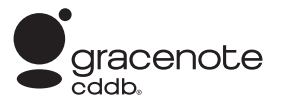

- ※Gracenote CDDBはパブリックなデータベースですので、本機内蔵のデータベース、インターネッ トのデータベースともに、データの内容を100%保証するものではありません。
- ※Gracenote CDDBのインターネットのデータベースは、メンテナンス等により予告なく停止する ことがあります。
- ※本商品を利用してのGracenote CDDBのインターネットのデータベースへのアクセスは、2005 年3月までご利用できます。

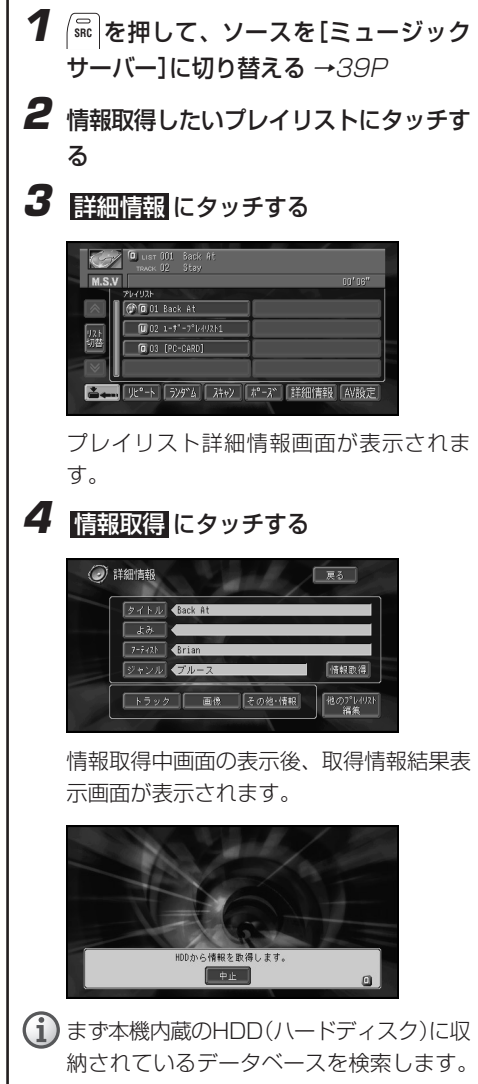

納されているデータベースを検索します。 情報が無い場合は、「取得情報画面」にな り、候補が表示されます。その中にも該当 する情報が無い場合は、簡目にタッチする と、携帯電話を使った通信により、 Gracenote CDDB のインターネットのデー タベースから情報を取得します。

**5** 登録したいタイトルにタッチする

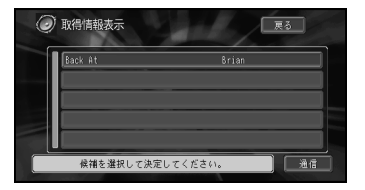

戻る にタッチすると、タイトルは登録され ません。[プレイリスト詳細情報]画面から タイトルを選んで、好みのタイトルを入力 してください。

→「プレイリストの情報を編集する」(55P)

• HDD(ハードディスク)でタイトルが 見つからなかった場合は、簡目ボタ ンが表示されます。

> 通信 にタッチすると、通信による 情報取得を開始します。

- 情報の取得を通信で行った場合、通 信の状態および検索サーバの状況に よっては情報取得を失敗することが あります。
- 通信による情報取得を失敗した場 合、国取得にタッチして再度通信に よる情報取得ができます。

プ レ イ リ ス ト の 編 集

PCカードに記録されたMP3ファイルを聴く **PCカードに記録されたMP3ファイルを聴く**

## 基本的なPCカード内のMP3ファイ ルの聴きかた

ここの操作をしていただくだけで、P C カードに記録したMP3ファイルを聴くこ とができます。→「MP3ファイルについ て」(84P)

1 OPEN ボタンを押す

ディスプレイ部が開き、PCカード挿入口が あらわれます。

**2** PCカード挿入口に、タイトル面を上に してPCカードを差し込む

自動的に検索が始まります。

- PCカードを正しい方向で差し込ん でください。
	- PCカードに記録されたMP3が最後 尾のプレイリストとしてミュージッ クサーバーに登録されます。
	- ミュージックサーバーに登録される まで、ミュージックサーバーの動作 が多少遅くなることがあります。
- **3** PCカードが奥まで挿入されたことを確 認してから、もう一度 OPEN ポタンを押 す

ディスプレイ部が閉じます。

- **4** | SRC を押して、ソースを[ミュージック サーバー]に切り替える
	- ソース プレイリストタイトル COD Back At  $\overline{0}$  02 1-1"-7"  $\frac{1}{2}$  + 12 M ፡፡<br>ምር 03 [PC-CARD] ■ リピート ランダンム スキャン 「#<sup>e</sup>-A" | 詳細情報 | AV設定 <sub>▼</sub> リスト切替 にタッチする

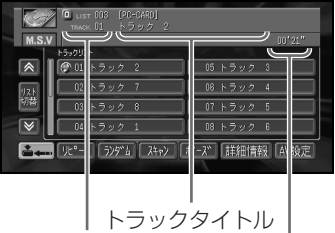

トラックNo. 再生中トラック の経過時間

プレイリストの最後にPCカード内のMP3 ファイルが追加されます。通常のプレイリ ストとして再生することができます。

→「ミュージックサーバーを利用する」 (39P)

- $\bigcap$  PCカード内のMP3ファイルはID3 Tagからタイトル情報の取得できた 場合は、ソースプレートにトラック タイトルが表示されます。取得でき なかった場合は、ファイル名が表示 されます。
	- PCカード内のMP3ファイルのプレ イリストタイトルは[PC-CARD]で す。
	- PCカード内のMP3ファイル再生中 にディスプレイを開くとハードディ スク内の先頭のプレイリストを再生 します。ハードディスク内のプレイ リストが無い場合は再生が停止しま す。
	- PCカード内のMP3ファイルの再生 順番はMP3ファイルを作成した順 番になります。パソコンでPCカー ドへ複数をまとめてコピーしたり フォルダごとコピーした場合はパソ コンのファイルシステムに依存しま す。
	- PCカード内のMP3ファイルはフォ ルダ表示できません。
- PCカードプレイリストの消去・並べ 替え・詳細情報の編集およびPCカー ドプレイリスト内のトラックの消 去・並べ替え・詳細情報の編集はでき ません。
- PCカードが挿入された状態で、エ ンジンスイッチをONまたは、ACC にしたとき、およびディスプレイを 開閉したときは、自動的にPCカー ドの検索が始まります。
- PCカードプレイリストの曲の音声 操作呼び出しはできません。
- PCカード内のMP3を再生中にディ スプレイ部の開閉を行なうと、続き から再生されずに先頭のプレイリス トの1曲目から再生されます。

### **5** PCカード内のMP3ファイルの再生を中 止するには、**SRC** ボタンを長く押す

- PCカードをセットしたまま他のソースに切 り替えることもできます。
- PCMCIAタイプII(5V)以外のPCカード は使用できません。規格の異なるPCカー ドを差し込むと、PCカード挿入口が破損 するなどの故障の原因となります。
	- PCカード内にたくさんのファイルを置く と起動が遅くなることがあります。
	- 本機に使用するPCカードは、FATもしく はFAT32でフォーマットしてある必要が あります。NTFSなどでフォーマットし てあるPCカードはご使用になれません。
	- PCカードスロットに装着可能なメモリ 媒体には保証できる温度が低いものが存 在します。長時間の使用ではカードを破 損する恐れがありますのでご注意くださ い。
	- 長時間PCカードを装着して使用する と、カードが非常に熱くなる可能性があ りますので注意してお取扱いください。

基

# **TVモニターの設定**

### 画質の調整をする

映像系(ナビゲーション、テレビ、VTR、 バックカメラ)およびソース画面(CD、 ミュージックサーバー、その他の画面)の 画質を調整することができます。 走行中、操作できない機能もあります。

#### 黒の濃さやコントラストを調整する

映像の黒の濃さ、明暗 (コントラスト) を 変更することができます。

- $\bigcap$  ナビゲーション、テレビ、VTR、バックカ メラ、CD、ミュージックサーバー、その 他の映像で、別々に設定内容を記憶しま す。またそれぞれイルミON/OFF別々に設 定内容を記憶します。
- 1 調整したい映像の表示画面で、 <sup>| 画質 |</sup>を 押す

画質調整画質が表示されます。

**2 [黒の濃さ]または [コントラスト]の** コまたは + にタッチして、設定を調整 する

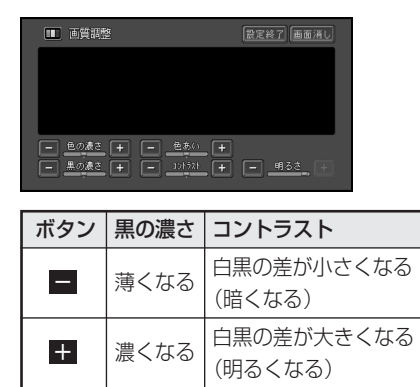

## **3** 設定終了 にタッチして、終了する

### 色の濃さや色あいを調整する

お好みに合わせて、映像の色の濃さ、色あ いを変更することができます。

- テレビ、VTR、バックカメラの映像で 別々に設定内容を記憶します。
	- ナビゲーションの映像では、設定調整で きません。
- 1 調整したい映像の表示画面で、 画質 友 押す

画質調整画面が表示されます。

**2** [色の濃さ]または [色あい]の■また は■にタッチして、設定を調整する

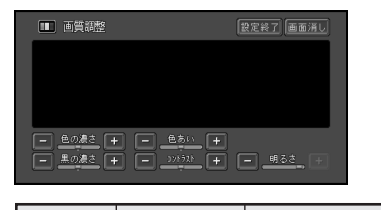

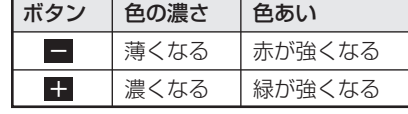

**3 設定終了 にタッチして、終了する** 

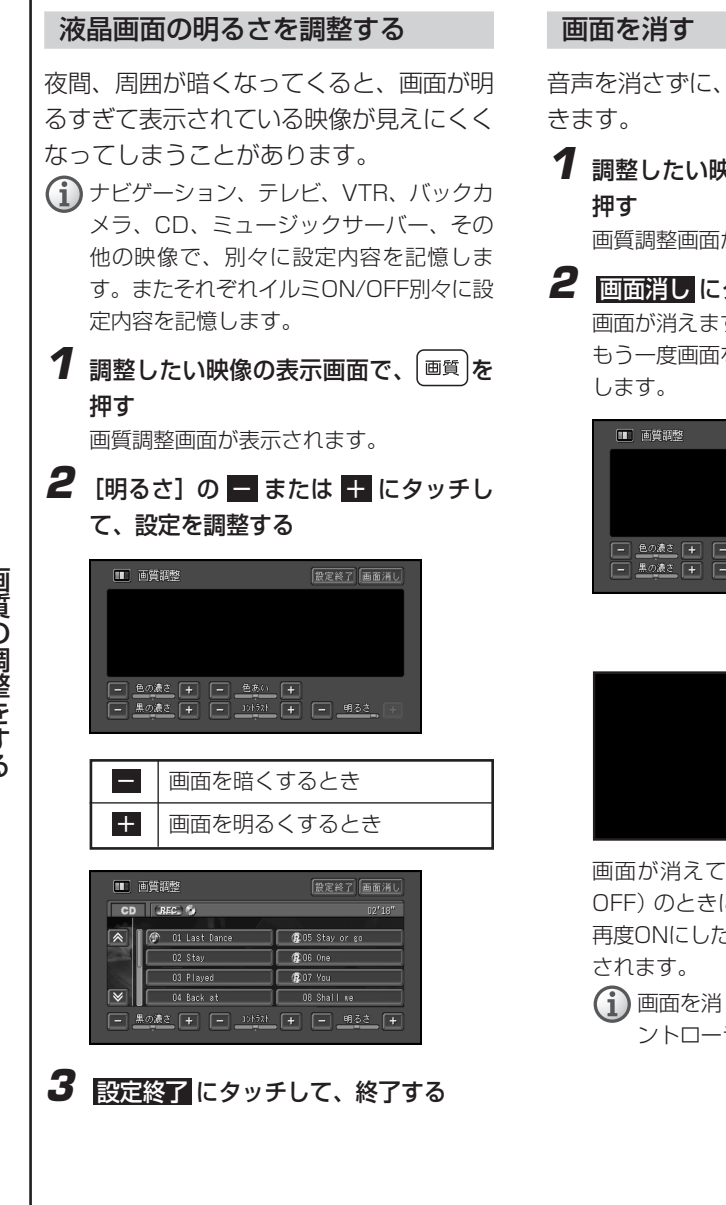

音声を消さずに、画面だけを消すことがで

1 調整したい映像の表示画面で、 画質 を

画質調整画面が表示されます。

**2** 画面消し にタッチする

画面が消えます。

もう一度画面をタッチすると、画面を表示

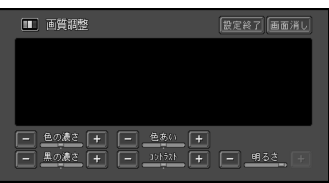

▲ ▼

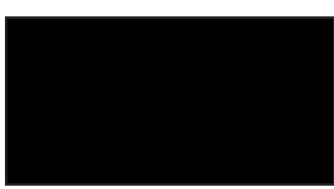

画面が消えている状態(バックライトが OFF)のときに、エンジンをOFFにして、 再度ONにした場合は、バックライトはON

画面を消しているときは、音声認識コ ントローラーでの操作はできません。

画 質 の 調 整 を す

## ワイド画面の拡大方法を切り替える

テレビおよびVTRの映像は、通常の映像 を、ワイド映像に拡大する方法を選択する ことができます。

- 通常映像は縦横比4:3、ワイド映像は縦 横比16:9です。
	- テレビ、VTRで設定内容が別々に記憶さ れます。
	- ナビゲーションやソースの壁紙の映像 は、ワイドモードの切り替えはできま せん。
- **1 SRC** を押して、テレビ、VTRのいずれか の映像画面を表示させる

## 2 AV設定 にタッチする

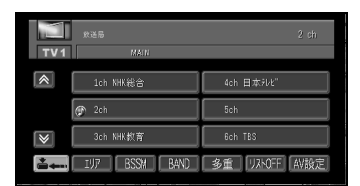

AV設定画面になります。

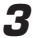

**3** ワイド にタッチする

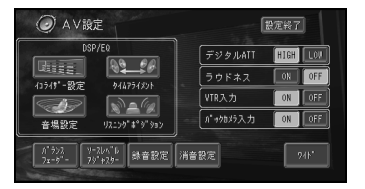

ワイド設定画面になります。

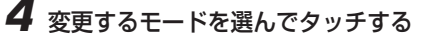

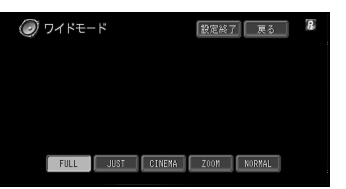

- 通常のテレビ放送の番組でズーム、 ノーマル以外の、映像の縦横比が異 なるモードを選ぶと、本来の映像と 見えかたに差がでます。
	- シネマ、ズームで映像を見るとき は、画質が粗くなります。
	- 営利目的、または公衆に視聴させる ことを目的として、本機のワイド モード切り替え機能を利用すると (フル、ズームなどで画面の圧縮や 引き伸ばしなどを行うと)、著作権 法上で保護されている著作者の権利 を侵害する恐れがありますので、ご 注意ください。
	- ワイド設定は映像ソース (TV、 VTR)でのみ可能です。
	- 走行中は設定できません。
- **5 設定終了 にタッチして終了する**

### ワイドモードの種類

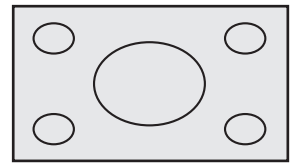

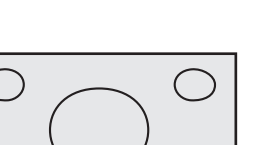

### FULL(フル)

4:3の映像の左右だけを拡大します。映像が欠ける ことなくワイド画面が表示されます。

JUST(ジャスト)

画面の両端に近づくほど、横に伸びる比率が高くなり ます。画面の中央付近は通常の映像とほとんど同じ大 きさで表示されるため、ワイド画面を違和感なく楽し めます。

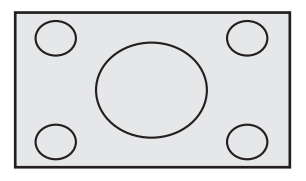

#### CINEMA(シネマ)

フルとズームの中間の比率で、上下を拡大します。字 幕が映像の外の黒い部分に表示されるものに適してい ます。

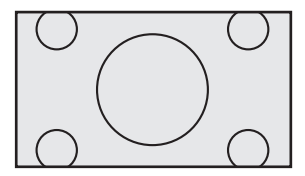

ZOOM(ズーム)

4:3の映像を上下、左右とも同じ比率で拡大しま す。映画など横長の映像のうち、字幕が映像の上にか ぶって表示されるものに適しています。

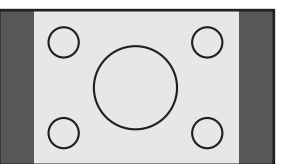

#### NORMAL(ノーマル)

4:3の映像をそのまま表示します。テレビの通常の 映像と同じです。

## VTRを見る

VTRソースに切り替えてVTRの映像を見 ます。

● 停車中でパーキングブレーキがかかってい るときは、ディスプレイ部でVTRの映像を 見られます。走行中は安全のためにディス プレイ部には、VTRの映像は表示されませ ん。

## **1 SRC** を押して、ソースを[VTR]に切り 替える

ビデオ画面が表示されます。

映像がナビゲーション画面のときに、ソー スを[VTR]にした場合は、音声のみ切り 替わります。

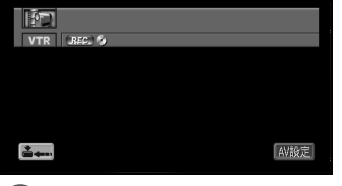

 $\rm (\overline{i})$ 走行中には、以下の画面が表示されま す。安全のためにディスプレイ部に は、VTRの映像は表示されません。

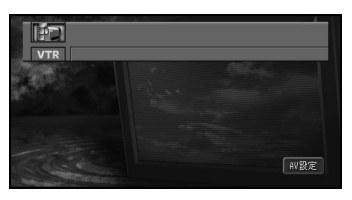

### 2 | ニューにタッチする

VTRの映像が表示されます。

元の画面に戻るには、画面をタッチしま す。

VTRの映像を表示させるには、AV設 定の「VTR入力」をONにする必要が あります。

## バックカメラに切り替える

市販のバックカメラなどを接続して、車の 後方の映像を画面に表示させることができ ます。シフトレバーをリバースの位置にす ると後方画面に切り替わります。駐車場で 後退するときなどに便利です。

## **1** バックギアを入れる

現在、表示中の映像がバックカメラの映像 に切り替わります。

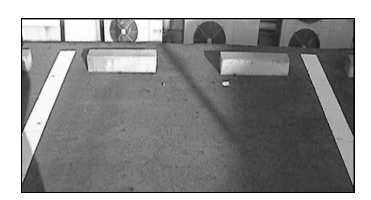

シフトレバーを他のギアに切り替えると、 映像は元の映像に切り替わります。

- 写真はイメージです。
	- バックカメラの映像を表示させるには、 AV設定の「バックカメラ入力」をONに する必要があります。
	- バックカメラ表示中に|▓|、[現在地]、 「 メニュー ]、 「 行き先 を押すと、 バックカメラ 映像は解除します。
	- バックカメラの使いかたは、バックカメ ラの説明書をご覧ください。
	- ナビゲーションの初期学習が終了してい ない場合やナビゲーション起動中は、 バックカメラには切り替わりません。
	- バックカメラを正常に動作させるため、 必ずバック信号を接続してください。 バック信号の接続は、お使いのナビゲー ション本体の『取付説明書』をご覧くだ さい。

## VTRやバックカメラを見られるよう にする

ここの操作をしていただくことで、VTRや バックカメラの入力をONにすることがで きます。

### VTRの入力を設定する

VTRの映像を見るためには、以下の設定を 行ってください。

**1** ※ を押して、オーディオ画面を表示さ せる

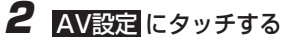

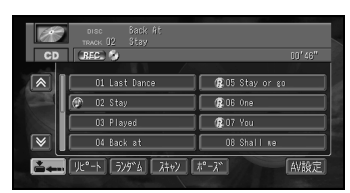

AV設定画面になります。

## **3** [VTR入力] の ON にタッチする

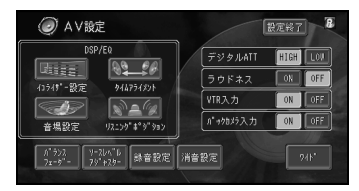

VTRの映像を見ないときは、 OFF にタッ チします。

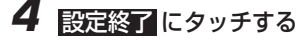

バックカメラの入力を設定する

バックカメラの入力を設定することができ ます。

- **1** │<sup>₩</sup>│を押して、オーディオ画面を表示さ せる
- **2 AV設定**にタッチする

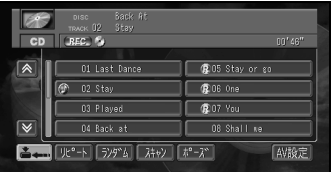

AV設定画面になります。

**3** バックカメラを表示する場合は、[バッ クカメラ入力]の ON にタッチする

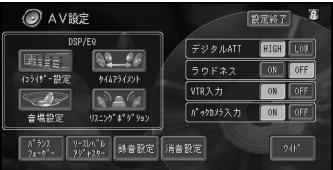

バックカメラを表示しない場合は、10日に タッチする

**4** 設定終了 にタッチして終了する

**音を調整する**

お好みに合わせてオーディオの音などを調整することができます。

#### AV設定画面

音質や録音・消音の設定およびワイド設定・VTR入力設定などを行います。

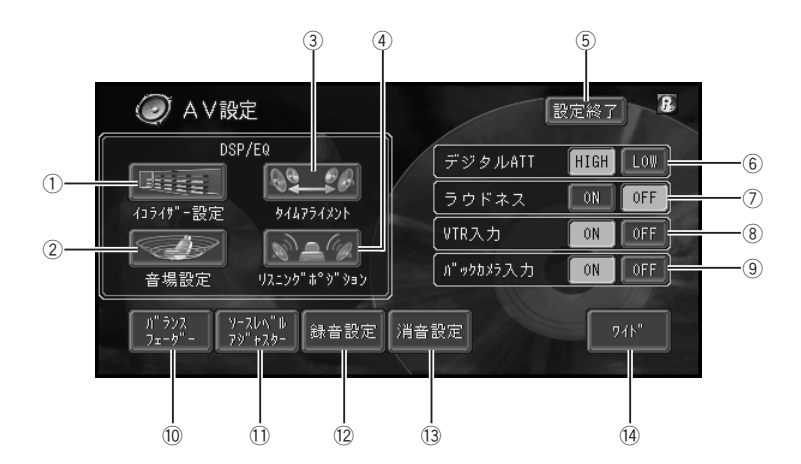

(1) イコライザー設定

イコライザーカーブを設定します。→「イコライザーカーブを選ぶ」(74P)

2 音場設定

イメージにあった音場を設定します。→「イメージに合った音場設定で演奏会場を再現する」 (76P)

(3) タイムアライメント

スピーカーとリスニングポジションまでの距離を設定します。→「車種に合ったタイムアライメ ントを選ぶ」(78P)「タイムアライメントを詳細に設定する」(79P)

(4) リスニングポジション

乗車位置などに合せて聞く位置を設定します。→「音場の中心で聞く」(78P)

5 設定終了

設定を終了します。

6 デジタルATT

イコライザーカーブによる音の歪みを補正します。→「音の歪みを補正する」(80P)

つづく |>>|

音を調整する

- 7 ラウドネス 小音量時のメリハリを設定します。→「小音量時の音にメリハリをつける」(72P)  $(8)$  VTR入力
	- VTRの入力を設定します。→「VTRの入力を設定する」(68P)
	- (9) バックカメラ入力

バックカメラの入力を設定します。→「バックカメラの入力を設定する」(68P)

(10) バランスフェーダー

前後左右の音量バランスを設定します。→「前後左右の音量バランスを調整する」(71P)

### (1) ソースレベルアジャスター

ソースを切り替えたときに音を揃える設定を行います。→「各ソースの音量の違いをそろえる」 (72P)

#### (12) 録音設定

録音時の設定を行います。→「録音時間(CD以外)を設定する」(81P)

~ 消音設定

消音する状況を設定します。→「音声案内がよく聞こえるようにする」(73P)

**14) ワイド** 

通常の映像をワイド映像に拡大する方法を選択します。→「ワイド画面の拡大方法を切り替える」 (65P)

 $\binom{1}{1}$  AV設定内の画面を表示中に、ハンズフリー音声、音声案内などがあった場合は、各種設定はでき ません。ただし、消音設定がOFFに設定されている場合は、各種設定を行うことができます。

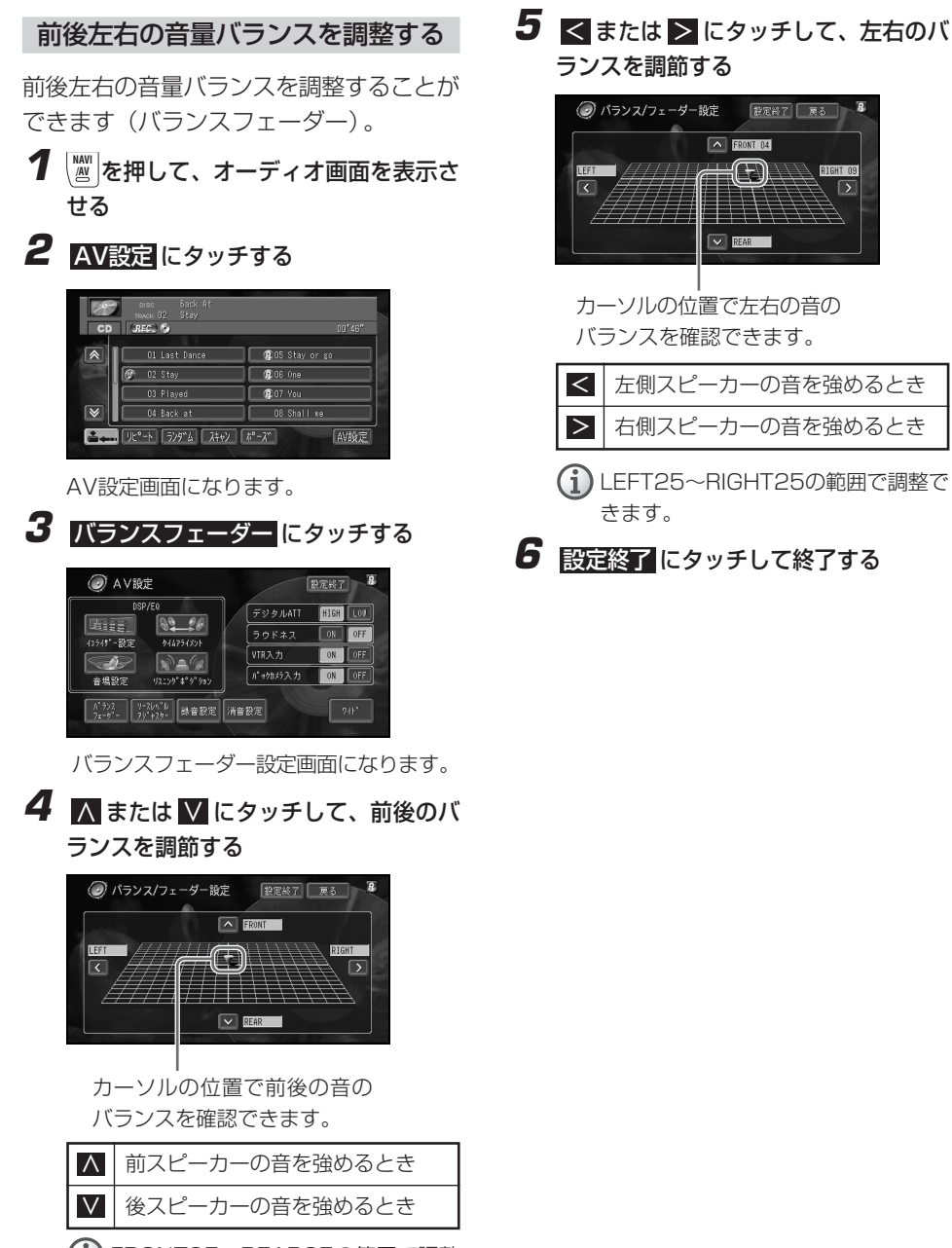

FRONT25~REAR25の範囲で調整 できます。

音 を 調 整 す る

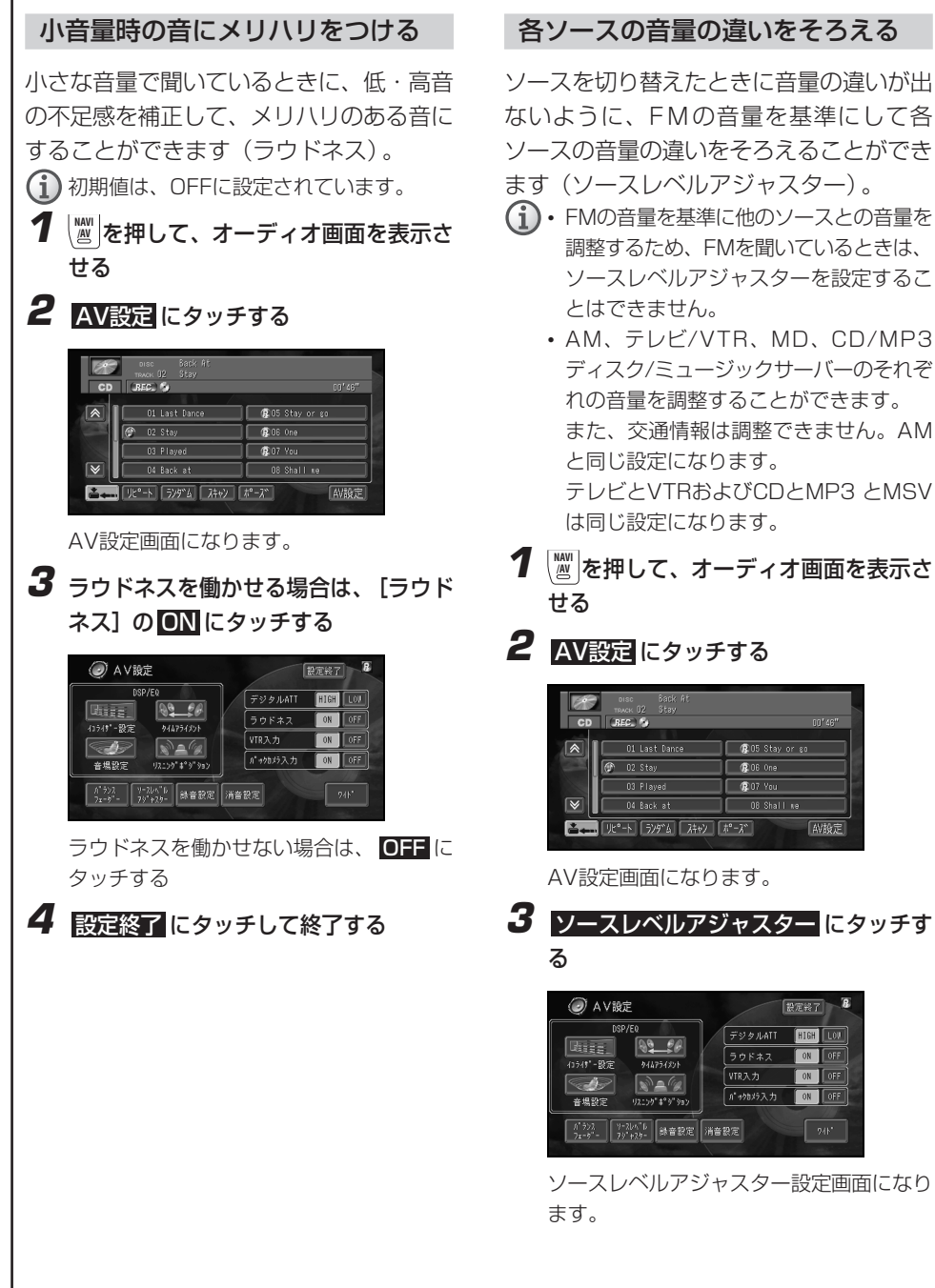
**4 ■または■ にタッチして、レベルを** 調整する

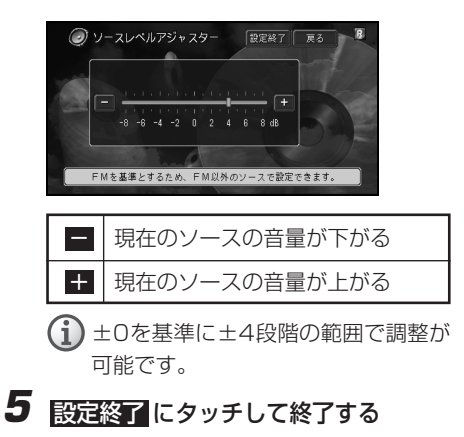

### 音声案内がよく聞こえるようにする

音声案内、ハンズフリー音声、音声操作の 割り込みがあった場合に、一時的にオー ディオの音量を絞ったり、消したりして音 声を聞き取りやすくすることができます。

- **1 MAVI** を押して、オーディオ画面を表示させる
- **2 AV設定にタッチする**

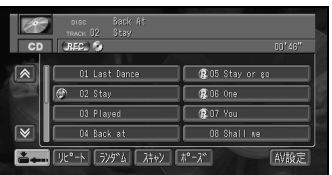

AV設定画面になります。

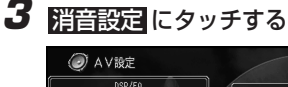

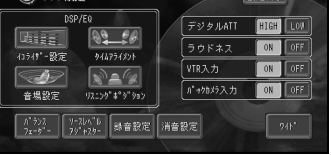

 $R$ 

消音設定画面になります。

**4** 消音のタイミングを選んでタッチする

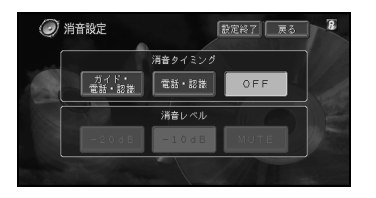

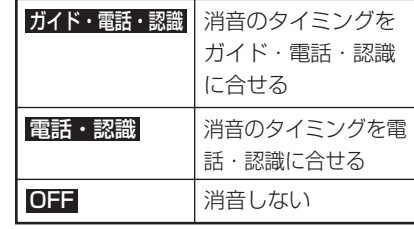

初期値はガイド・電話・認識に設定さ れています。

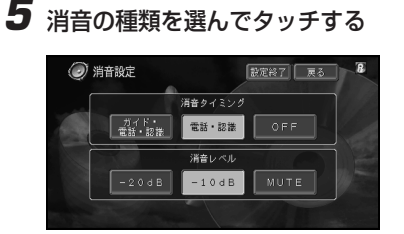

初期値は、-10dBに設定されています。

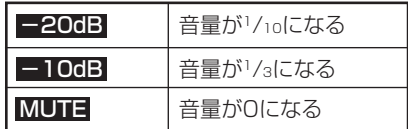

- <del>1)消音タイミングがOFFのときは消音</del>レ ベルは設定できません。
- **6** 設定終了 にタッチして終了する

# **音場と音質の調整**

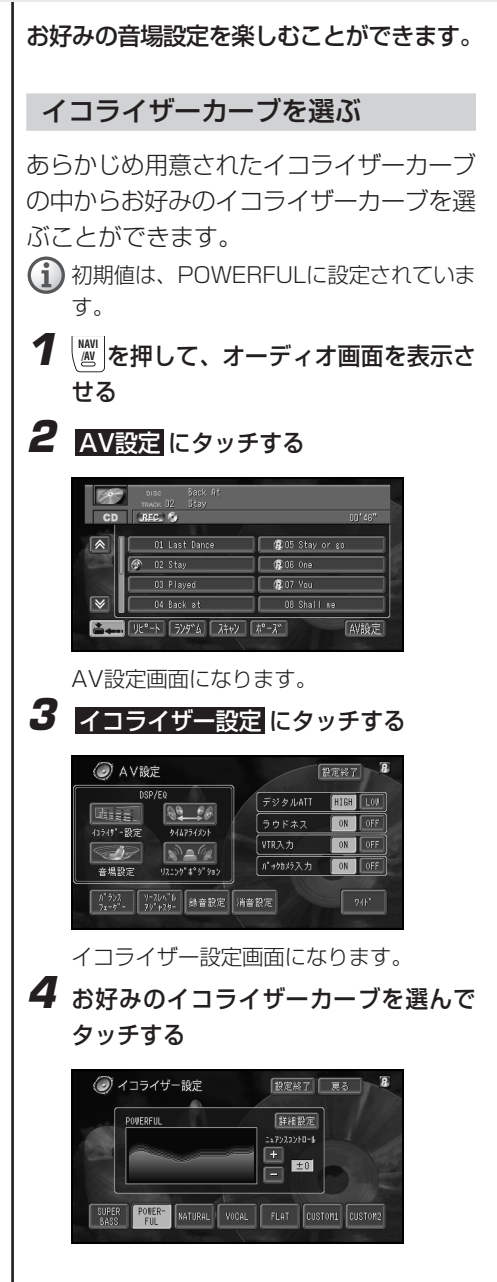

- CUSTOM1とCUSTOM2はお好み に合わせて調整することができ ます。
	- FLATはイコライザーによる音の補 正はされていません。 設定したイコライザーカーブと交互 に切り替えて、効果を確かめること ができます。

## **5** 設定終了 にタッチして終了する

## イコライザーカーブを大まかに補正 する

あらかじめ用意されたイコライザーカーブ を調整することで、お好みの音質をつくる ことができます。

**1 MAVI** を押して、オーディオ画面を表示さ せる

## **2 AV設定**にタッチする

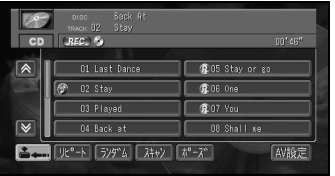

AV設定画面になります。

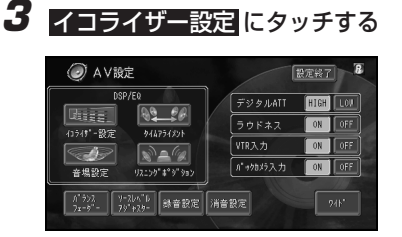

イコライザー設定画面になります。

音 場 と 音 質 の 調 整

**4** お好みのイコライザーカーブを選んで タッチする

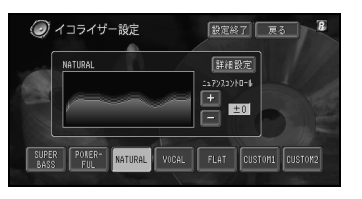

**5** [ニュアンスコントロール]の + または ■にタッチして、イコライザーカーブを 調整する

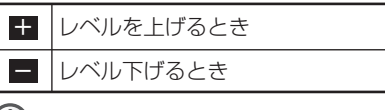

- (i)•最大±6の範囲で調整できます。 POWERFUL、NATURAL、VOCAL の3つは、下限が-5です。
	- FLATを選択した場合は、イコライ ザーカーブを調整できません。 CUSTOM1、CUSTOM2を選んだ 場合もニュアンスコントロールの + - はタッチできません。 (CUSTOM1、CUSTOM2が FLATになっているとき)
- **6 設定終了**にタッチして終了する

## イコライザーカーブを細かく調整 する

お好みに合わせてイコライザーカーブの周 波数レベルを細かく調整することができ ます。

**1**  $\frac{|\mathbf{M}\times\mathbf{M}|}{|\mathbf{M}\times\mathbf{M}|}$ を押して、オーディオ画面を表示さ せる

**2 AV設定にタッチする** 

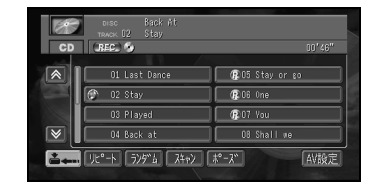

AV設定画面になります。

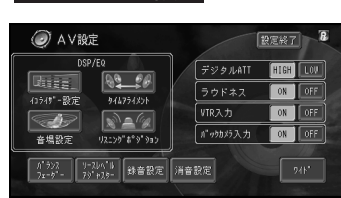

**3** イコライザー設定 にタッチする

- イコライザー設定画面になります。
- **4** 詳細設定 にタッチする

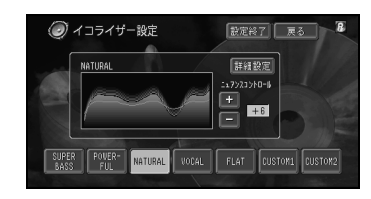

イコライザー詳細設定画面になります。

**5 K**または ■ にタッチして、調整する 周波数を選ぶ

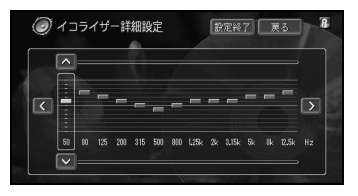

## 選べる周波数(Hz) 50、80、125、200、315、500、

800、1.25k、2k、3.15k、5k、8k、 12.5k

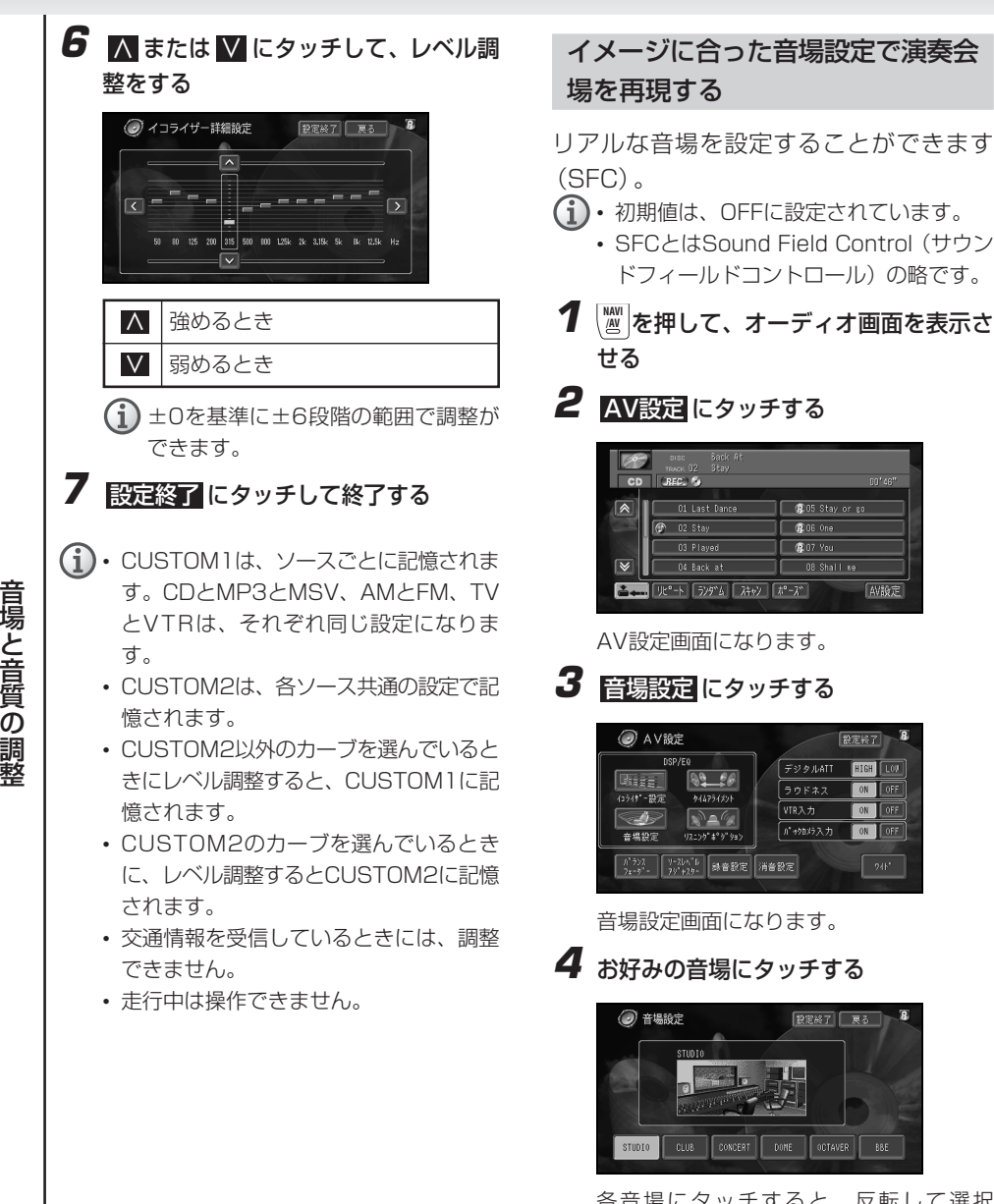

各音場にタッチすると、反転して選択 (ON)されたことを表示します。再度タッ チすると選択が解除(OFF)されます。

**D** OS Stay or go -<br>像06-0ne

 $08$  Shall  $n$ 

NIRE

設定終了

**FIGH LOV** 

 $\boxed{\text{OR}}$   $\boxed{\text{OR}}$ 

ON OFF

ON OFF

像07 You

 $599$  MATT

 $\frac{1}{59}$   $\frac{1}{7}$ 

介があり入力

設定終了 原る

VTR入力

と

の 調

## **5** OCTAVER を切り替える場合、 OCTAVER にタッチする

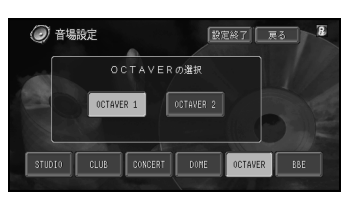

OCTAVER選択画面になります。

**6** OCTAVER 1 または OCTAVER 2 に タッチする

**7** BBEのレベルを調整する場合、BBEに タッチする

BBE設定画面になります。

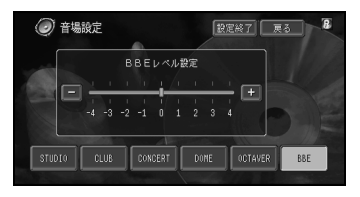

#### BBEのレベル調整

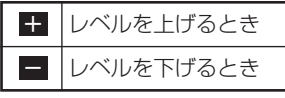

最大±4の範囲で調整できます。

この製品はBBEサウンド・インコーポレー テッドからの実施権に基づき製造されてい ます。この製品は米国BBE社の所有する特 許USP4638258と4482866を使用し ています。BBEとBBEのシンボルはBBE Sound,Inc.の登録商標です。

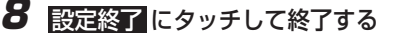

#### STUDIO

CDのような音楽ソースを録音する場所で ある録音スタジオモニタールームを再現し ています。音像を正面に定位し、残響音は 付加しません。比較的狭いミキシングルー ム壁面からの初期反射音を処理すること で、基本的な音場を再現しています。

#### CLUB.

50人程度入れるディスコを再現していま す。残響音が吸収されやすい音場を再現 し、ビートの効いた音楽を聞くのに適して います。

#### CONCERT

1000~2000人規模のクラシック音楽専 用ホールを再現しています。反射音と残響 音により、音の広がりと奥行き感を楽しむ ことができます。

#### DOME

ドームスタジアムでのライブ演奏をイメー ジしています。遠くの壁面からの反射音に よりエコー音が生じます。その効果でドー ムスタジアムの広さを感じられる音場を再 現しています。

#### OCTAVER 1/2

超低音を補うことで、低音を強調した重量 感のある音で聞くことができます。 <sup>整</sup> <sup>+</sup> レベルを上げるとき OCTAVER 2のほうが、OCTAVER 1よ りも低音を強調する効果があります。

#### **BBF**

高音域の補正とともに低音域を押し上げる ことで、高音は鮮明に細部まで再現され、 低音は締まりのある明確な音となります。 このため、ライブ演奏に近い、自然で臨場 感のある音で再現することができます。

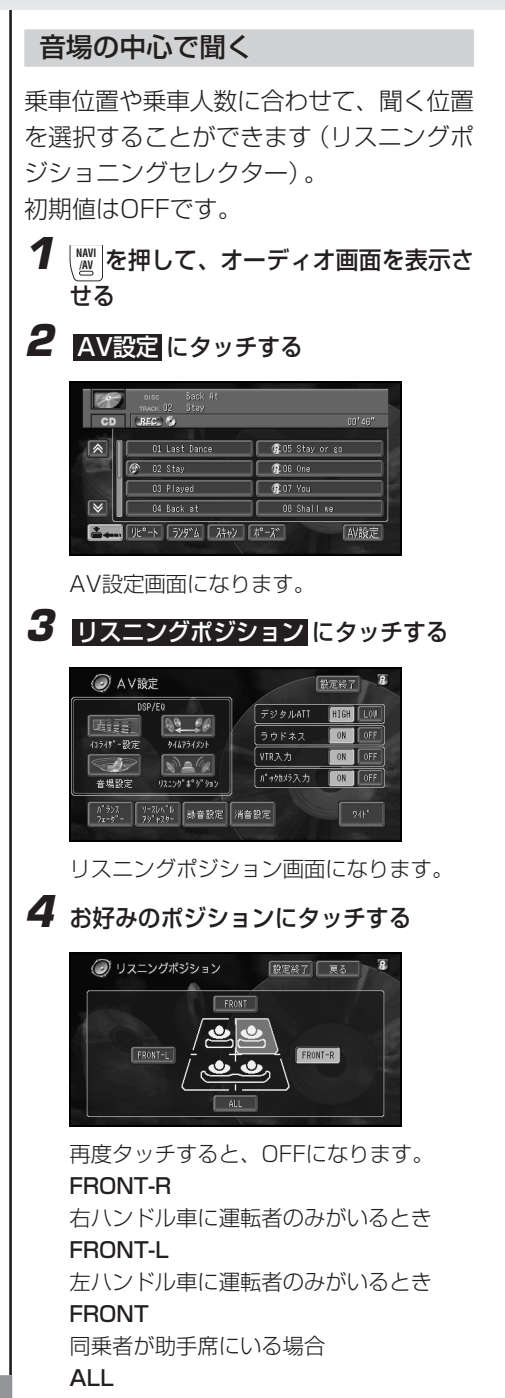

同乗者が後部座席にいる場合

(i)選択範囲が表示されていないときは OFFになっています。

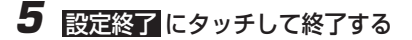

音量バランスの微調整は、「前後左右の音量 バランスを調整する」(71P)で行います。

### 車種に合ったタイムアライメントを 選ぶ

あらかじめ車種別に用意されたタイムアラ イメントの中からお車に合ったものを選ぶ ことで、自動的に最適なタイムアライメン トを設定することができます。

- 初期値は、SEDANに設定されています。
	- 車種別タイムアライメントは、各スピー カーからリスニングポジションまでの距 離を調整することで、音声の到達時間を 補正し、音像の定位や全体的なバランス を調整する機能です。
	- 車種別タイムアライメントは、車種に 合ったタイムアライメントをあらかじめ 記憶していますので、車種を選ぶことで 自動的に最適なタイムアライメントを設 定することができます。
- **1** る 本サレて、オーディオ画面を表示さ せる

## **2 AV設定 にタッチする**

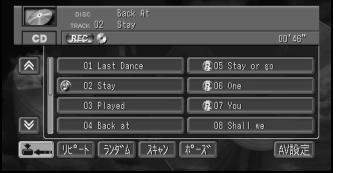

AV設定画面になります。

音 場 と 音 質 の 調 整

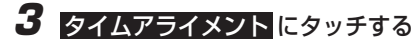

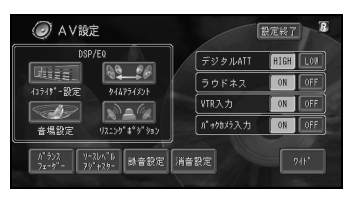

タイムアライメント画面になります。

### **4 図または ■ にタッチして、車のタイ** プを選ぶ

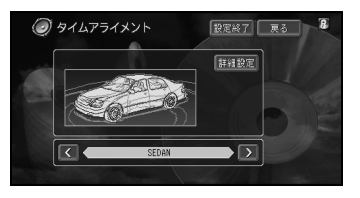

< または > をタッチごとに、以下のよう に切り替わります。

 $\rightarrow$  SEDAN  $\longleftrightarrow$  WAGON  $\longleftrightarrow$  MINI VAN  $\arrow$  $\star$  COMPACT CAR  $\leftrightarrow$  CUSTOM  $\leftarrow$ 

 CUSTOMには、お好みに合わせて 詳 細設定で調節したタイムアライメント が記憶されます。

**5** 設定終了 にタッチして終了する

### タイムアライメントを詳細に設定する

車種別タイムアライメントとリスニングポ ジションを設定することで、自動的にタイ ムアライメントは設定されますが、タイム アライメント(詳細設定)モードではさら に厳密に調整することができます。

- リスニングポジションでFRONT-Lか FRONT-Rを選んでいないと、タイムア ライメントを調整することができませ  $h_{10}$ 
	- タイムアライメントは、各スピーカーか らリスニングポジションまでの距離の違 いによる音声の到達時間のズレを補正 し、音像の定位や全体的なバランスを調 整する機能です。
	- 走行中は操作できません。
- **1**  $\frac{|\mathbf{w}|}{|\mathbf{w}|}$ を押して、オーディオ画面を表示さ せる

### **2** AV設定 にタッチする

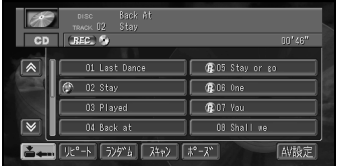

AV設定画面になります。

**3** タイムアライメント にタッチする O AVICE 我定終了  $\frac{1}{100}$ デジタルATT **FILGET LOW**  $99 - 90$ **Line**  $\overline{555}$ **ON I** OFF 944754351 **VTRスカ**  $\sqrt{2}$  $\sqrt{955}$ パッカバ入力 ON OFF  $92.59^{\circ} t^{\circ}9'$ 985 会場設定 パランス | リースレベル | 録音設定 | 消音設定

タイムアライメント画面になります。

つづく >>

音 場 と 音 質 の 調 整

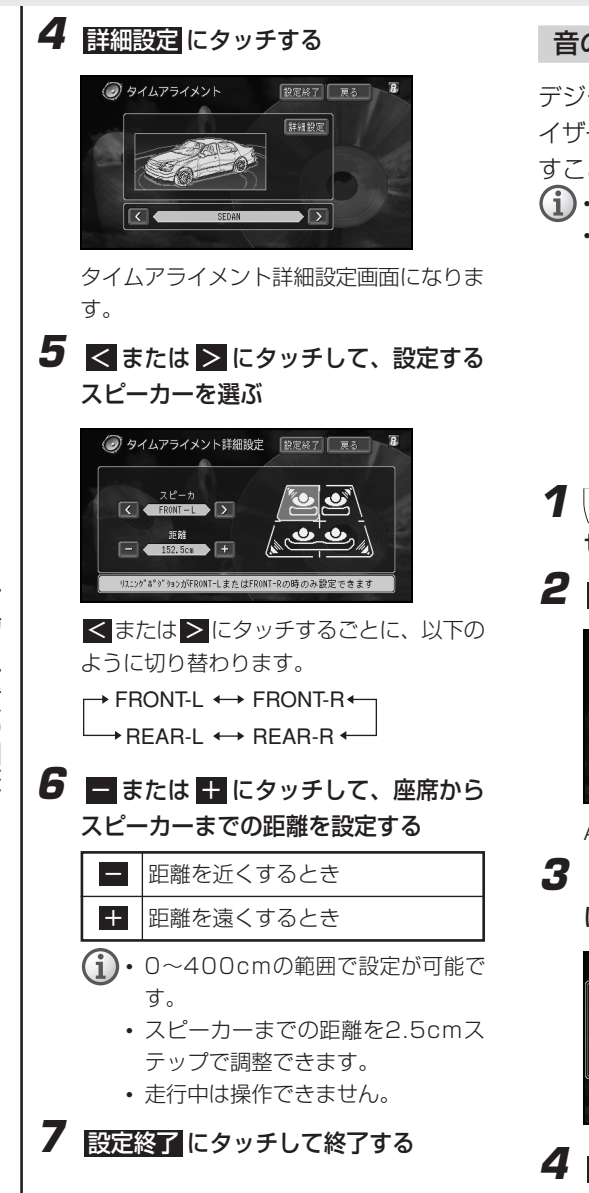

### 音の歪みを補正する

デジタルATT(アッテネーター)はイコラ イザーカーブの調整による音の歪みをなく すことができます。

- $\bigcap$  初期値は、HIGHに設定されています。
	- イコライザーカーブの調整 (「イコライ ザーカーブを細かく調整する」(75P)) で、レベルを高く設定した周波数の音域 が歪むことがあります。イコライザー カーブの調整で音が歪んだように感じた ときは、デジタルATT(アッテネー ター)の設定をLOWに切り替えてくださ  $\left\{ \cdot \right\}$
- **1**  $\frac{|\mathbf{w}|}{|\mathbf{w}|}$ を押して、オーディオ画面を表示さ せる
- **2 AV設定** にタッチする

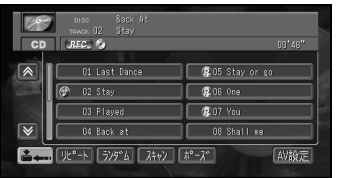

AV設定画面になります。

**3** [デジタルATT]の HIGH または LOW にタッチして、レベルを選ぶ

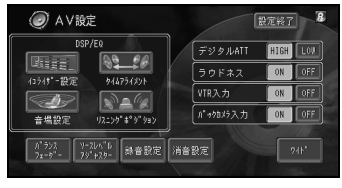

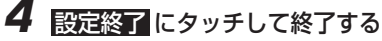

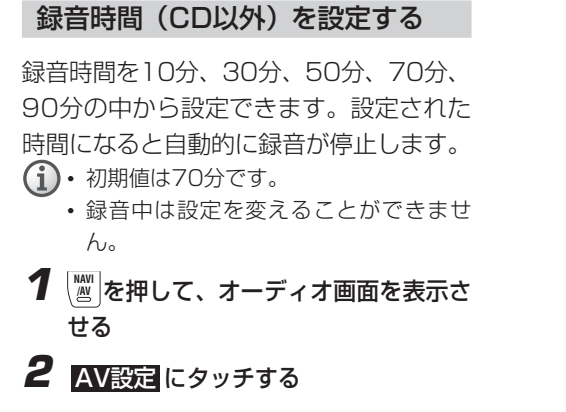

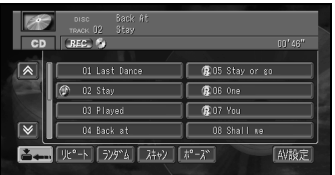

AV設定画面になります。

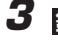

## **3 録音設定**にタッチする

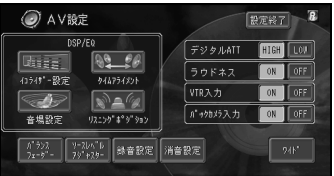

録音設定画面になります。

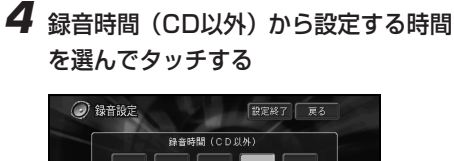

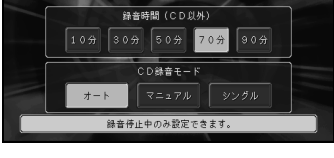

**5** 設定終了 にタッチして終了する

# **その他の機能と付録**

## 音声で操作できる機能

付属の音声認識コントローラーとマイクを 使って、おもな機能を操作することができ ます。

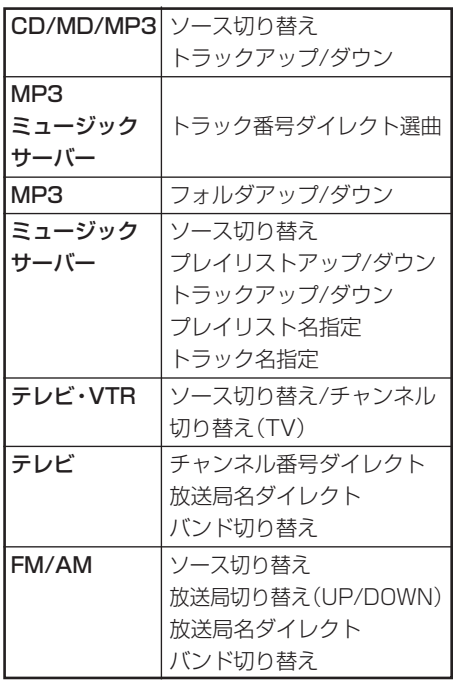

トラック名指定は、再生中のプレイリスト に含まれる曲のみ対象となります。

詳しくは、『ナビゲーションブック』、「音声 操作」を参照してください。

## 本機のリセットのしかた

次のようなときは、本機のリセットボタン を押して、マイコンをリセットしてくだ さい。

- 接続が終わった後
- 本機が正しく動作しないとき
- 画面が正しく表示されないとき
- 本機は、リセットボタンを押すとディスプ レイの傾きが自動的に傾いていない状態に 戻ります。リセットボタンを押すときは、 指などを挟まないようにご注意ください。 特にお子さまなど、他の方が挟む可能性が あるときには絶対にリセットボタンを押さ ないでください。
	- リセットすると
	- ・MSV、CD、MP3、MDの前回再生のト ラックはクリアされます。
	- ・TV、FM/AMのプリセットもクリアされ ます。
	- ・AV設定もクリアされます。

### リセットする

**1** ボールペンの先などで、リセットボタン を押す

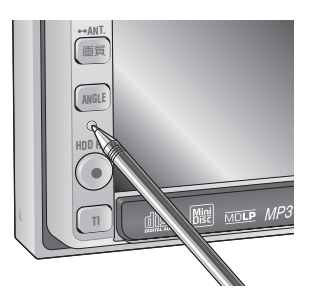

本機のリセットボタンを押しても、登録地 点やルート、センサーの学習内容、ミュー ジックサーバーなどの内容は消去されませ んのでご安心ください。

**82**

## リアモニターを組み合わせる

本機のリアモニター出力端子に後部座席用 モニターを接続すると、本機の映像を後部 座席でも楽しむことができます。

(→) 接続のしかたは『取付説明書』を参照してく ださい。

#### リアモニターに表示される映像について

- リアモニターには、本機で表示されてい る映像が表示されます。ただし、テレビ またはVTRのときは、本機の映像に関係 なく、常にテレビまたはVTRの映像が表 示されます。
- リアモニターは、走行中/停車中に関係 なく映像が表示されます。このため、走 行中でもテレビやVTRの映像を見ること ができます。
- バックカメラ映像はリアモニターに出力 されません。
- ♪リアモニターは、運転者が走行中に映像を 見ることができない場所に設置してくださ い。
- リアモニター出力はコンポジット信号のた め、リアモニターに表示されるナビゲー ション及びオーディオ画面は、本体に表示 される映像と比べて劣化します。また、そ の程度は接続されるモニターによって異な ります。

## TVモニターの正しい使いかた

### 取り扱い上のご注意

●TVモニターは次の温度範囲内でお使いくだ さい。

使用温度範囲:-10度~+50度 保存温度範囲:-20度~+80度

- ●直射日光の当たる状態で長時間使用すると、 高温になり、液晶画面が故障する恐れがあり ます。できる限り直射日光が当たらないよう にしてください。
- **●TVモニターの液晶画面は、車内での視認性向** 上のためにむき出しになっています。故障す る恐れがありますので、液晶画面を強く押さ ないでください。
- ●キズや汚れの原因になりますので、液晶画面 に触れるときは、必ず指先で触れてください。

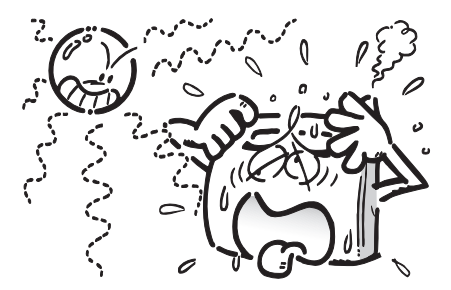

#### 液晶画面について

- ●TVモニター画面の中に小さな黒い点や明るく 光る点(輝点)がでることがあります。これは 液晶TVモニター特有の現象で故障ではありま せん。
- ●寒いところでお使いになるときは、電源を入 れた後、しばらく画面が暗いことがあります。 時間がたつと正常な明るさに戻ります。
- ●TVモニター画面に直射日光が当たると、光が 反射し画面が見づらくなりますので、直射日 光をさえぎってください。

### 小型蛍光管について

液晶画面を光らせるために、TVモニター内部に 小型蛍光管を使用しています。この蛍光管は、 消耗品で寿命があります。

- ●蛍光管の寿命は約1万時間ですが、寒いとこ ろでお使いになりますと、寿命が短くなるこ とがあります。
- ●蛍光管が寿命になると、画面が暗くなったり、 映像が映らなくなったりします。このときは お買い上げの販売店またはお近くのパイオニ アサービスステーションにご連絡ください。

### お手入れについて

- ●画面に付いたほこりやTVモニターの汚れを清 掃するときは、電源を切ってから、柔らかい 布でから拭きしてください。
- ●画面をふくときは、ツメで引っかかないよう に注意してください。画面にキズが付くと映 像が見づらくなります。
- ●化学ぞうきんをお使いの場合は、化学ぞうき んに添付の注意事項をよくお読みください。

●ぬれたぞうきんは、使用しないでください。 また、ベンジンやアルコールなどの揮発性の 薬品は使用しないでください。

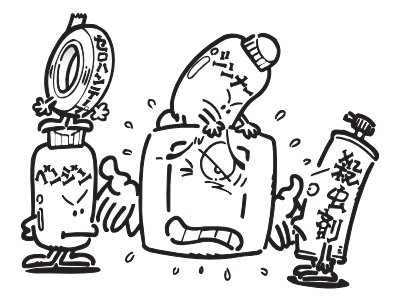

## MP3ファイルについて

### MP3とは?

MPEG Audio Layer 3 の略称で、音声圧 縮技術に関する標準フォーマットです(86 ページ)。

### 再生できるMP3ファイルについて

- 本機はMP3ファイルのCD-ROM(CD-ROMモードはモード1のみ対応)、また はCD-R/CD-RWディスクを再生するこ とができます。ディスクは、ISO9660 のレベル1、レベル2、Joliet、Romeo (86ページ) に準拠して記録されたディス クが再生可能です。
- MP3ファイルに名前を付けるときは、 ファイル名のあとに拡張子 (.mp3) を付 けてください。
	- 本機は、拡張子 (.mp3) が付いている ファイルをMP3ファイルとして再生しま す。雑音や故障の原因となりますので、 MP3ファイル以外には拡張子 (.mp3) を 付けないでください。
- マルチセッション (86ページ) 対応で記 録したディスクは、最初のセッションの み再生することができます。
- ID3-Tag (86ページ) のVer1.1のalbum (Disc Titleとして表示)、track (TrackTitleとして表示)、artist (Track Artistとして表示)、発売年の表示および Ver2.xに対応しています。
- 44.1 kHzのMP3ファイルを再生してい る場合のみエンファシスに対応しており ます。 (なお、再生可能なサンプリング周 波数は44.1 kHzです。)
- 対応するビットレートは8、16、24、 32、40、48、56、64、80、96、 112、128 kbpsです。
- パケットライト (86ページ) には対応し ていません。
- m3u (86ページ) のプレイリストには対 応していません。
- MP3i (MP3 interactive)、mp3 PRO フォーマットには対応していません。
- VBR(可変ビットレート)には対応してい ません。

## フォルダとMP3ファイルについて

• MP3ファイルを収録したCD-ROMのイ メージは下図のようになります。

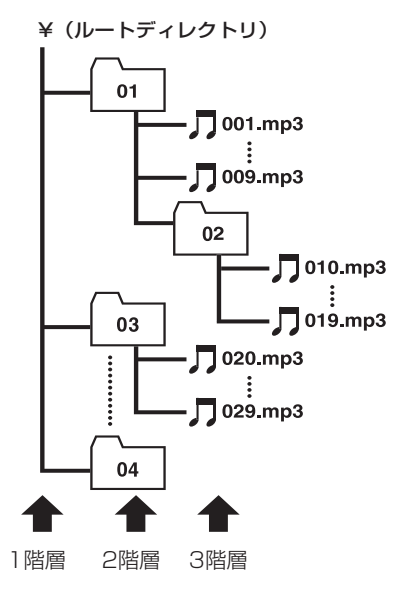

• Mixed Mode CDのデータトラックは、 再生経過時間を表示しますが、音声は出 力されません。音楽トラックのみ再生し ます。

- MP3ファイルを含まないフォルダは、認 識しません。
- 8階層(ルートディレクトリを含む)まで のMP3ファイルの再生に対応しています が、多くのフォルダを持つディスクは再 生が始まるまでに時間がかかります。
- ファイル数の上限は400、フォルダ数の 上限は256です。
- PCカード内のMP3ファイルはフォルダ 表示できません。

## MP3用語の解説

パケットライト

フロッピーやハードディスクと同じにように、 必要なファイルを必要な時点で、CD-Rなどに 書き込む方式の総称です。

#### ビットレート

1秒当たりの情報量を表し、単位はbps (bit per second) です。この数字が大きいほど、 音楽を再現するために多くの情報を持つこと になるため、同じ符号化方式 (ATRAC3など) での比較では、一般的に数字が大きい方が良 い音となります。 (MP3とATRAC3のよう に、異なる符号化方式の場合、単純な比較は できません。)

#### マルチセッション

マルチセッションは、データの追加ができる 記録方式です。CD-ROMやCD-R、CD-RWに データを記録するとき、その記録の始めから 終わりまでをひとまとめにした単位をセッ ションといいます。マルチセッションとは、 1枚のディスクに2つ以上のヤッションデータ を記録する方法のことです。

#### ID3 Tag

曲の関連情報をMP3ファイルの中に埋め込む 方式です。埋め込むことのできる情報は、曲 名、アーティスト名、アルバム名、ジャンル、 製作年、コメントなどがあります。この内容 はID3 Tag編集機能のあるソフトを利用して 自由に編集ができます。通常は文字数などに 制限がありますが、曲の再生時に情報を見る ことができるようになっています。

#### ISO9660フォーマット

CD-ROMのファイルおよびフォルダに関する 論理フォーマットの国際基準です。

ISO9660フォーマットには、次のようなレ ベルに関する規制があります。

レベル1:

ファイル名は、8.3形式 (半角英大文字と半 角数字、"\_"で名前は8文字以下、拡張子は 3文字以下)で、各フォルダの階層は8つ以 下

レベル2:

ファイル名は、最大31文字 (区切り文字、 "."と拡張子を含む) で、各フォルダの階層 は8つ以下

#### 拡張フォーマット

Joliet:ファイル名は、最大で64文字 Romeo:ファイル名は、最大で128文字

#### m3u

プレイリストファイルの拡張子 (.m3u) で、 「WINAMP」というソフトで作成したプレイリ ストに付きます。

#### MP3 (エムピースリー)

「MPEG Audio Layer3」の略で、ISO (国際 標準化機構) のワーキンググループ (MPEG) の定めた音声圧縮の規格です。MP3は、音声 データを元のデータの約1/10のサイズに圧 縮することができます。

#### VBR(ブイビーアール)

「Variable Bit Rate(可変ビットレート)」の 略です。一般的にはCBR(固定ビットレート) が多く使われていますが、音声圧縮では圧縮 状況に合わせてビットレートを可変すること で、音質を優先した圧縮が可能となります。

## 故障かな?と思ったら

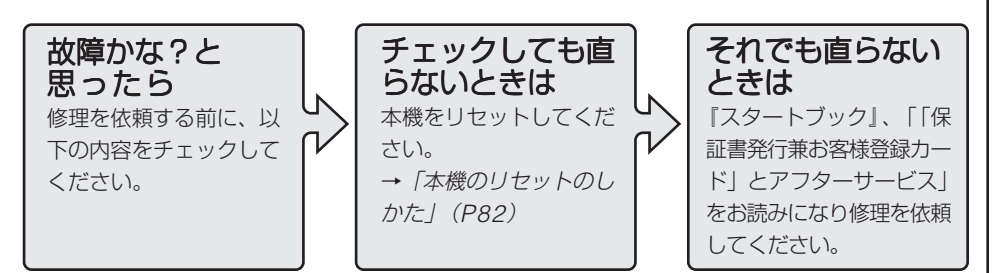

### 共通項目

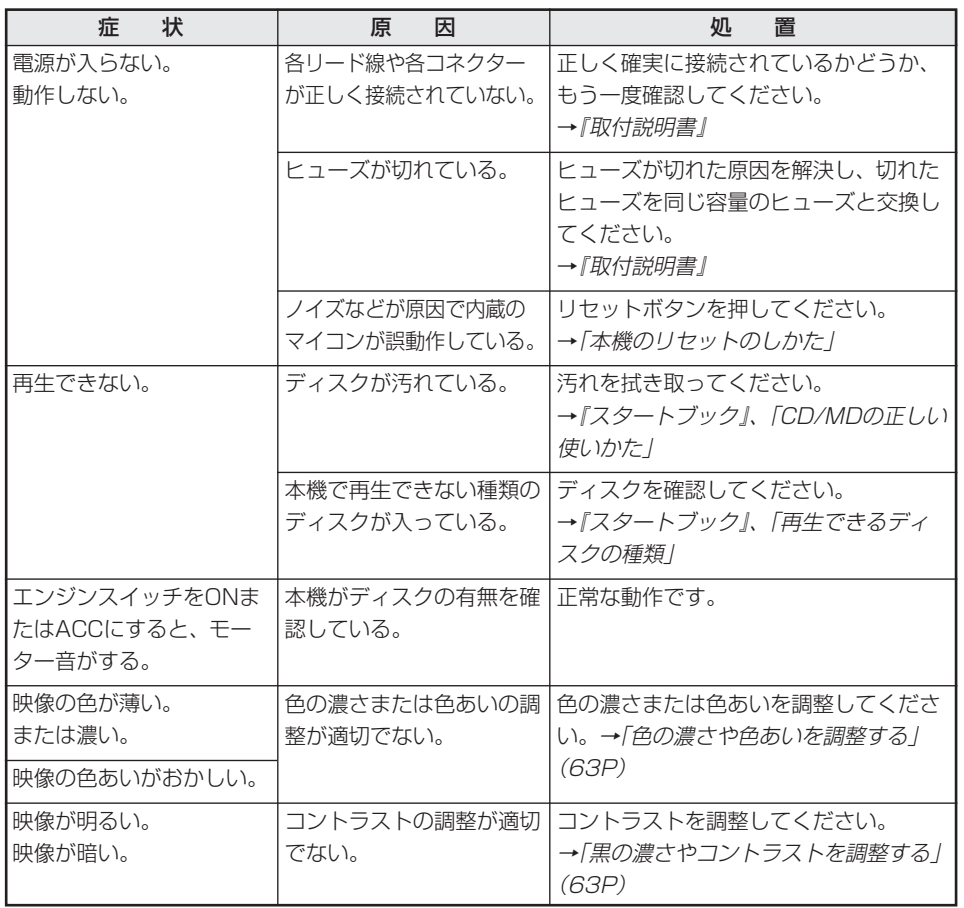

#### 故 障 か な ? と 思 っ た ら

## 共通項目(つづき)

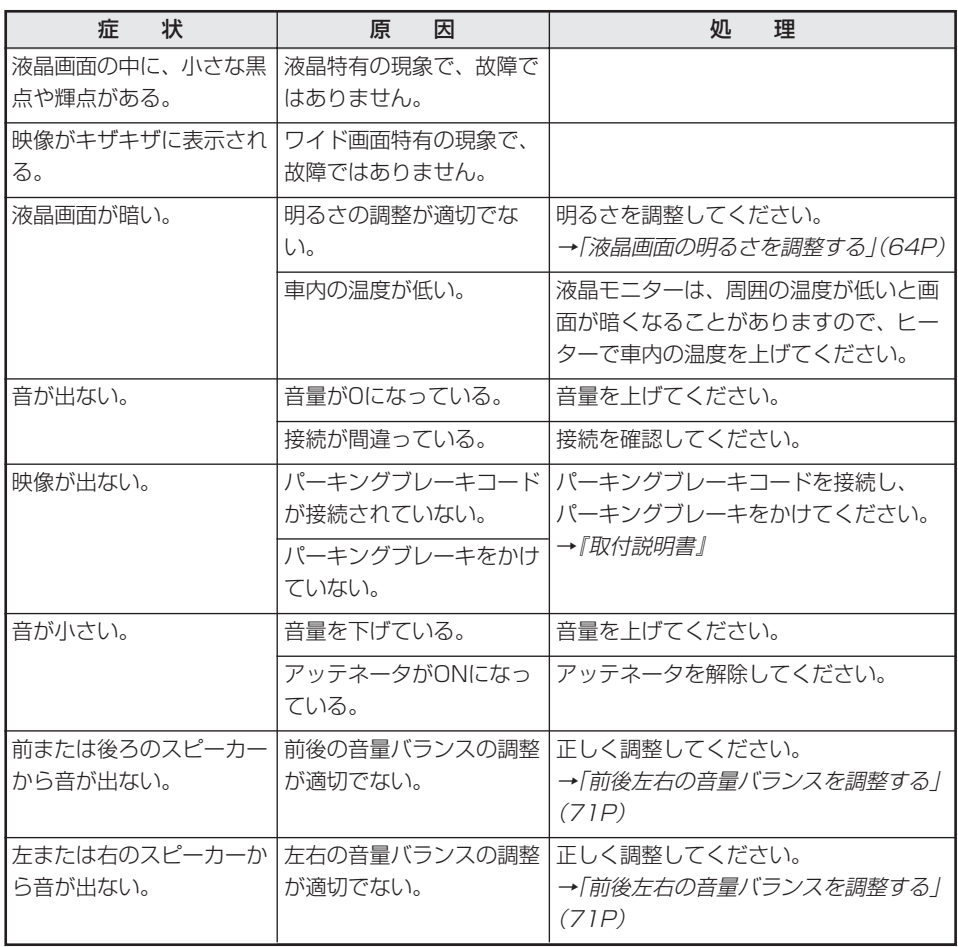

故 障 か な ? と 思 っ た ら

## テレビ

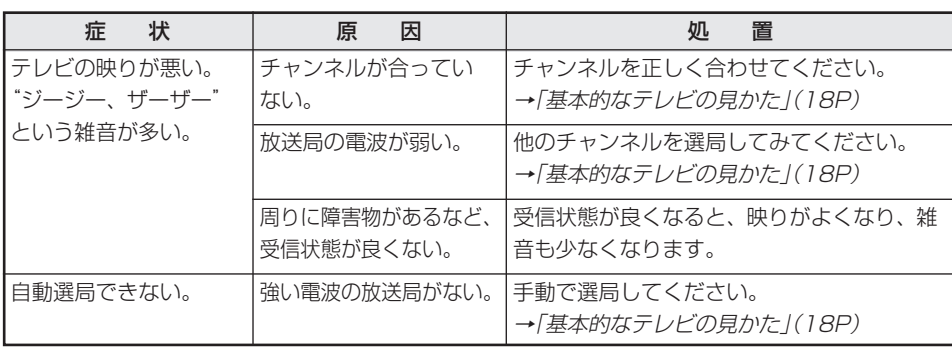

## ラジオ

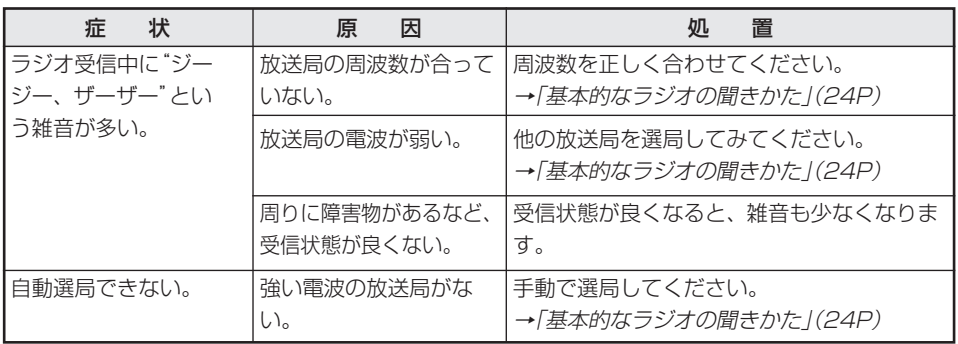

## MD

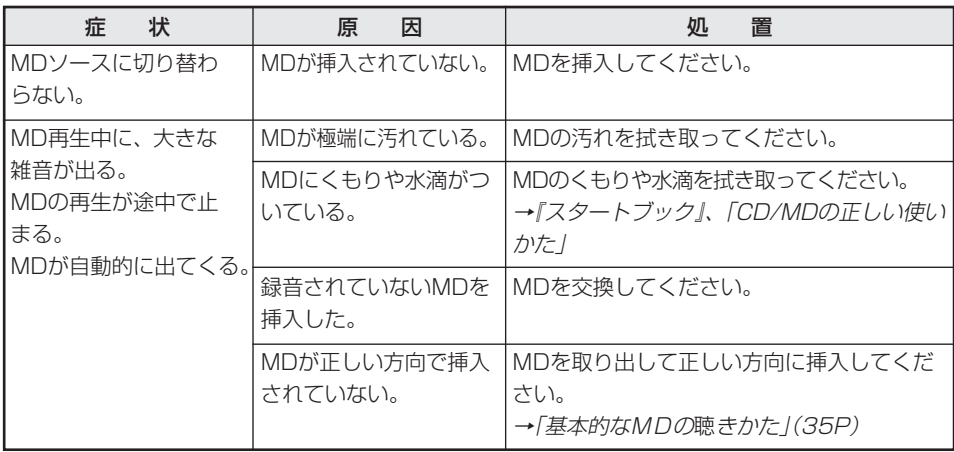

故 障 か な ? と 思 っ た ら

## CD/MP3ディスク

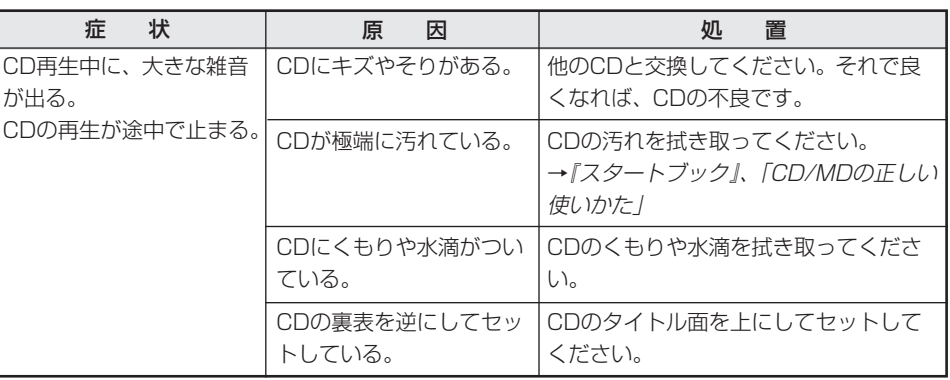

## MP3ディスク/MP3ファイル

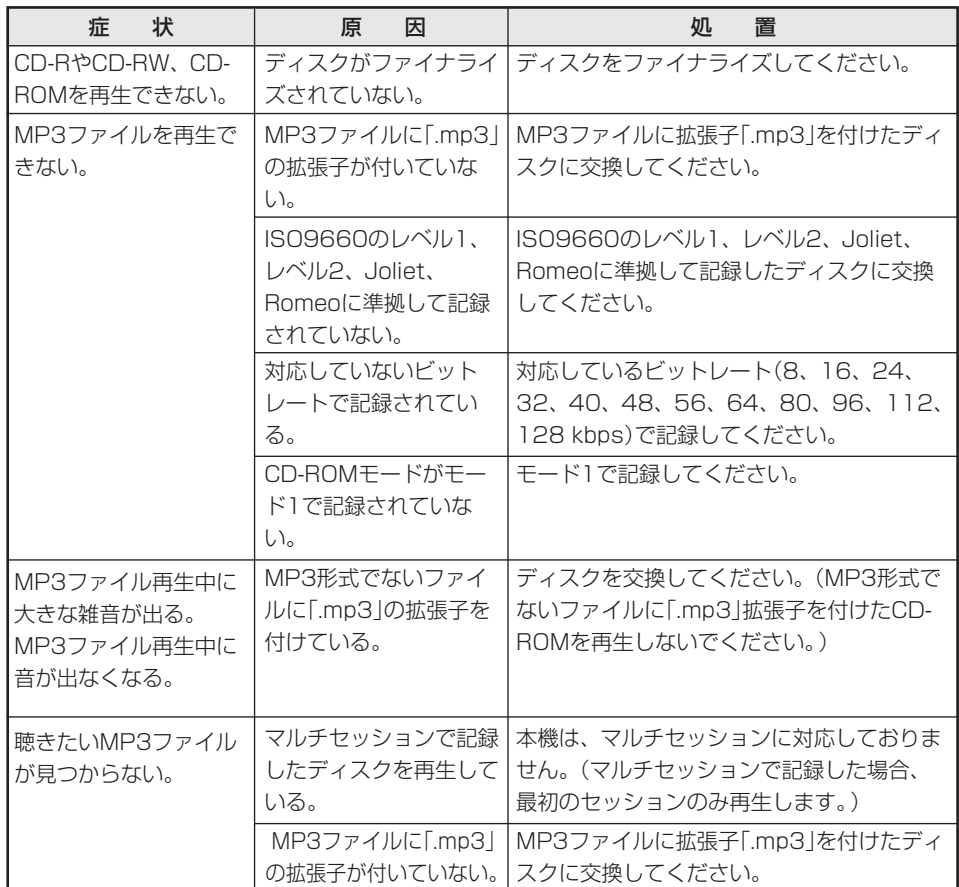

故 障 か な ? と 思 っ た

ら

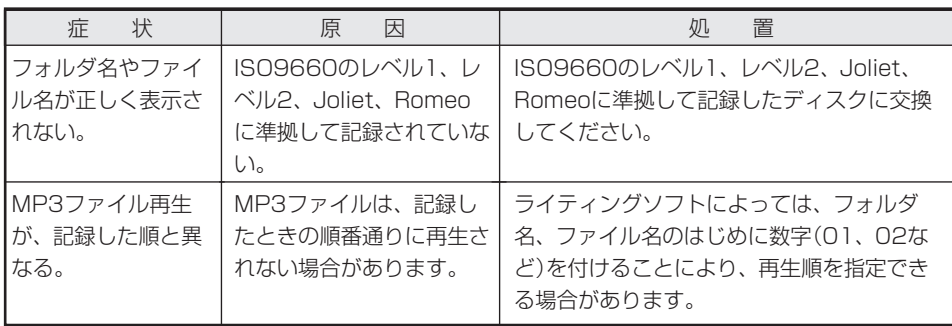

## ミュージックサーバー

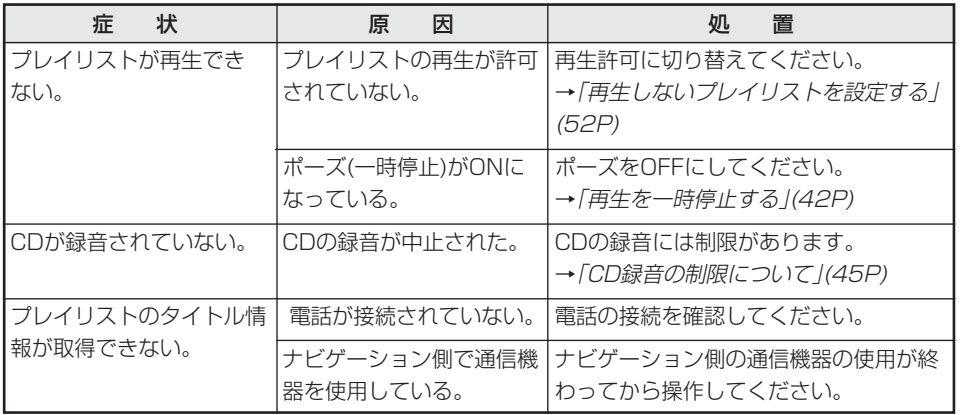

**College** 

## こんなメッセージが表示されたら

ディスクを正常に再生できないときは、エラーメッセージが表示されます。

### 共通項目

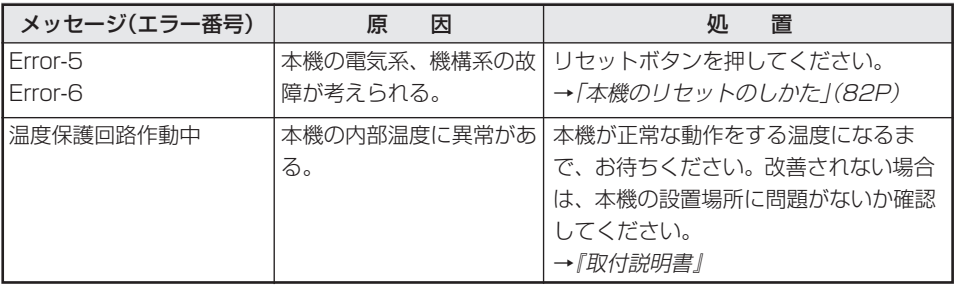

## CD/MP3ディスク

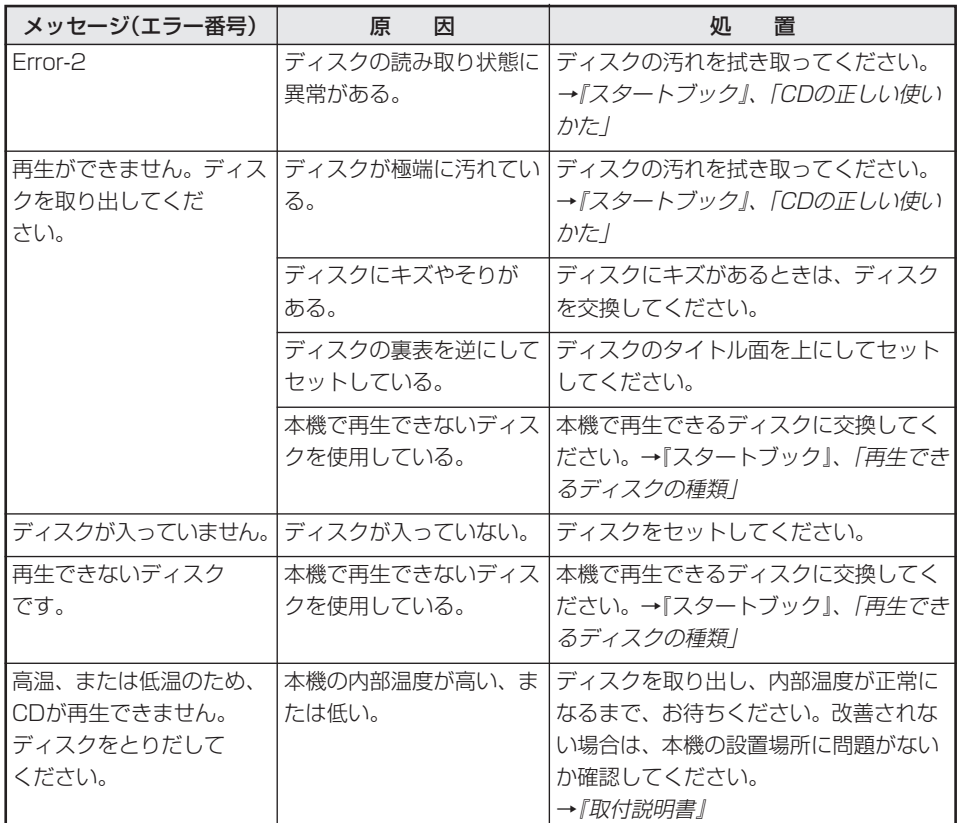

ん な メ ッ セ ー ジ が 表 示 さ れ た

ら

こ

### MD

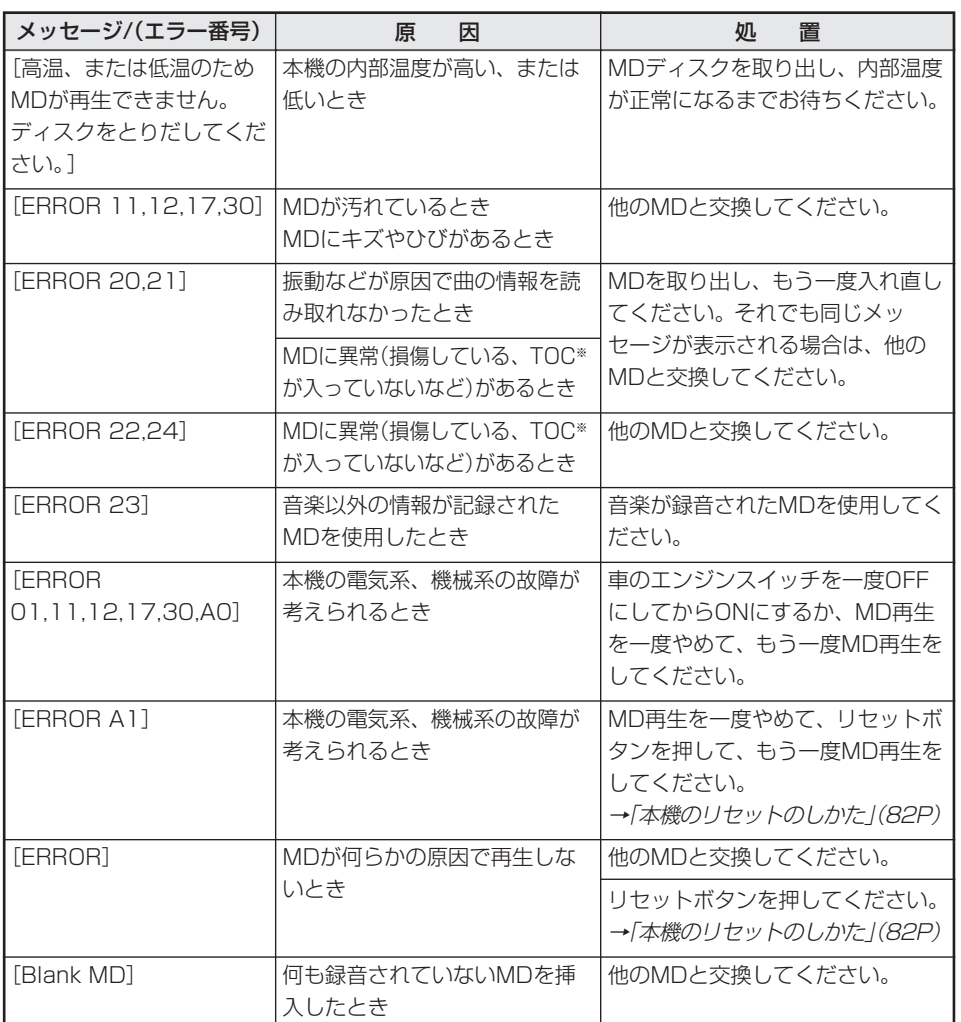

※ TOC(Table Of Contents)とは、CD、MD、DATなどに収録されている曲数、演奏時間、タイ トルなどの音声信号以外の情報のことです。

こ ん な メ ッ セ ー ジ が 表 示 さ れ た ら

## ミュージックサーバー

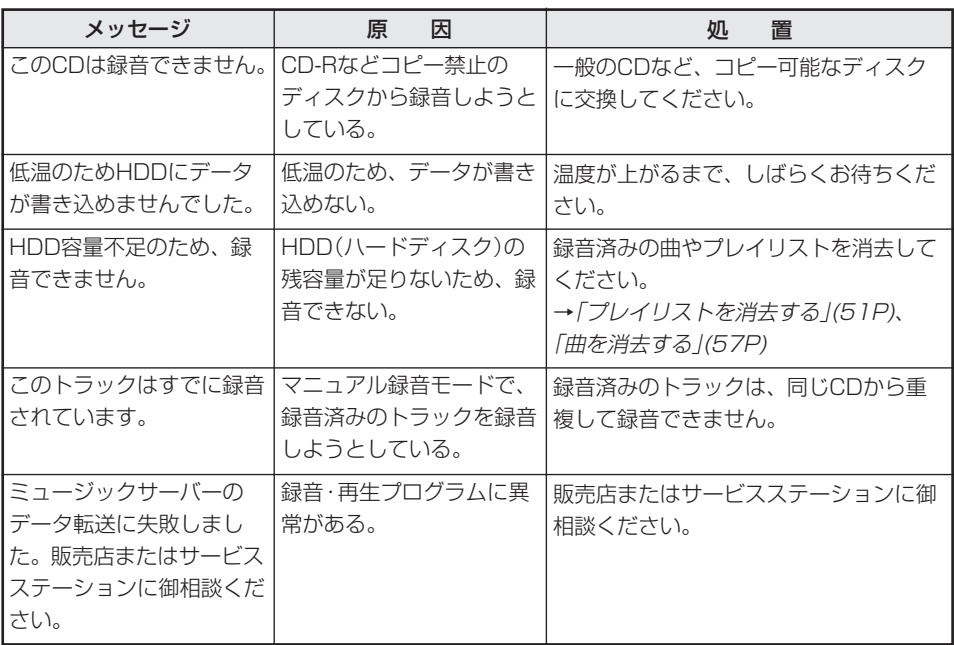

ん な メ ッ セ ー ジ が 表 示 さ れ た

ら

こ

その他の機能と付録

# **索引**

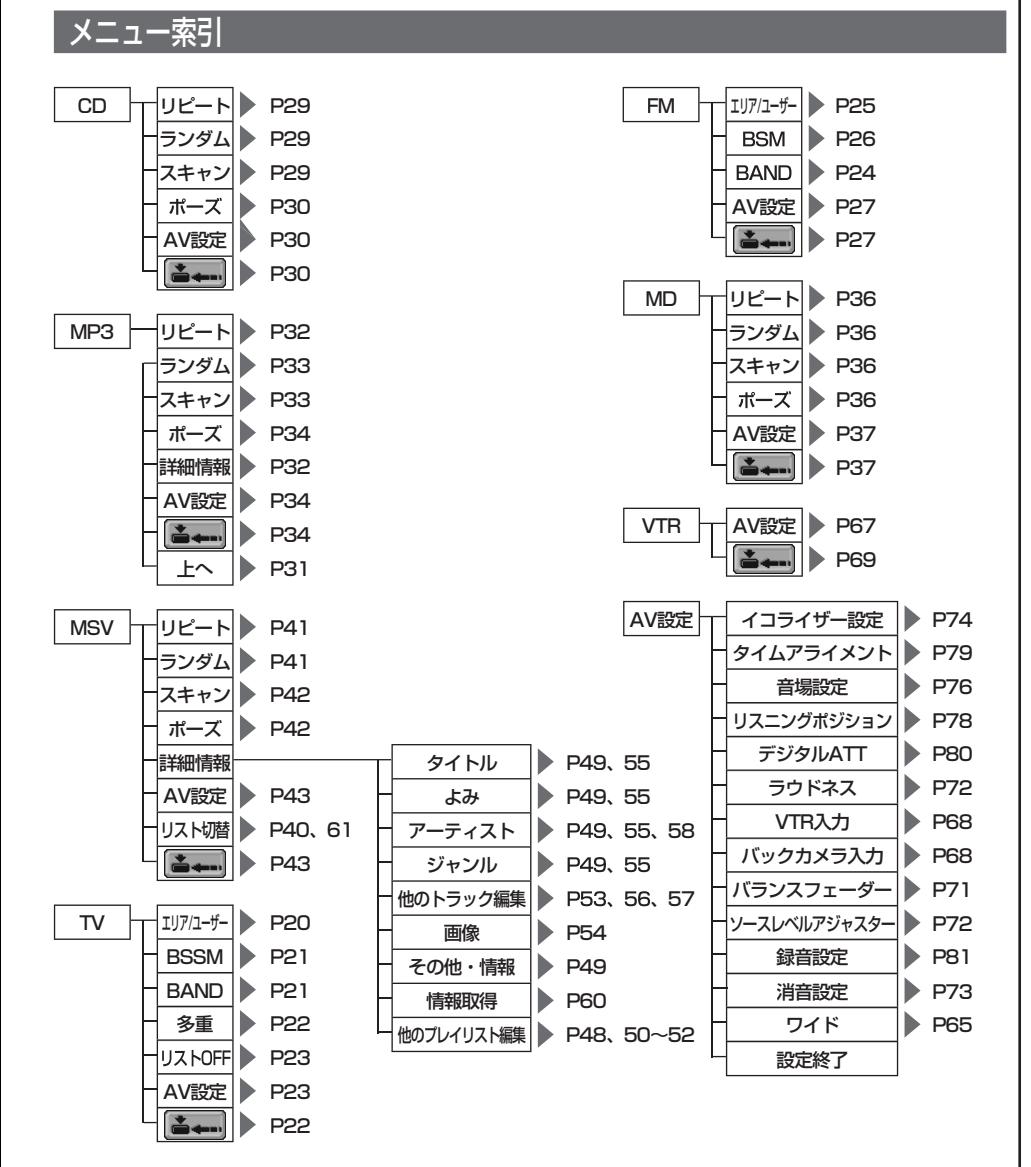

メ ニ<br>ユ<br>ー 索 引

### 用語索引 五十音順 あ行 イコライザー ............... 69、74、75 エリアプリセットチャンネル ......... 19 オリジナルプレイリスト ....................... 39, 47, 51, 57 音場設定 .................................. 69、76 音声の録音 ... 22、27、37、38、47

## か行

用語索引

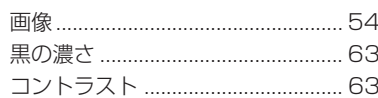

### さ行

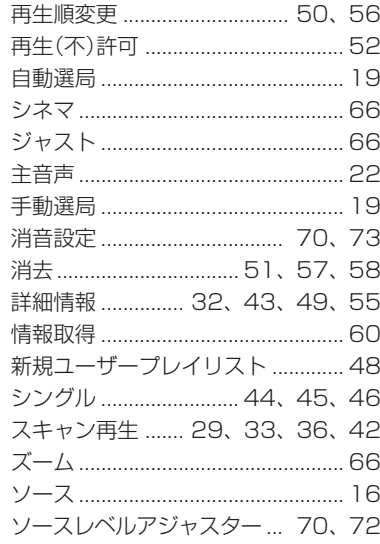

### た行

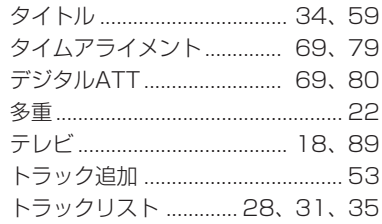

### な行

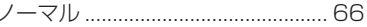

#### は行

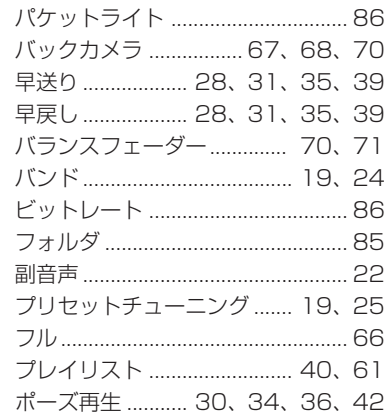

#### ま行

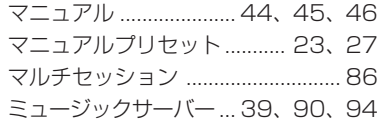

### や行

ユーザープリセットチャンネル ..... 19 ユーザープレイリスト..........39, 47, 51, 57

### 索引

## 5行

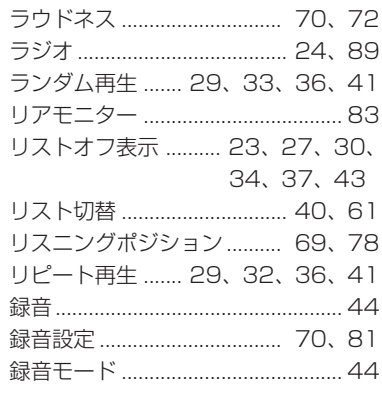

## わ行

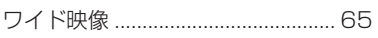

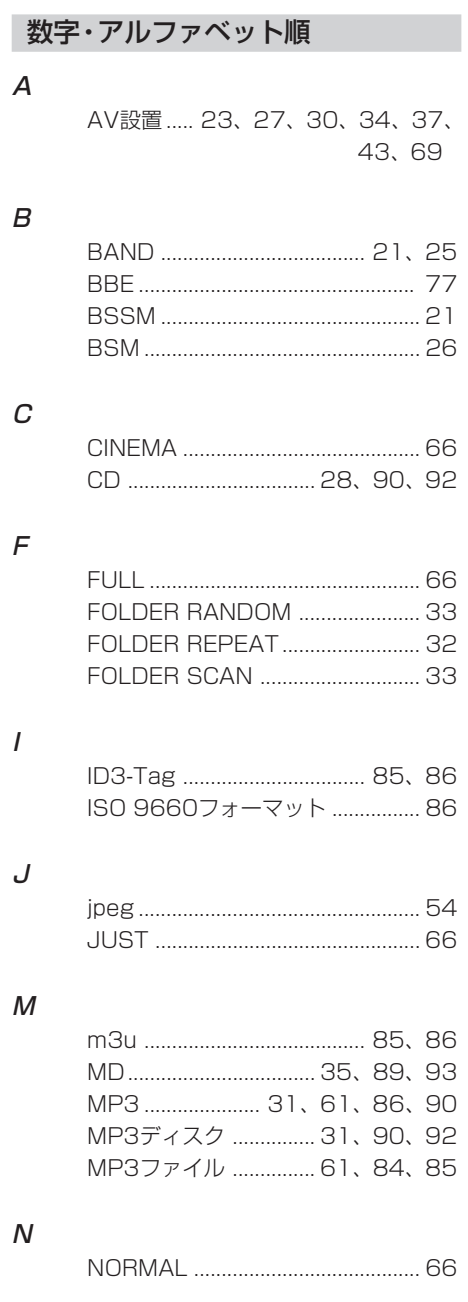

# 97

用語索引

**College** 

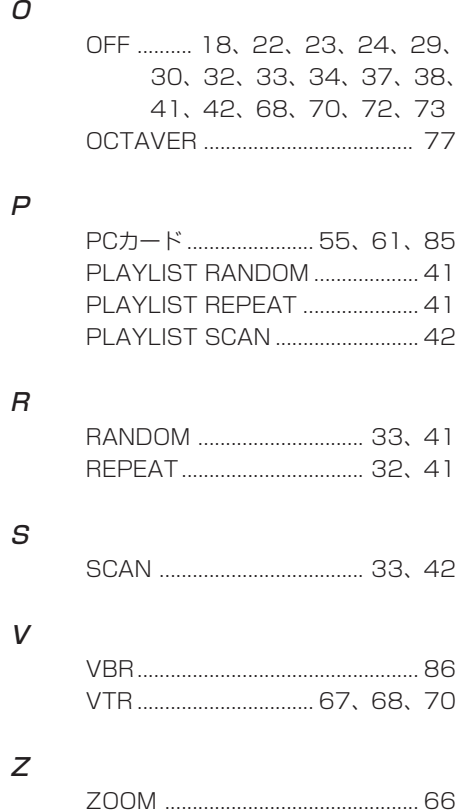

用語索引

**College** 

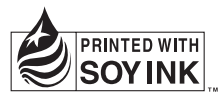

この説明書の印刷には、植物性 大豆油インキを使用しています。

### ご購入後の製品の修理・取り扱いのご相談は、お買い求めの販売店へお問い合わせください

●修理のご依頼は、取扱説明書の『故障かな?と思ったら』の項目をご確認のうえ、お買い求めの販売店へご依頼ください。 ●取り付け・組み合わせなどのお問い合わせにつきましても、お買い求めの販売店へご相談・ご依頼ください。

#### 〈下記窓口へのお問い合わせ時のご注意〉

市外局番「0070」で始まる ソフリーフォンおよび「0120」で始まる 200 フリーダイヤルは、PHS、携帯電話、自動車電話、 列車公衆電話、船舶電話、ピンク電話および海外からの国際電話ではご利用になれません。また、一般電話は携帯電話・PHSなど からご利用可能ですが、通話料がかかります。あらかじめご了承ください。

#### 〈安全上のご注意〉

携帯電話などの走行中の使用などの禁止に関する規定が、改正道路交通法(法第71条第5号の5)にて施行されています。自動車 または原動機付自転車(原付)からの、携帯電話などによる発信・応答・通話は、安全な場所に止めてからご利用ください。

### 製品のご購入や取り扱いについてのご相談窓口

オスタマーサポートセンター (全国共通フリーフォン) 〈受付〉 月曜~金曜 9:30~17:00、土曜 9:30~12:00、13:00~17:00(日曜・祝日・弊社休日は除く) カーオーディオ/カーナビゲーション製品のご相談窓口: **0070-800-8181-11 03-5496-8016**(一般電話)<br>是 0070-800-8181-33 カタログのご請求窓口 ファックス : **03-3490-5718** パイオニアホームページでのご案内 商品に関する「よくあるお問い合わせ」FAQのご案内 http://www.pioneer.co.jp/support/faq/index.html<br>カタログ請求とメールサービス登録のご案内 http://www.pioneer.co.jp/support/ctlg/index.html http://www.pioneer.co.jp/support/ctlg/index.html

### 部品のご購入についてのご相談窓口

付属品(リモコン・取扱説明書など)のご購入に関するご相談については、部品受注センターにご相談ください。

● 部品受注センター (フリーダイヤル) 〈受付〉 月曜~金曜 9:30~18:00、土曜 9:30~12:00、13:00~17:00(日曜・祝日・弊社休日は除く) 電話 : **0120-5-81095**

: **0538-43-1161**(一般電話)

ファックス : **0120-5-81096**

#### ご贈答品などの修理についてのご相談窓口

修理のお問い合わせは、取扱説明書の『故障かな?と思ったら』の項目をご確認のうえお問い合わせください。ご転居され たり、ご贈答品などで、お買い求めの販売店に修理のご依頼ができない場合は、下記の修理受付センターにご相談ください。

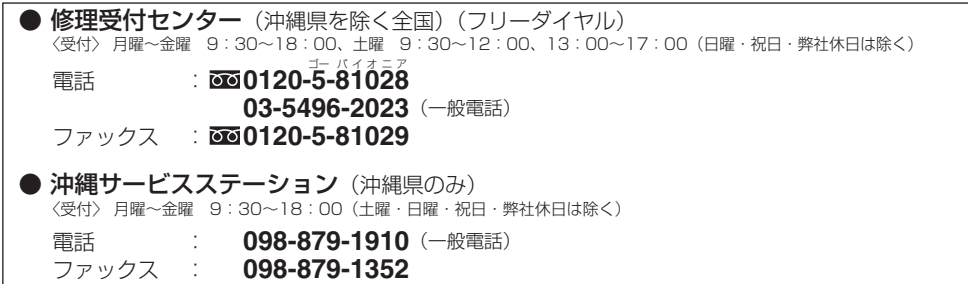

#### パイオニア株式会社

この説明書は、再生紙を使用しています。 〒153-8654 東京都目黒区目黒 1-4-1 ◎パイオニア株式会社 2003 < KNKFF > < 03G00001 > < CRA3566-A >